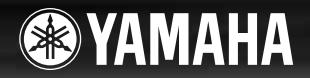

# **DIGITAL KEYBOARD**

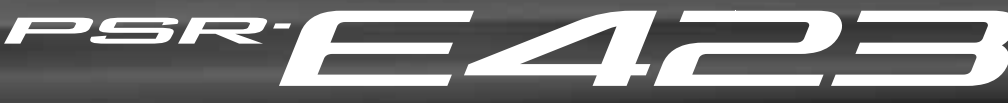

# **Owner's Manual**

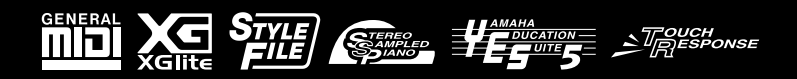

## **SPECIAL MESSAGE SECTION**

This product utilizes batteries or an external power supply (adapter). DO NOT connect this product to any power supply or adapter other than one described in the manual, on the name plate, or specifically recommended by Yamaha.

**WARNING:** Do not place this product in a position where anyone could walk on, trip over, or roll anything over power or connecting cords of any kind. The use of an extension cord is not recommended! If you must use an extension cord, the minimum wire size for a 25' cord (or less) is 18 AWG. NOTE: The smaller the AWG number, the larger the current handling capacity. For longer extension cords, consult a local electrician.

This product should be used only with the components supplied or; a cart, rack, or stand that is recommended by Yamaha. If a cart, etc., is used, please observe all safety markings and instructions that accompany the accessory product.

#### **SPECIFICATIONS SUBJECT TO CHANGE:**

The information contained in this manual is believed to be correct at the time of printing. However, Yamaha reserves the right to change or modify any of the specifications without notice or obligation to update existing units.

This product, either alone or in combination with an amplifier and headphones or speaker/s, may be capable of producing sound levels that could cause permanent hearing loss. DO NOT operate for long periods of time at a high volume level or at a level that is uncomfortable. If you experience any hearing loss or ringing in the ears, you should consult an audiologist.

IMPORTANT: The louder the sound, the shorter the time period before damage occurs.

Some Yamaha products may have benches and / or accessory mounting fixtures that are either supplied with the product or as optional accessories. Some of these items are designed to be dealer assembled or installed. Please make sure that benches are stable and any optional fixtures (where applicable) are well secured BEFORE using.

Benches supplied by Yamaha are designed for seating only. No other uses are recommended.

#### **NOTICE:**

Service charges incurred due to a lack of knowledge relating to how a function or effect works (when the unit is operating as designed) are not covered by the manufacturer's warranty, and are therefore the owners responsibility. Please study this manual carefully and consult your dealer before requesting service.

#### **ENVIRONMENTAL ISSUES:**

Yamaha strives to produce products that are both user safe and environmentally friendly. We sincerely believe that our products and the production methods used to produce them, meet these goals. In keeping with both the letter and the spirit of the law, we want you to be aware of the following:

92-BP (bottom)

#### **Battery Notice:**

This product MAY contain a small non-rechargeable battery which (if applicable) is soldered in place. The average life span of this type of battery is approximately five years. When replacement becomes necessary, contact a qualified service representative to perform the replacement.

This product may also use "household" type batteries. Some of these may be rechargeable. Make sure that the battery being charged is a rechargeable type and that the charger is intended for the battery being charged

When installing batteries, never mix old batteries with new ones, and never mix different types of batteries. Batteries MUST be installed correctly. Mismatches or incorrect installation may result in overheating and battery case rupture.

#### **Warning:**

Do not attempt to disassemble, or incinerate any battery. Keep all batteries away from children. Dispose of used batteries promptly and as regulated by the laws in your area. Note: Check with any retailer of household type batteries in your area for battery disposal information.

#### **Disposal Notice:**

Should this product become damaged beyond repair, or for some reason its useful life is considered to be at an end, please observe all local, state, and federal regulations that relate to the disposal of products that contain lead, batteries, plastics, etc. If your dealer is unable to assist you, please contact Yamaha directly.

#### **NAME PLATE LOCATION:**

The name plate is located on the bottom of the product. The model number, serial number, power requirements, etc., are located on this plate. You should record the model number, serial number, and the date of purchase in the spaces provided below and retain this manual as a permanent record of your purchase.

**Model**

**Serial No.**

**Purchase Date**

## **PLEASE KEEP THIS MANUAL**

## **FCC INFORMATION (U.S.A.)**

#### **1. IMPORTANT NOTICE: DO NOT MODIFY THIS UNIT!**

This product, when installed as indicated in the instructions contained in this manual, meets FCC requirements. Modifications not expressly approved by Yamaha may void your authority, granted by the FCC, to use the product.

- **2. IMPORTANT:** When connecting this product to accessories and/ or another product use only high quality shielded cables. Cable/s supplied with this product MUST be used. Follow all installation instructions. Failure to follow instructions could void your FCC authorization to use this product in the USA.
- **3. NOTE:** This product has been tested and found to comply with the requirements listed in FCC Regulations, Part 15 for Class "B" digital devices. Compliance with these requirements provides a reasonable level of assurance that your use of this product in a residential environment will not result in harmful interference with other electronic devices. This equipment generates/uses radio frequencies and, if not installed and used according to the instructions found in the users manual, may cause interference harmful to the operation of other electronic devices. Compliance with FCC regulations does

not guarantee that interference will not occur in all installations. If this product is found to be the source of interference, which can be determined by turning the unit "OFF" and "ON", please try to eliminate the problem by using one of the following measures:

Relocate either this product or the device that is being affected by the interference.

Utilize power outlets that are on different branch (circuit breaker or fuse) circuits or install AC line filter/s.

In the case of radio or TV interference, relocate/reorient the antenna. If the antenna lead-in is 300 ohm ribbon lead, change the lead-in to co-axial type cable.

If these corrective measures do not produce satisfactory results, please contact the local retailer authorized to distribute this type of product. If you can not locate the appropriate retailer, please contact Yamaha Corporation of America, Electronic Service Division, 6600 Orangethorpe Ave, Buena Park, CA90620

The above statements apply ONLY to those products distributed by Yamaha Corporation of America or its subsidiaries.

#### **OBSERVERA!**

Apparaten kopplas inte ur växelströmskällan (nätet) så länge som den ar ansluten till vägguttaget, även om själva apparaten har stängts av.

**ADVARSEL:** Netspændingen til dette apparat er IKKE afbrudt, sålæenge netledningen siddr i en stikkontakt, som er t endt — også selvom der or slukket på apparatets afbryder.

**VAROITUS:** Laitteen toisiopiiriin kytketty käyttökytkin ei irroita koko laitetta verkosta.

(standby)

**Entsorgung leerer Batterien (nur innerhalb Deutschlands)**

Kommune.

Leisten Sie einen Beitrag zum Umweltschutz. Verbrauchte Batterien oder Akkumulatoren dürfen nicht in den Hausmüll. Sie können bei einer Sammelstelle für Altbatterien bzw. Sondermüll abgegeben werden. Informieren Sie sich bei Ihrer

(battery)

The serial number of this product may be found on the bottom of the unit. You should note this serial number in the space provided below and retain this manual as a permanent record of your purchase to aid identification in the event of theft.

**Model No.** 

**Serial No.**

(bottom)

#### **COMPLIANCE INFORMATION STATEMENT (DECLARATION OF CONFORMITY PROCEDURE)**

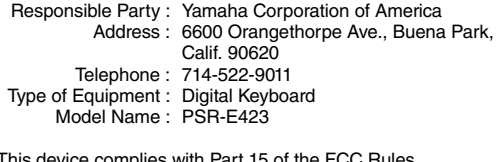

This device complies with Part 15 of the FCC Rules.

Operation is subject to the following two conditions:

- 1) this device may not cause harmful interference, and 2) this device must accept any interference received including
- interference that may cause undesired operation. See user manual instructions if interference to radio reception is suspected.

\* This applies only to products distributed by YAMAHA CORPORATION OF AMERICA.

(FCC DoC)

#### **Information for Users on Collection and Disposal of Old Equipment and used Batteries**

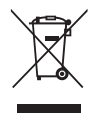

These symbols on the products, packaging, and/or accompanying documents mean that used electrical and electronic products and batteries should not be mixed with general household waste. For proper treatment, recovery and recycling of old products and used batteries, please take them to applicable collection points, in accordance with your national legislation and the Directives 2002/96/EC and 2006/66/EC.

By disposing of these products and batteries correctly, you will help to save valuable resources and prevent any potential negative effects on human health and the environment which could otherwise arise from inappropriate waste handling.

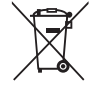

tion.

pality, your waste disposal service or the point of sale where you purchased the items. **[For business users in the European Union]** If you wish to discard electrical and electronic equipment, please contact your dealer or supplier for further informa-

For more information about collection and recycling of old products and batteries, please contact your local munici-

 $Cd$ 

#### **[Information on Disposal in other Countries outside the European Union]**

These symbols are only valid in the European Union. If you wish to discard these items, please contact your local authorities or dealer and ask for the correct method of disposal.

#### **Note for the battery symbol (bottom two symbol examples):**

This symbol might be used in combination with a chemical symbol. In this case it complies with the requirement set by the Directive for the chemical involved.

(weee\_battery\_eu\_en)

# PRECAUTIONS

## PLEASE READ CAREFULLY BEFORE PROCEEDING

\* Please keep this manual in a safe place for future reference.

## WARNING

**Always follow the basic precautions listed below to avoid the possibility of serious injury or even death from electrical shock, shortcircuiting, damages, fire or other hazards. These precautions include, but are not limited to, the following:**

#### Power supply/AC power adaptor

- Do not place the power cord near heat sources such as heaters or radiators, and do not excessively bend or otherwise damage the cord, place heavy objects on it, or place it in a position where anyone could walk on, trip over, or roll anything over it.
- Only use the voltage specified as correct for the instrument. The required voltage is printed on the name plate of the instrument.
- Use the specified adaptor ([page 86](#page-85-0)) only. Using the wrong adaptor can result in damage to the instrument or overheating.
- Check the electric plug periodically and remove any dirt or dust which may have accumulated on it.

#### Do not open

This instrument contains no user-serviceable parts. Do not open the instrument or attempt to disassemble or modify the internal components in any way. If it should appear to be malfunctioning, discontinue use immediately and have it inspected by qualified Yamaha service personnel.

#### Water warning

- Do not expose the instrument to rain, use it near water or in damp or wet conditions, or place containers on it containing liquids which might spill into any openings. If any liquid such as water seeps into the instrument, turn off the power immediately and unplug the power cord from the AC outlet. Then have the instrument inspected by qualified Yamaha service personnel.
- Never insert or remove an electric plug with wet hands.

#### Fire warning

• Do not put burning items, such as candles, on the unit. A burning item may fall over and cause a fire.

#### **Battery**

- Always replace all batteries at the same time. Do not use new batteries together with old ones.
- Do not mix battery types, such as alkaline batteries with manganese batteries, or batteries from different makers, or different types of batteries from the same maker, since this can cause overheating, fire, or battery fluid leakage.
- Do not tamper with or disassemble batteries.
- Do not dispose of batteries in fire.
- Do not attempt to recharge batteries that are not intended to be charged.
- Keep batteries away from children.
- If the batteries do leak, avoid contact with the leaked fluid. If the battery fluid should come in contact with your eyes, mouth, or skin, wash immediately with water and consult a doctor. Battery fluid is corrosive and may possibly cause loss of sight or chemical burns.
- Always make sure all batteries are inserted in conformity with the +/- polarity markings. Failure to do so might result in overheating, fire, or battery fluid leakage.
- When the batteries run out, or if the instrument is not to be used for a long time, remove the batteries from the instrument to prevent possible leakage of the battery fluid.

#### If you notice any abnormality

- When one of the following problems occur, immediately turn off the power switch and disconnect the electric plug from the outlet. (If you are using batteries remove all batteries from the instrument.) Then have the device inspected by Yamaha service personnel.
	- The power cord or plug becomes frayed or damaged.
	- It emits unusual smells or smoke.
	- Some object has been dropped into the instrument.
	- There is a sudden loss of sound during use of the instrument.

# **CAUTION**

**Always follow the basic precautions listed below to avoid the possibility of physical injury to you or others, or damage to the instrument or other property. These precautions include, but are not limited to, the following:**

#### Power supply/AC power adaptor

- Do not connect the instrument to an electrical outlet using a multiple-connector. Doing so can result in lower sound quality, or possibly cause overheating in the outlet.
- When removing the electric plug from the instrument or an outlet, always hold the plug itself and not the cord. Pulling by the cord can damage it.
- Remove the electric plug from the outlet when the instrument is not to be used for extended periods of time, or during electrical storms.

#### Location

- Do not place the instrument in an unstable position where it might accidentally fall over.
- Before moving the instrument, remove all connected cables.
- When setting up the product, make sure that the AC outlet you are using is easily accessible. If some trouble or malfunction occurs, immediately turn off the power switch and disconnect the plug from the outlet. Even when the power switch is turned off, electricity is still flowing to the product at the minimum level. When you are not using the product for a long time, make sure to unplug the power cord from the wall AC outlet.
- Use only the stand specified for the instrument. When attaching the stand or rack, use the provided screws only. Failure to do so could cause damage to the internal components or result in the instrument falling over.

#### Connections

- Before connecting the instrument to other electronic components, turn off the power for all components. Before turning the power on or off for all components, set all volume levels to minimum.
- Be sure to set the volumes of all components at their minimum levels and gradually raise the volume controls while playing the instrument to set the desired listening level.

#### Handling caution

- Do not insert a finger or hand in any gaps on the instrument.
- Never insert or drop paper, metallic, or other objects into the gaps on the panel or keyboard.
- Do not rest your weight on, or place heavy objects on the instrument, and do not use excessive force on the buttons, switches or connectors.
- Do not use the instrument/device or headphones for a long period of time at a high or uncomfortable volume level, since this can cause permanent hearing loss. If you experience any hearing loss or ringing in the ears, consult a physician.

Yamaha cannot be held responsible for damage caused by improper use or modifications to the instrument, or data that is lost or destroyed.

Always turn the power off when the instrument is not in use.

Even when the  $[0]$  I(Standby/On) switch is in the "Standby" position, electricity is still flowing to the instrument at the minimum level. When you are not using the instrument for a long time, make sure you unplug the power cord from the wall AC outlet. Make sure to discard used batteries according to local regulations.

**NOTICE** 

To avoid the possibility of damage to the product, data or other property, follow the notices below.

#### **Handling and Maintenance**

- Do not use the instrument in the vicinity of a TV, radio, stereo equipment, mobile phone, or other electric devices. Otherwise, the instrument, TV, or radio may generate noise.
- Do not expose the instrument to excessive dust or vibrations, or extreme cold or heat (such as in direct sunlight, near a heater, or in a car during the day) to prevent the possibility of panel disfiguration or damage to the internal components.
- Do not place vinyl, plastic or rubber objects on the instrument, since this might discolor the panel or keyboard.
- When cleaning the instrument, use a soft, dry cloth. Do not use paint thinners, solvents, cleaning fluids, or chemical-impregnated wiping cloths.

#### **Saving data**

• Some data items ([page 50](#page-49-0)) are automatically saved as backup data in the internal memory even if you turn the power off. Saved data may be lost due to malfunction or incorrect operation. Save important data to external device such as a computer ([page 77](#page-76-0)).

#### **About copyrights**

- Copying of the commercially available musical data including but not limited to MIDI data and/or audio data is strictly prohibited except for your personal use.
- This product incorporates and bundles computer programs and contents in which Yamaha owns copyrights or with respect to which it has license to use others' copyrights. Such copyrighted materials include, without limitation, all computer software, style files, MIDI files, WAVE data, musical scores and sound recordings. Any unauthorized use of such programs and contents outside of personal use is not permitted under relevant laws. Any violation of copyright has legal consequences. DON'T MAKE, DISTRIBUTE OR USE ILLEGAL COPIES.

#### **About functions/data bundled with the instrument**

• Some of the preset songs have been edited for length or arrangement, and may not be exactly the same as the original.

#### **About this manual**

- The illustrations and LCD screens as shown in this manual are for instructional purposes only, and may appear somewhat different from those on your instrument.
- Windows is a registered trademark of Microsoft<sup>®</sup> Corporation in the United States and other countries.
- The company names and product names in this manual are the trademarks or registered trademarks of their respective companies.

## **Logos**

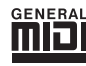

#### **GM System Level 1**

"GM System Level 1" is an addition to the MIDI standard which ensures that any GM-compatible music data can be accurately played by any GM-compatible tone generator, regardless of manufacturer. The GM mark is affixed to all software and hardware products that support GM System Level.

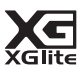

## **XGlite**

As its name implies, "XGlite" is a simplified version of Yamaha's high-quality XG tone generation format. Naturally, you can play back any XG song data using an XGlite tone generator. However, keep in mind that some songs may play back differently compared to the original data, due to the reduced set of control parameters and effects.

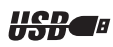

#### **USB**

USB is an abbreviation for Universal Serial Bus. It is a serial interface for connecting a computer with peripheral Devices. It allows "hot swapping" (connecting peripheral devices while the power to the computer is on).

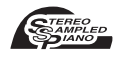

#### **Stereo Sampled Piano**

The instrument has a special Portable Grand Piano Voice—created by state-of-the-art stereo sampling technology and using Yamaha's sophisticated AWM (Advanced Wave memory) tone generation system.

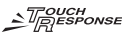

#### **Touch Response**

The exceptionally natural Touch Response feature, with a convenient front panel on/off switch, gives you maximum expressive level control over the voices. It also works in conjunction with the Dynamic Filter, which dynamically adjusts the timbre or tone of a voice according to your playing strength—just a like a real musical instrument!

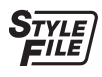

## **STYLE FILE**

The Style File Format is Yamaha's original style file format which uses a unique conversion system to provide high-quality automatic accompaniment based on a wide range of chord types.

## <span id="page-6-0"></span>About this Owner's Manual and Data List

This manual consists of four main sections: "Setting Up," "Quick Guide," "Reference," and "Appendix." Also, a separate "Data List" is provided.

## **Owner's Manual (this book)**

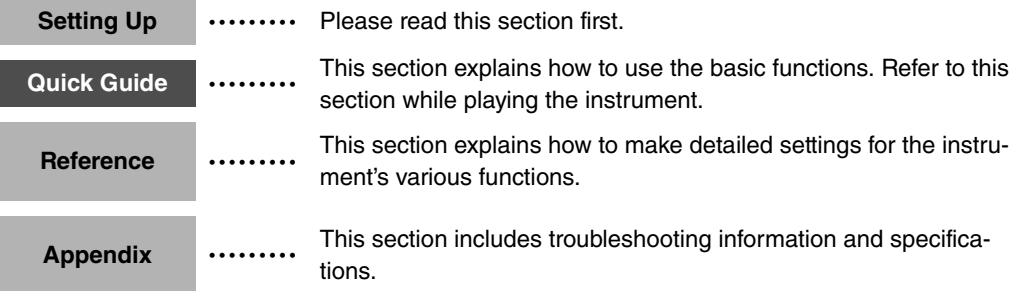

## **Data List**

Voice List, MIDI Data Format, etc.

## **MIDI Reference**

The MIDI Reference section contains MIDI related information. The MIDI Reference is available for downloading from the Yamaha Manual Library at: http://www.yamaha.co.jp/manual/

## <span id="page-6-1"></span>Included Accessories

The package includes the following items. Please check that you have them all.

- Owner's Manual
- Music rest
- Accessory CD-ROM
- Data List
- My Yamaha Product User Registration \* The PRODUCT ID on the sheet will be needed when you fill out the User Registration form.

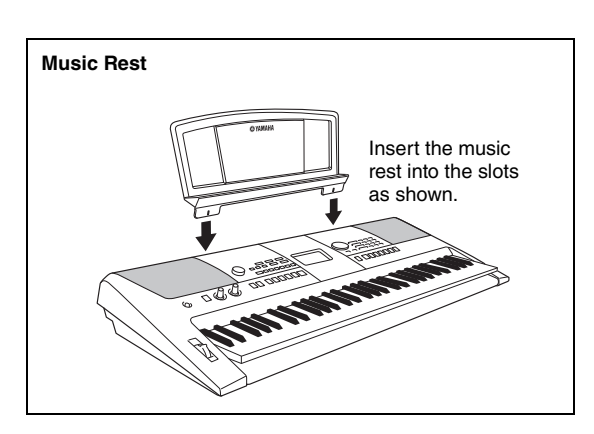

## <span id="page-7-0"></span>Special Features

## **Creating New Sounds**

## $\blacktriangleright$  [Page 22](#page-21-0)

By adjusting just two knobs you can add varying degrees of distortion, "sweetness," or other characteristics to a sound to change it subtly or drastically. Parameters that can be assigned to the knobs include effect, filter, envelope generator and more. You can create new sounds in real time!

## **Arpeggio Function**

## **[Page 20](#page-19-0)**

Similar to the arpeggio functions provided on some synthesizers, this function automatically produces arpeggios (broken chords) when you simply play the appropriate notes on the keyboard. A variety of arpeggios can be produced by changing your fingering or the arpeggio type.

## **Performance assistant technology**

## [Page 37](#page-36-0)

Play along with a song on the instrument's keyboard and produce a perfect performance every time ... even if you play wrong notes! All you have to do is play on the keyboard—alternately on the left- and right-hand ranges of the keyboard, for example—and you'll sound like a pro as long as you play in time with the music.

## **Play a Variety of Instrument Voices**

## **[Page 16](#page-15-0)**

The instrument voice that sounds when you play the keyboard can be changed to violin, flute, harp, or any of an extensive range of voices. You can change the mood of a song written for piano, for example, by using violin to play it instead. Experience a whole new world of musical variety.

## **Play Along with Styles**

## **[Page 27](#page-26-0)**

Want to play with full accompaniment? Try the auto-accompaniment Styles. The accompaniment styles provide the equivalent of a full backing band covering a wide variety of styles from waltzes to 8-beat to euro-trance ... and much more. Select a style that matches the music you want to play, or experiment with new styles to expand your musical horizons.

042

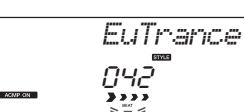

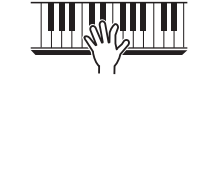

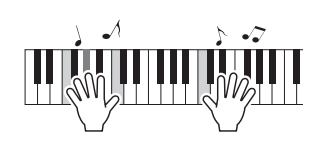

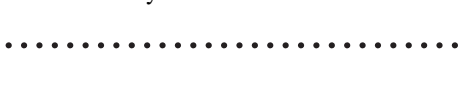

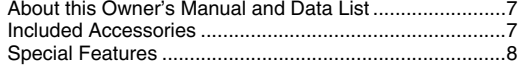

## **[Setting Up](#page-9-0)**

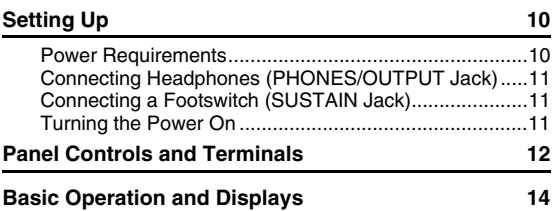

## **[Quick Guide](#page-15-1)**

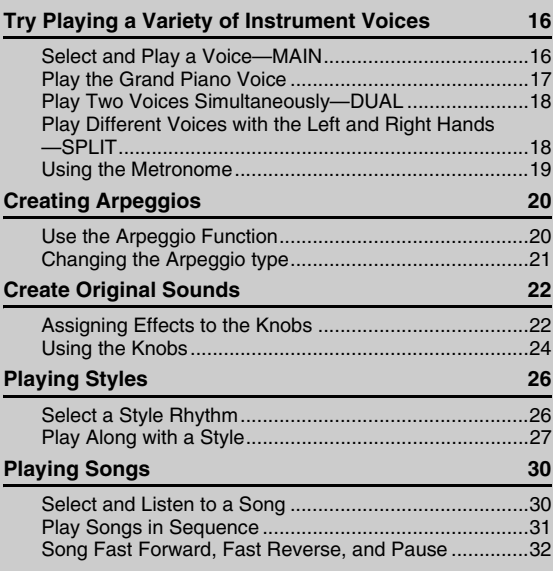

## **[Reference](#page-32-0)**

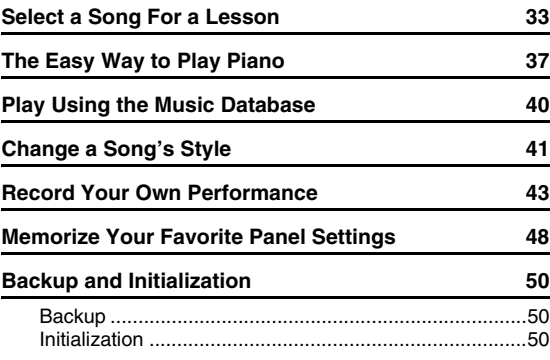

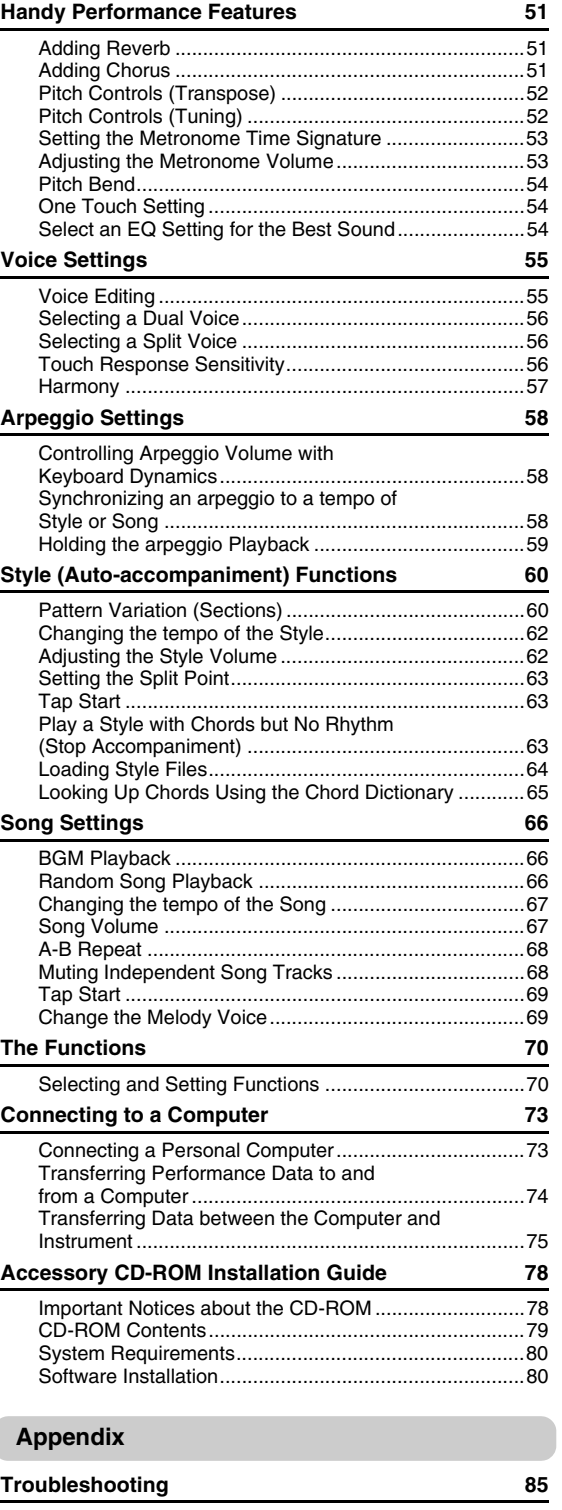

**[Specifications](#page-85-1) 86 [Index](#page-86-0) 87**

## <span id="page-9-1"></span><span id="page-9-0"></span>**Be sure to do the following operations BEFORE turning on the power.**

## <span id="page-9-2"></span>Power Requirements

Although the instrument will run either from an optional AC adaptor or batteries, Yamaha recommends use of an AC adaptor whenever possible. An AC adaptor is more environmentally friendly than batteries and does not deplete resources.

## <span id="page-9-3"></span>**Using an AC Power Adaptor**

1 Make sure that the  $\lceil \psi \rceil$  (Standby/On) switch of the instrument is in the "Standby" position.

#### $\bigwedge$  warning

- **Use the specified adaptor [\(page 86](#page-85-0)). The use of other adaptors may result in irreparable damage to both the adaptor and the instrument.**
- 2 Connect the AC adaptor to the power supply jack.
- 3 Plug the AC adaptor into an AC outlet.

#### $\left\langle \right\rangle$  caution

**<sup>•</sup> Unplug the AC Power Adaptor when not using the instrument, or during electrical storms.**

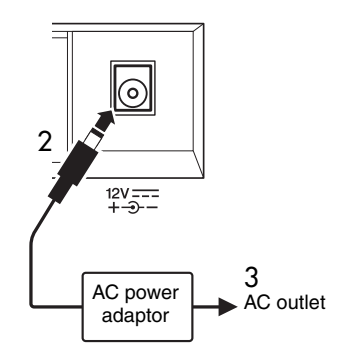

## **Using Batteries**

- 1 Open the battery compartment cover located on the instrument's bottom panel.
- 2 Insert the six new batteries, being careful to follow the polarity markings on the inside of the compartment.
- 3 Replace the compartment cover, making sure that it locks firmly in place.

#### *NOTE*

• Connecting the AC power adaptor automatically supplies power from the adaptor and overrides battery power, even when batteries are installed.

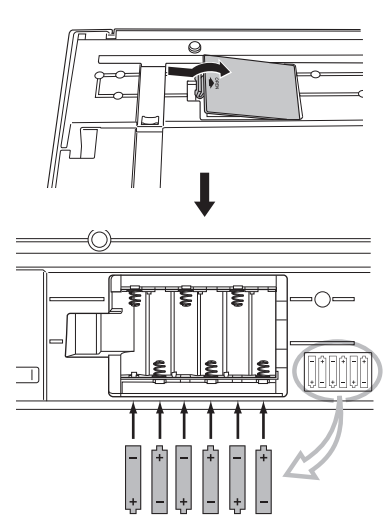

For battery operation the instrument requires six 1.5V "AA" size, LR6 or equivalent batteries. (Alkaline batteries are recommended.) When battery power becomes too low for proper operation, make sure to replace all batteries, following the precautions listed below. If necessary, also make sure to save all important User data (see pages [50](#page-49-0), [77](#page-76-0)).

#### $'\hspace{-1.5pt}! \setminus$  caution

- **Be sure to install the batteries in the same direction, maintaining the correct polarity (as shown). Incorrect battery installation may result in heat, fire and/or leaking of corrosive chemicals.**
- **When the batteries run down, replace them with a complete set of six new batteries. NEVER mix old and new batteries. Do not use different kinds of batteries (e.g. alkaline and manganese) at the same time.**
- **If the instrument will not be used for an extended period of time, remove the batteries to prevent possible fluid leakage.**

#### **NOTICE**

- **Use only manganese or alkaline batteries for this instrument. Other types of batteries (including rechargeable batteries) may exhibit a sudden drop in power when the batteries are low, possibly resulting in a loss of flash memory data.**
- **Please use the power adaptor when transferring data to flash memory. Batteries (including rechargeable types) can be drained rapidly by this type of operation. If the batteries do become drained during a data transfer, both the data being transferred and the data currently in the transfer destination will be lost.**

## **Make all necessary connections below BEFORE turning the power on.**

## <span id="page-10-0"></span>Connecting Headphones (PHONES/OUTPUT Jack)

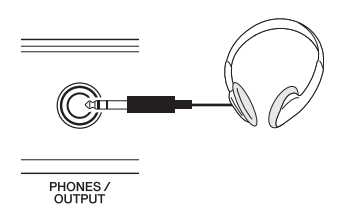

Any pair of stereo headphones with a 1/4" stereo phone plug can be plugged in here for convenient monitoring. The speakers are automatically shut off when a plug is inserted into this jack.

The PHONES/OUTPUT jack also functions as an external output. You can connect the PHONES/OUT-PUT jack to a keyboard amplifier, stereo system, mixer, tape recorder, or other line-level audio device to send the instrument's output signal to that device.

## $\left\langle \right\rangle$  warning

**• Avoid listening with the headphones at high volume for long periods of time; doing so may not only result in ear fatigue, it may be damaging to your hearing.**

## $^{\prime\prime\prime}$  caution

**• To prevent damage to the speakers, set the volume of the external devices at the minimum setting before connecting them. Failure to observe these cautions may result in electric shock or equipment damage. Also, be sure to set the volumes of all devices at their minimum levels and gradually raise the volume controls while playing the instrument to set the desired listening level.**

## <span id="page-10-1"></span>Connecting a Footswitch (SUSTAIN Jack)

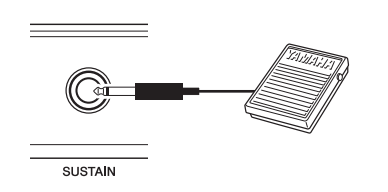

The sustain function lets you produce a natural sustain as you play by pressing a footswitch. A Yamaha FC4 or FC5 footswitch plugged into this jack can be used to switch sustain on and off.

#### *NOTE*

- The sustain function does not affect split voices.
- Make sure that the footswitch plug is properly connected to the SUSTAIN jack before turning on the power.
- Do not press the footswitch while turning the power on. Doing this changes the recognized polarity of the footswitch, resulting in reversed footswitch operation.

## <span id="page-10-2"></span>Turning the Power On

The [ ](Standby/On) switch turns the power to the instrument on  $($   $\blacksquare)$  or standby  $($   $\blacksquare)$ . Turn down the volume by turning the [MASTER VOLUME] control to the left and press the  $\lceil \langle \cdot \rangle \rceil$  (Standby/On) switch to turn on the power. Press the  $\lceil \langle \cdot \rangle \rceil$  (Standby/On) switch again to turn the power off.

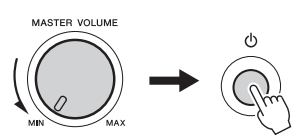

While playing the keyboard, adjust the volume level by using the [MASTER VOLUME] control.

## $\sqrt{!}\setminus$  caution

**• Even when the switch is in the "STANDBY" position, electricity is still flowing to the instrument at the minimum level. When you are not using the instrument for a long time, make sure you unplug the AC power adaptor from the wall AC outlet, and/or remove the batteries from the instrument.**

# <span id="page-11-0"></span>Panel Controls and Terminals

Setting Up **Setting Up**  $\circledcirc$  $\overline{\circledbullet}$ 

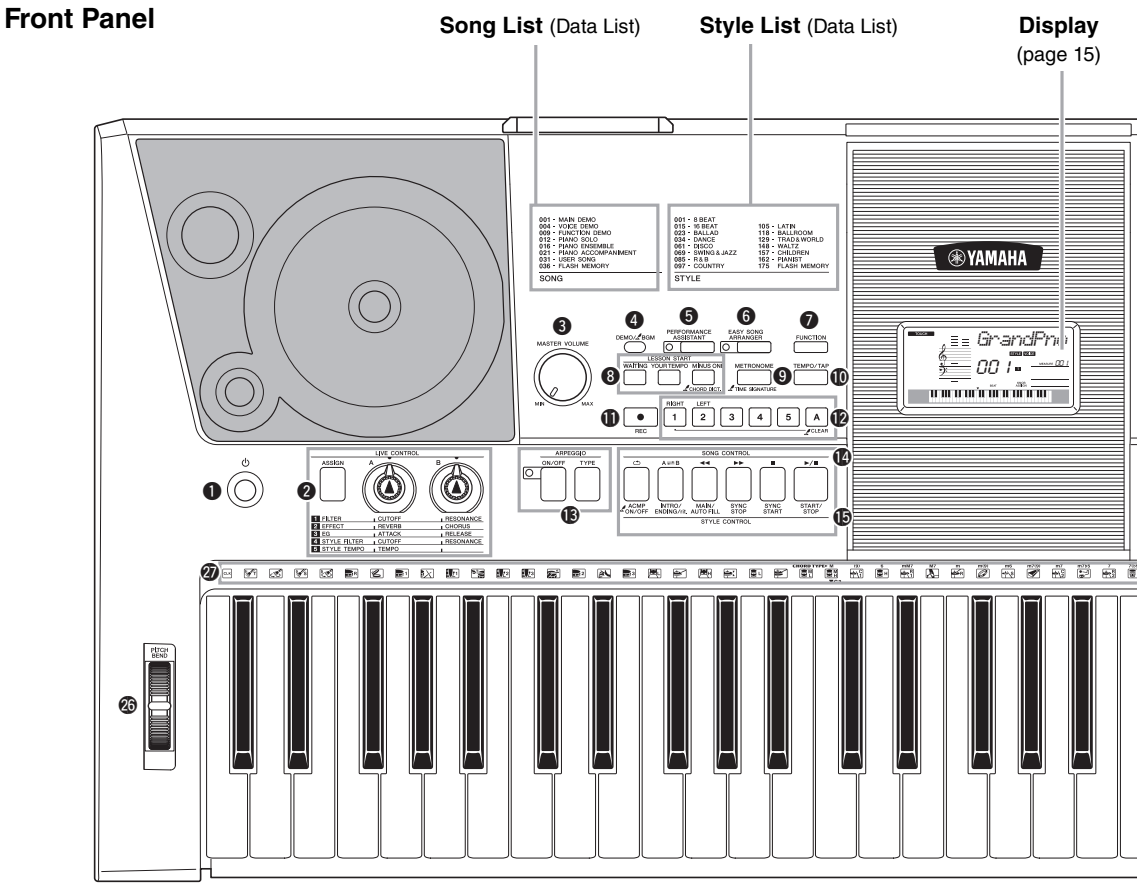

## Front Panel

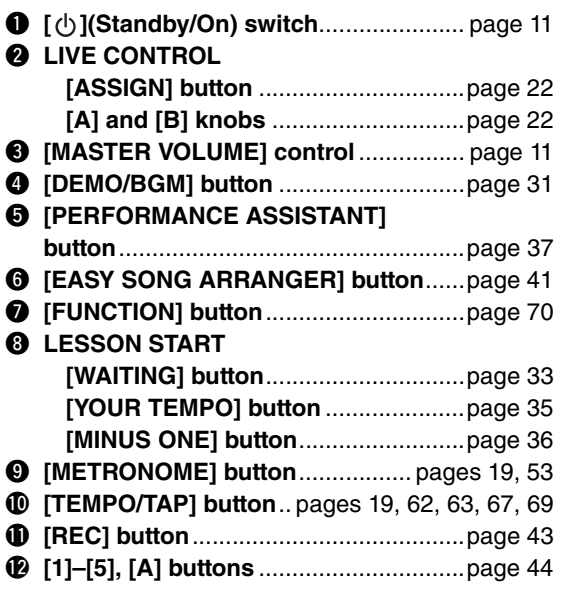

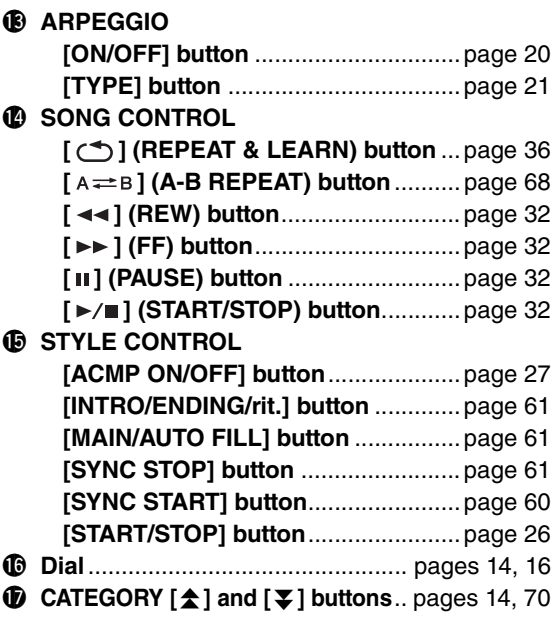

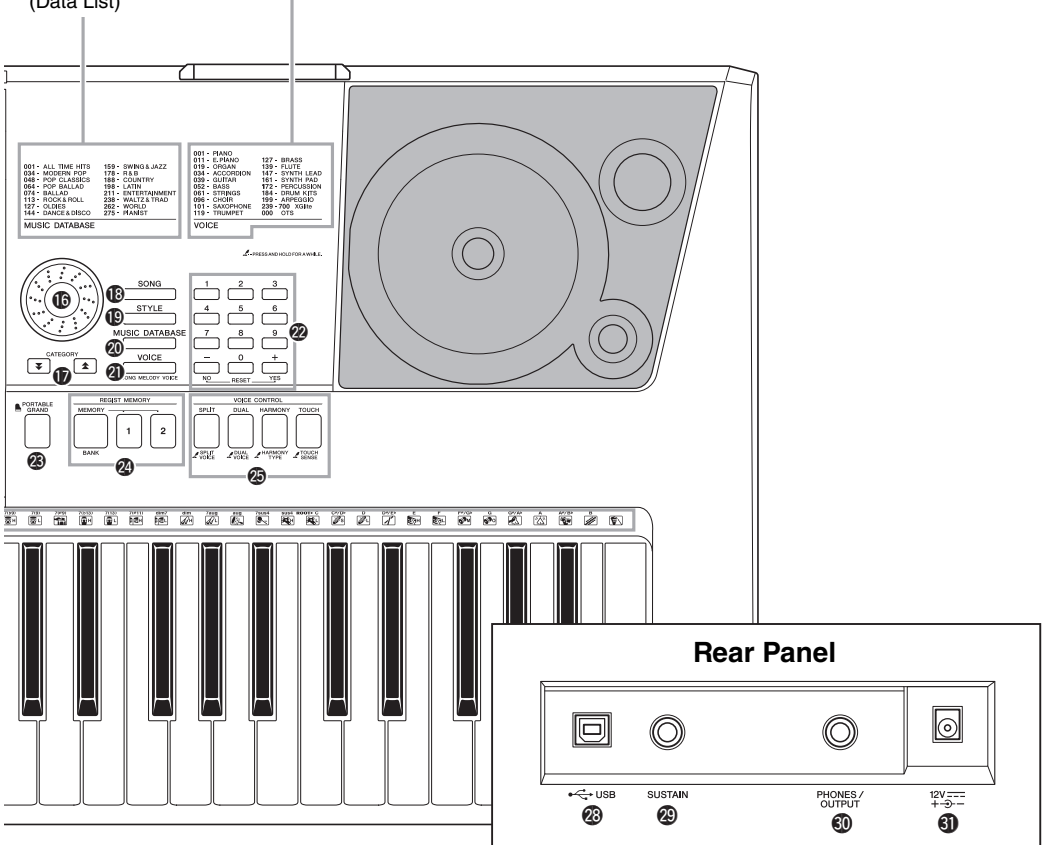

#### **Music Database List Voice List** (Data List)(Data List)

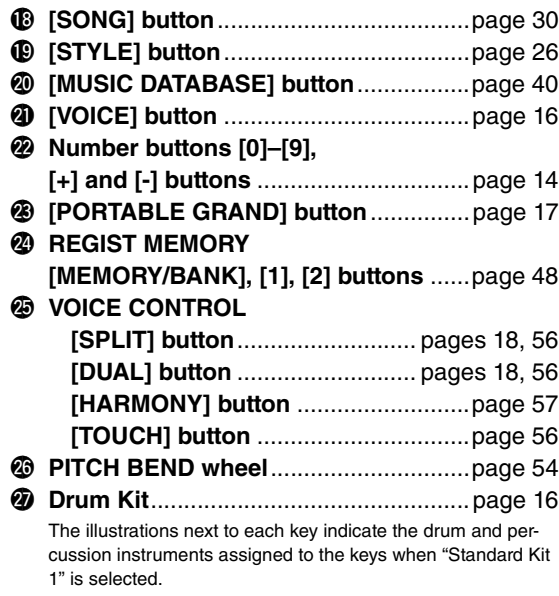

## Rear Panel

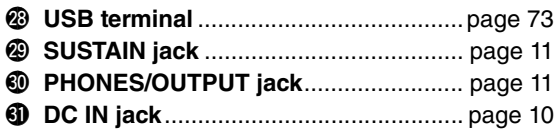

## <span id="page-13-0"></span>Basic Operation

Press a button to select a basic function: Voice, Style or Song. To change the instrument voice that sounds when you play the keyboard, press the [VOICE] button. If you want to play along with auto accompaniment, press the [STYLE] button. If you want to listen to a song, press the [SONG] button.

<span id="page-13-3"></span>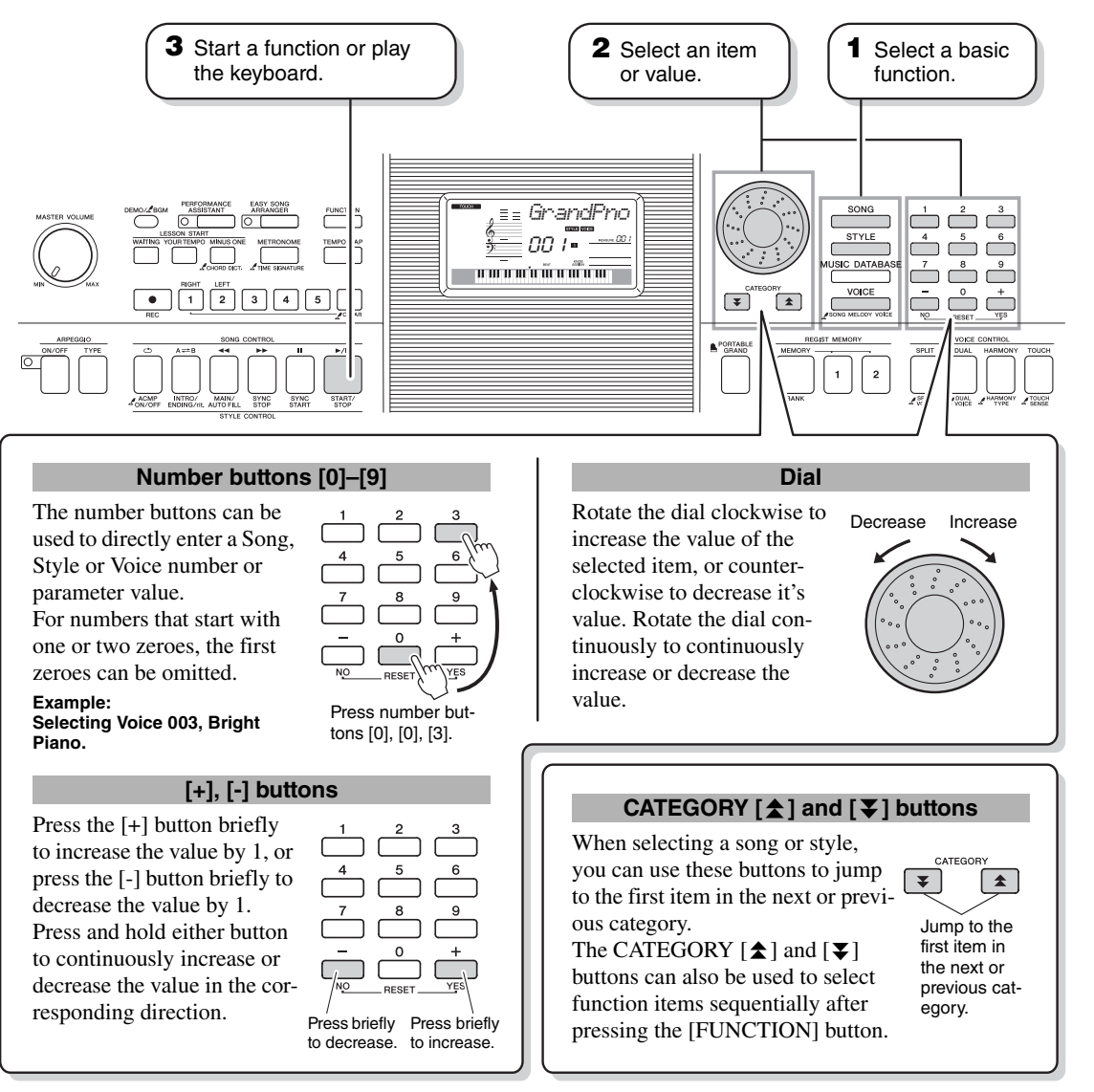

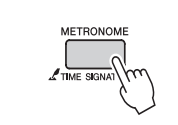

#### <span id="page-13-4"></span><span id="page-13-2"></span><span id="page-13-1"></span>**The "Press & Hold" Symbol**

Buttons having this indication can be used to call up an alternate function when the relevant button is pressed and held. Hold down this button until the function calls up.

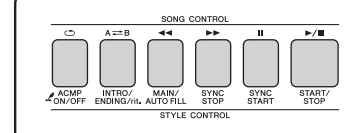

Press the [SONG] button to access the SONG functions (printed above the buttons), and press the [STYLE] button to access the STYLE functions (printed below).

# Setting Up **Setting Up**

<span id="page-14-0"></span>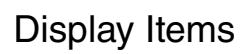

The display shows all of the current basic settings: song, style, voice. It also includes a range of indicators that show the on/off status of a range of functions.

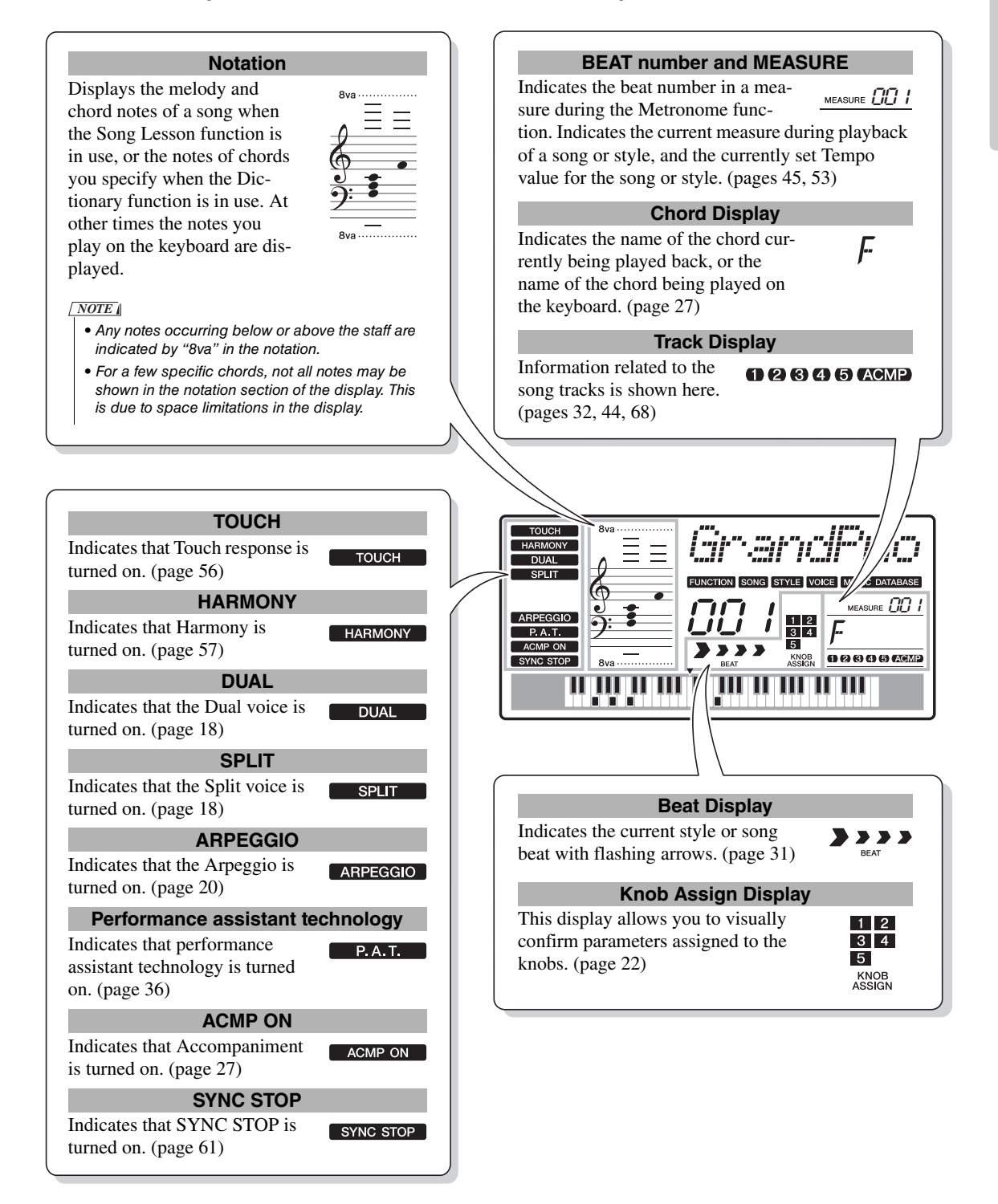

<span id="page-15-2"></span><span id="page-15-1"></span><span id="page-15-0"></span>**In addition to piano, organ, and other "standard" keyboard instruments, this instrument has a large range of voices that includes guitar, bass, strings, sax, trumpet, drums and percussion, sound effects … a wide variety of musical sounds.**

## <span id="page-15-4"></span><span id="page-15-3"></span>Select and Play a Voice—MAIN

This procedure selects the main voice you will play on the keyboard.

## **1 Press the [VOICE] button.**

The voice number and name will be displayed.

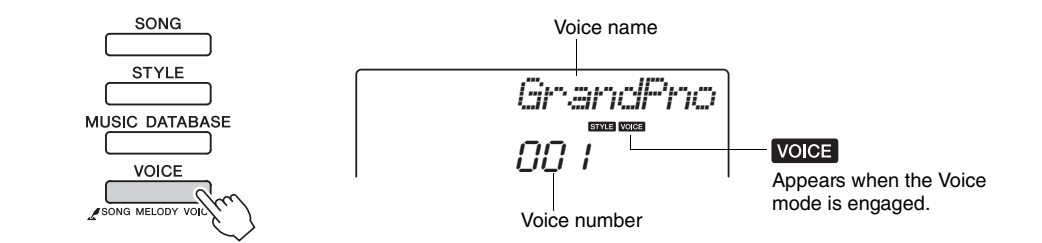

## **2 Select the voice you want to play.**

While watching the displayed voice name rotate the dial. The available voices will be selected and displayed in sequence. The voice selected here becomes the main voice.

For this example select the "141 Flute" voice.

• You can also select the voice using the CATEGORY [ $\bigstar$ ] and  $\left[\blacktriangledown\right]$  buttons after pressing the [VOICE] button. [\(page 14](#page-13-4)) *NOTE*

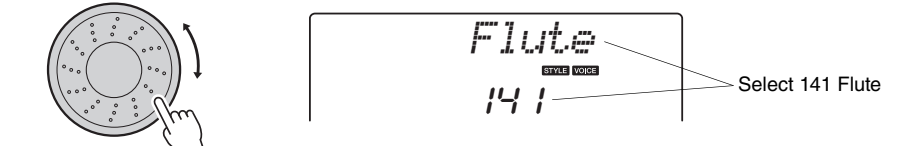

#### <span id="page-15-5"></span>**Preset Voice Types**

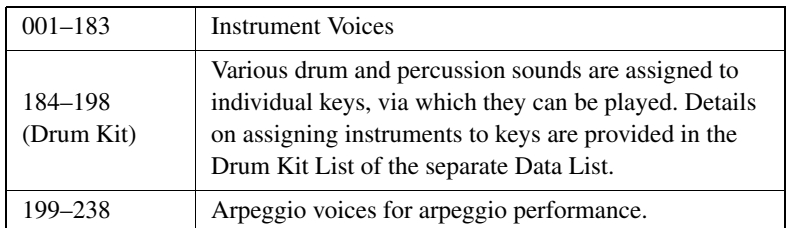

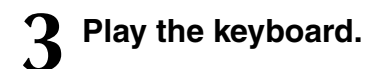

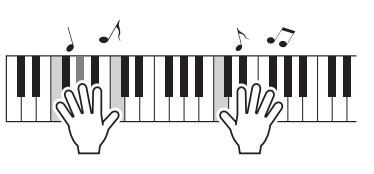

Try selecting and playing a variety of voices.

## <span id="page-16-1"></span><span id="page-16-0"></span>Play the Grand Piano Voice

When you just want to play piano, all you have to do is press one convenient button.

Press the [PORTABLE GRAND] button. The "001 Grand Piano" voice will be selected.

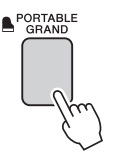

• Voice Settings ([page 55\)](#page-54-2) *NOTE*

*NOTE*

• When you press the [POR-TABLE GRAND] button all settings other than touch sensitivity are turned off. The dual and split voices will also be turned off, so only the Grand Piano voice will play over the entire keyboard.

## <span id="page-17-3"></span><span id="page-17-0"></span>Play Two Voices Simultaneously—DUAL

Once you press the [DUAL] button to turn the dual function on, a second voice will sound that will play in addition to the main voice when you play the keyboard. The second voice is known as the "dual" voice.

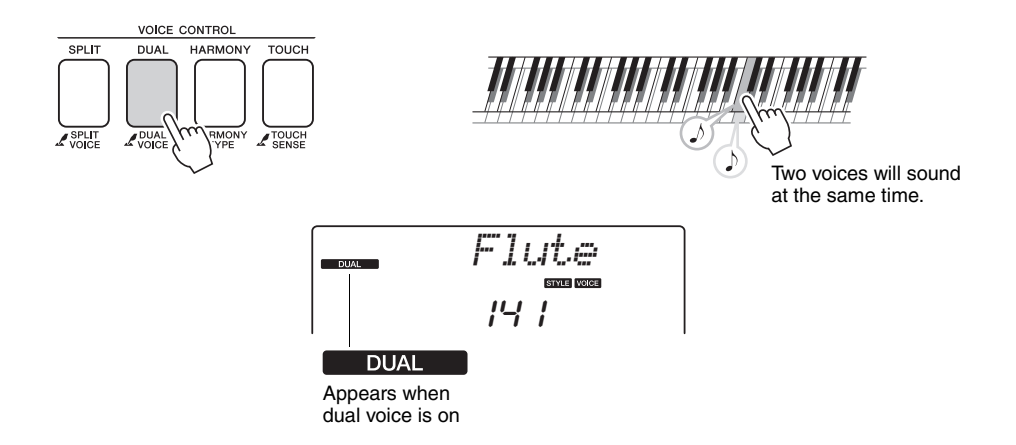

Press the button a second time to turn the dual voice function off. A suitable dual voice is automatically selected when you turn on this function, but you can easily select a different dual voice ([page 56\)](#page-55-4).

## <span id="page-17-2"></span><span id="page-17-1"></span>Play Different Voices with the Left and Right Hands—SPLIT

Once you press the [SPLIT] button to turn the split function on, you can play different voices to the left and right of the keyboard "split point". The main and dual voices can be played to the right of the split point, while the voice played to the left of the split point is known as the "split voice". The split point setting can be changed as required ([page 63](#page-62-4)).

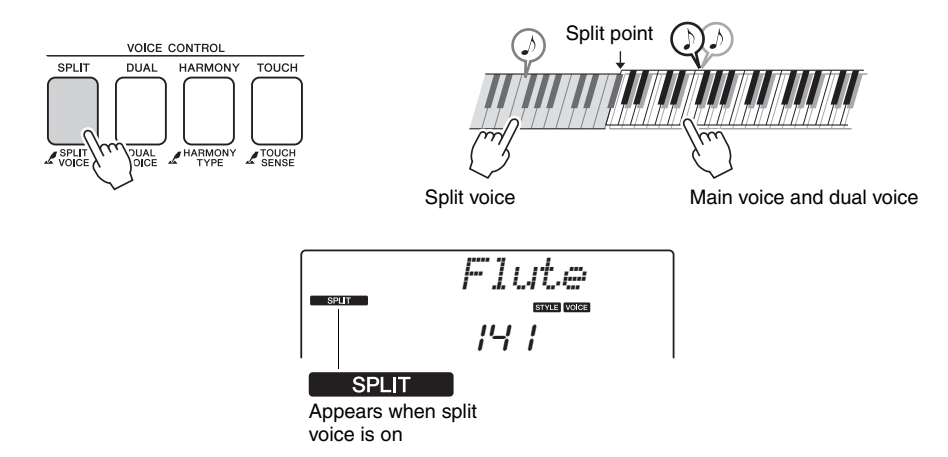

Press the button a second time to turn the split voice function off. A suitable split voice is automatically selected when you turn on this function, but you can easily select a different split voice ([page 56\)](#page-55-3).

## <span id="page-18-1"></span><span id="page-18-0"></span>Using the Metronome

The instrument features a built-in metronome (a device that keeps an accurate tempo) that is convenient for practicing.

Press the [METRONOME] button to start the metronome. To stop the metronome, press the [METRONOME] button again.

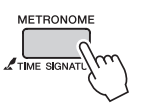

If you want to adjust the metronome tempo, press the [TEMPO/TAP] button to call up the Tempo setting in the display, then you can use the dial to set the tempo. You can also set the tempo using the number buttons on the front panel.

• You can set the time signature [\(page 53](#page-52-2)). *NOTE*

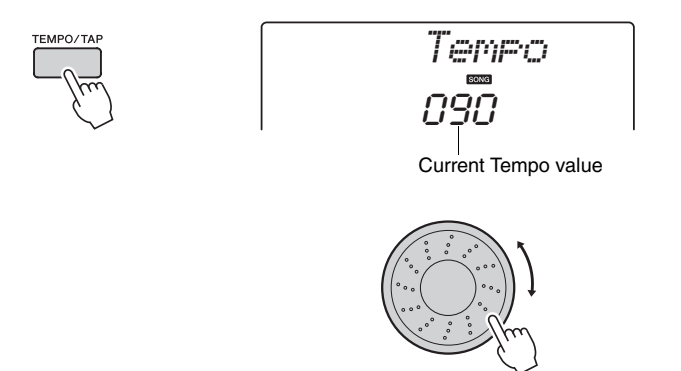

<span id="page-19-1"></span><span id="page-19-0"></span>**The arpeggio function lets you create arpeggios (broken chords) by simply playing the required notes on the keyboard. For example, you could play the notes of a triad—the root, third, and fifth—and the arpeggio function will automatically create a variety of interesting arpeggio-type phrases. By changing the arpeggio type and the notes you play it is possible to create a wide range of patterns and phrases that can be used for music production as well as performance.**

## <span id="page-19-3"></span><span id="page-19-2"></span>Use the Arpeggio Function

**1 Press the ARPEGGIO [ON/OFF] button to turn the arpeggio function on.**

The indicator lights when the Arpeggio function is on.

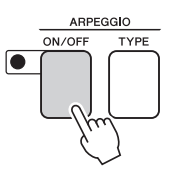

## **2 Play a note or notes on the keyboard to trigger Arpeggio playback.**

The sound of the arpeggio produced will change according to the number of notes you play and the area of the keyboard you play in.

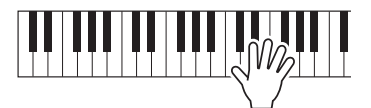

When the split function is on, the arpeggio applies to the split voice. The arpeggio applies to the main and dual voices when the split function is off. Arpeggios cannot be played using the split and main/dual voices simultaneously.

## **3 When you have finished playing with the arpeggio function, press the ARPEGGIO [ON/OFF] button to turn it off.**

*NOTE*

• When you select a voice number between 199 and 238 the arpeggio function will automatically be turned on.

#### *NOTE*

• Play a key to the left of the keyboard split point because the arpeggio function applies only to the split voice when you select a voice between 229 and 238.

#### *NOTE*

• When an FC4 or FC5 footswitch is connected to the SUSTAIN jack is pressed, the Arpeggio will continue to play after the note is released [\(page 59](#page-58-1)).

## <span id="page-20-1"></span><span id="page-20-0"></span>Changing the Arpeggio type

The most suitable arpeggio type is automatically selected when you select a voice, but you can easily select any other arpeggio type.

## **1 Press the ARPEGGIO [TYPE] button.**

"ARP Type" will appear in the display for a few seconds, then the name of the current arpeggio type will appear in the display.

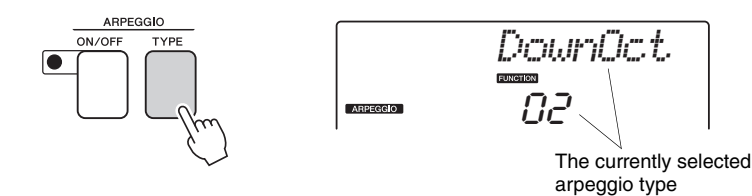

**2 Rotate the dial to select the desired arpeggio type.**

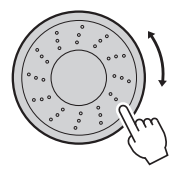

A list of the available arpeggio types is provided in the Arpeggio List of the separate Data List.

You can save the instrument's settings at this point and then recall them at any time you want to repeat your performance [\(page 48](#page-47-2)). You can also record your performance [\(page 43](#page-42-2)). Please note that the arpeggio sound for the split voice cannot be recorded.

*NOTE*

• No arpeggio will sound if you turn the arpeggio function on while playing notes on the keyboard.

<span id="page-21-1"></span><span id="page-21-0"></span>**The two knobs located in the lower left area of the panel can be used to add variations to the sound being played, transforming the sound in a variety of musical ways. Filter, envelope generator, and other effects can be assigned to the two knobs as required. In this section we'll explain how effects can be assigned to the knobs, and provide a few tips for their use.**

## <span id="page-21-3"></span><span id="page-21-2"></span>Assigning Effects to the Knobs

Repeatedly press the [ASSIGN] button to sequentially select the five effect combinations provided:  $\mathbf{I} \rightarrow \mathbf{2} \rightarrow \mathbf{3} \rightarrow \mathbf{4} \rightarrow \mathbf{5} \rightarrow \mathbf{1}$  ... etc. The currently selected combination is shown in the display.

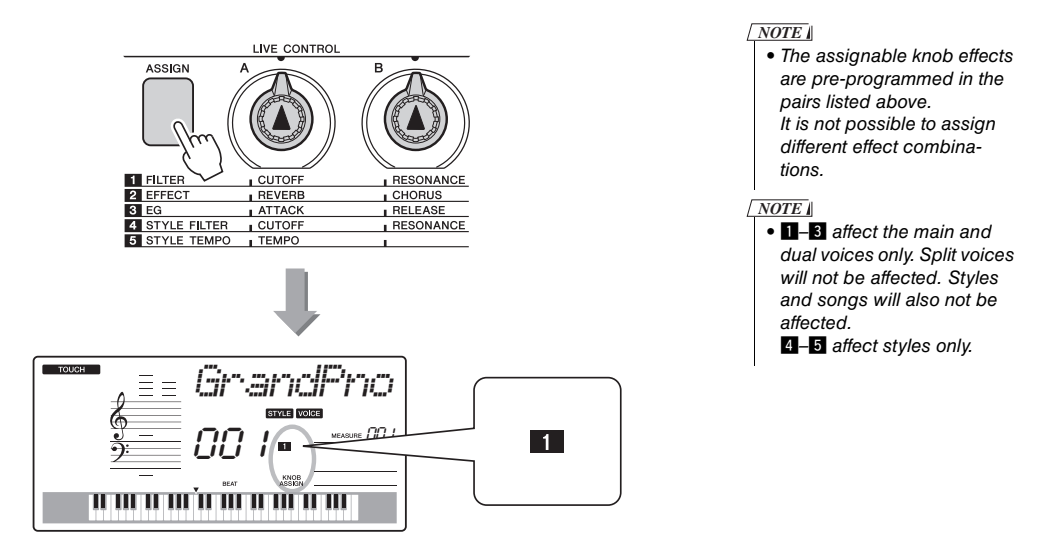

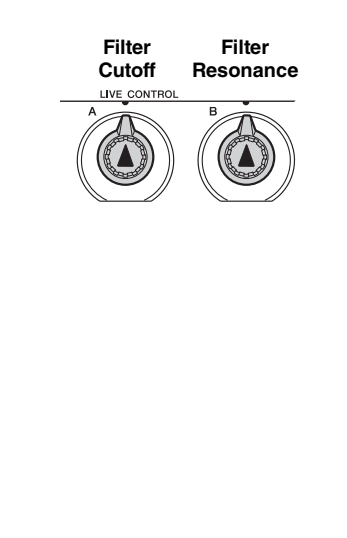

**Filter** Filter Filter effects shape sound by allowing only a specified range of frequencies to pass and/or by producing a resonance peak at the filter's "cutoff" frequency. Filter effects can be used to create a range of synthesizer-like sounds.

\* Filter effects can sometimes cause distortion in the bass frequencies.

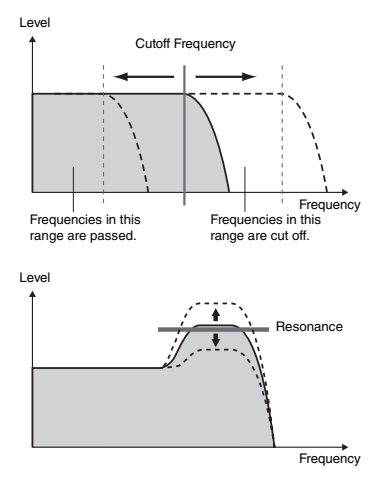

Knob A adjusts the filter's cutoff frequency, and therefore the brightness of the sound.

Knob B adjusts the amount of resonance applied at the filter's cutoff frequency. Increasing the resonance emphasizes the frequencies at the cutoff frequency, and thus "strengthens" the perceived effect of the filter.

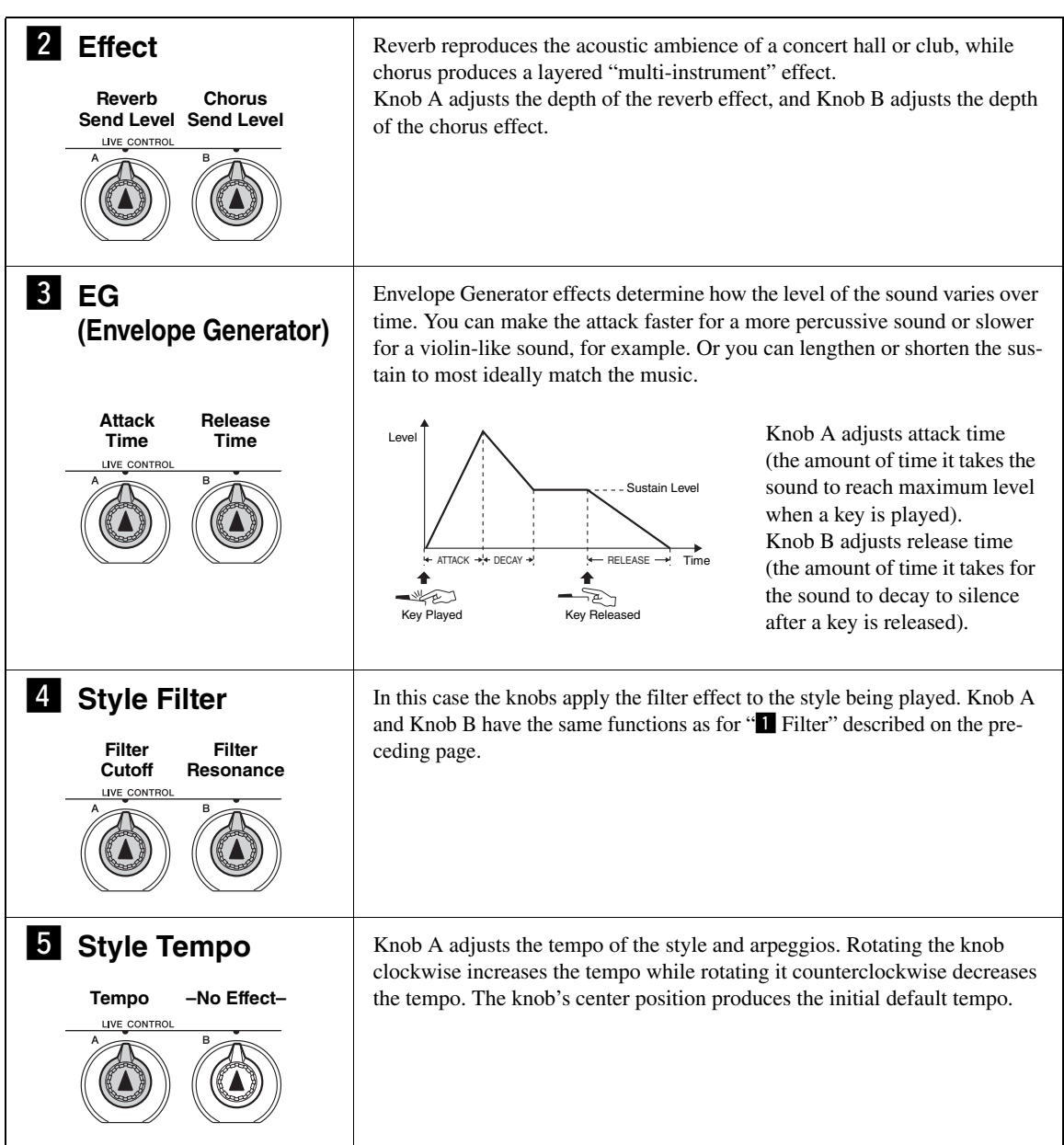

## <span id="page-23-0"></span>Using the Knobs

## **1 Select the voice you want to play on the keyboard.**

For this example we want to use a synth-lead type voice, so select "147 SquareLd" (Square-wave Lead).

• Try Playing a Variety of Instrument Voices ([page 16\)](#page-15-2) *NOTE*

# 2 Press the [ASSIGN] button as many times as neces-<br>sary to select "**1** FILTER" ("**1**" will appear in the **display).**

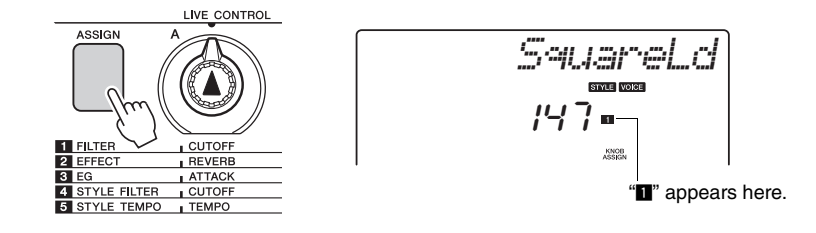

Knob A can now be used to adjust the filter cutoff frequency, and Knob B can be used to adjust the resonance.

## **3 Rotate Knob B to its maximum setting (all the way to the right), then play with the right hand while operating Knob A with the left hand.**

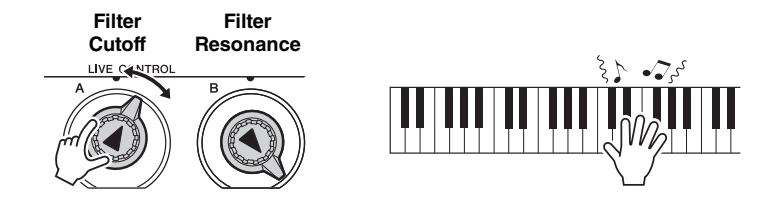

Rotating the knob to the right while the volume is set to a high level can result in distortion. If this occurs, reduce the volume level.

If you select a different keyboard voice the knobs will be reset and the ideal settings for the selected voice will be automatically recalled. In the same way, if the "<sup>1</sup> STYLE FILTER" effect is selected, the knobs will be reset if a different style is selected. If you create an original setting you like, it might be a good idea to save it in the instrument's Registration Memory [\(page 48](#page-47-1)) so you can recall the same settings again at any time. You can also record performances using original sounds you've created [\(page 43](#page-42-2)).

Changing the knob settings does not immediately change the sound. Newly assigned effects will only change the sound when the knobs are first operated after the new effect has been selected.

The chart below lists some interesting ways to use the various effects that can be assigned to the knobs.

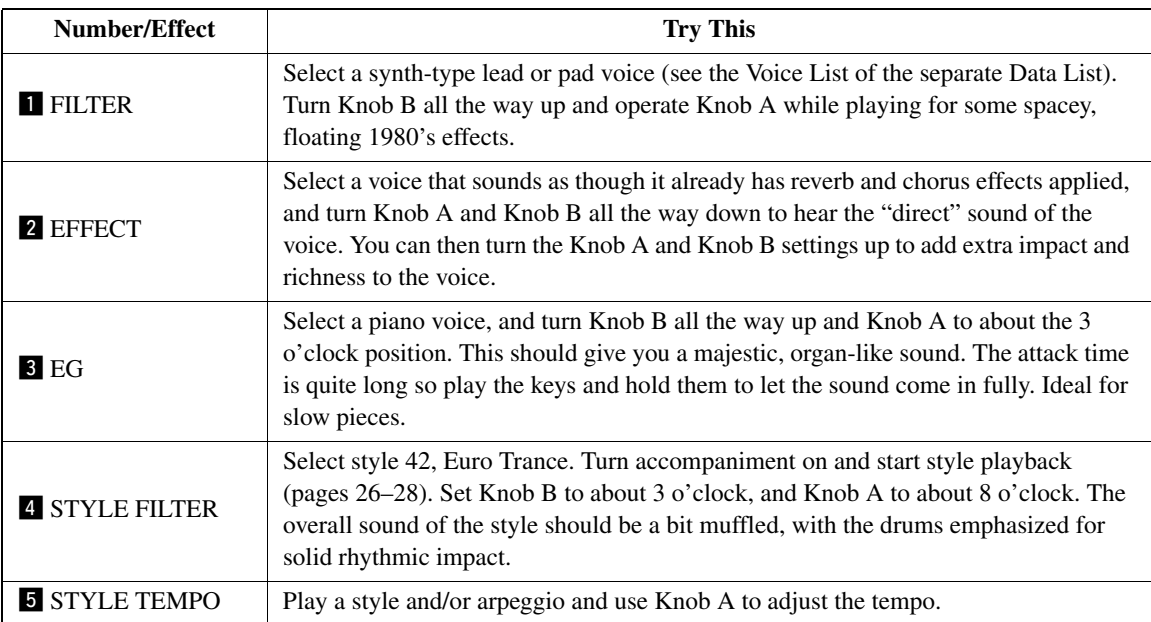

## **Some Ideas for Using the Knobs**

<span id="page-25-0"></span>**This instrument has an auto accompaniment feature that produces accompaniment (rhythm + bass + chords) in the style you choose to match chords you play with your left hand. You can select from 174 different styles covering a range of musical genres and time signatures.**

**In this section we'll learn how to use the auto accompaniment features.**

## <span id="page-25-2"></span><span id="page-25-1"></span>Select a Style Rhythm

Most styles includes a rhythm part. You can select from a wide variety of rhythmic types—rock, blues, Euro trance, and many, many more. Let's begin by listening to just the basic rhythm. The rhythm part is played using percussion instruments only.

## <span id="page-25-3"></span>**1 Press the [STYLE] button.**

The style number and name will appear in the display.

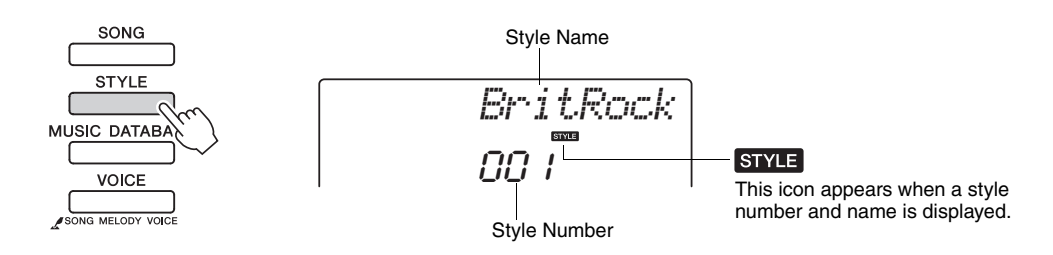

## **2 Select a style.**

Use the dial to select the style you want to use.

A list of all the available styles is provided in the Style List of the separate Data List.

#### *NOTE*

• You can also use the style files provided on the supplied CD-ROM ([page 64\)](#page-63-1).

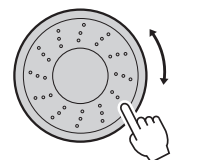

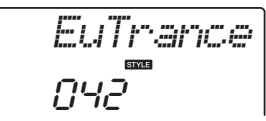

## **3 Press the [START/STOP] button.**

The style rhythm will start playing.

Press the [START/STOP] button a second time when you want to stop playback.

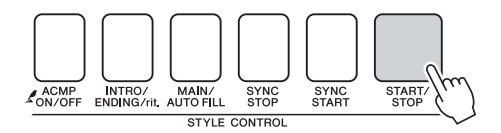

#### *NOTE*

• Style numbers 150, 162–174 have no rhythm part and therefore no rhythm will play if you use them for the above example. For these styles first turn auto accompaniment on as described on [page 27](#page-26-2), press the [START/ STOP] button, and the accompaniment bass and chord parts will begin playing when you play a key to the left of the keyboard split point.

## <span id="page-26-1"></span><span id="page-26-0"></span>Play Along with a Style

You learned how to select a style rhythm on the preceding page.

Here we'll see how to add bass and chord accompaniment to the basic rhythm to produce a full, rich accompaniment that you can play along with.

## **1 Press the [STYLE] button and select the desired style.**

For this example select the "042 Euro Trance" style.

## **2 Turn automatic accompaniment on.**

Press the [ACMP ON/OFF] button. Pressing this button a second time will turn automatic accompaniment off.

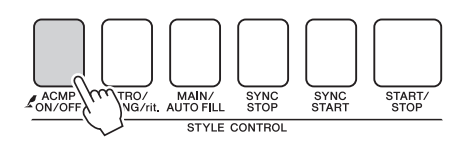

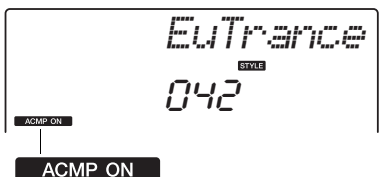

This icon appears when automatic accompaniment is on.

## <span id="page-26-2"></span>**When automatic accompaniment is on ...**

The area of the keyboard to the left of the split point  $(54 : F#2)$  becomes the "auto accompaniment range" and is used only for specifying the accompaniment chords.

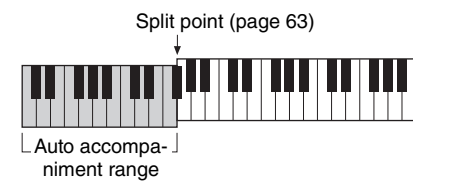

**3 Turn sync start on.**<br>Press the [SYNC START] button to turn the sync start function on.

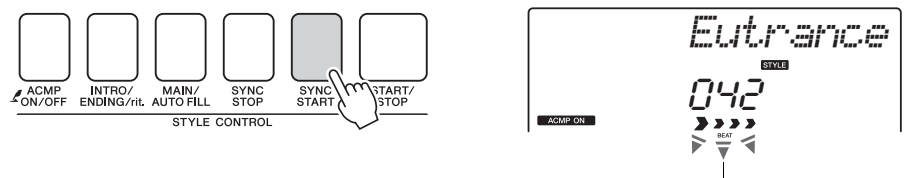

Flashes when sync start is on.

When sync start is on, the bass and chord accompaniment included in a style will start playing as soon as you play a note to left of the keyboard split point. Press the button a second time to turn the sync start function off.

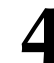

## **4 Start playing.**

Style playback will begin as soon as you play a chord in the accompaniment range of the keyboard. Try playing the chord progression shown below.

Split point

#### *NOTE*

- Chords [\(page 29](#page-28-0))
- Looking Up Chords Using the Chord Dictionary ([page](#page-64-1)  [65\)](#page-64-1)

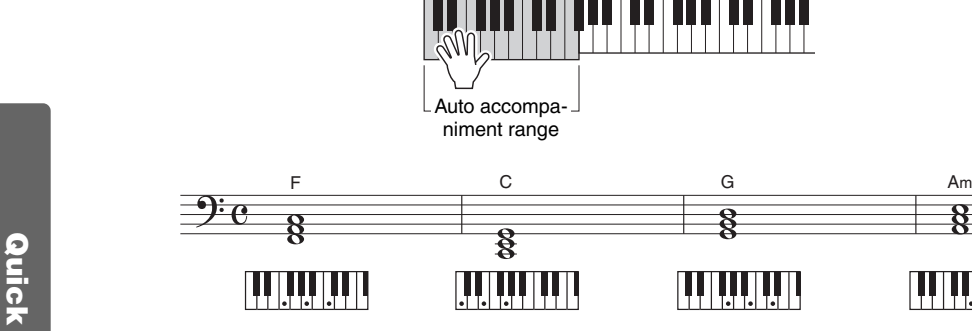

This is a simple-but-effective chord progression.

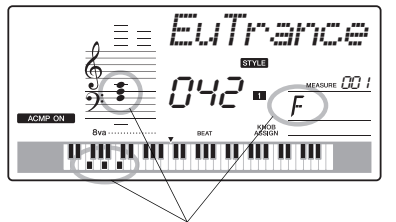

Indicates the chord currently being played in the accompaniment range of the keyboard.

## <span id="page-27-0"></span>**5 Stop playing.**

Press the [START/STOP] button to stop style playback when you're done.

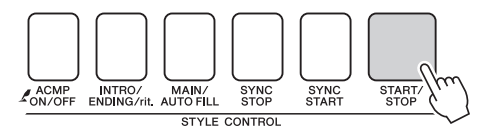

You can also stop playing by pressing the [INTRO/ENDING/rit.] button so that an appropriate ending pattern will play and then style playback will stop.

You can switch style "sections" to add variety to the accompaniment. Refer to ["Pattern Variation \(Sections\)](#page-59-3)" on [page 60.](#page-59-3)

## <span id="page-28-0"></span>**Chords**

For users who are new to chords, this chart features common chords. Since there are many useful chords and many different ways to use them musically, refer to commercially available chord books for further details. **\*** indicates the root note.

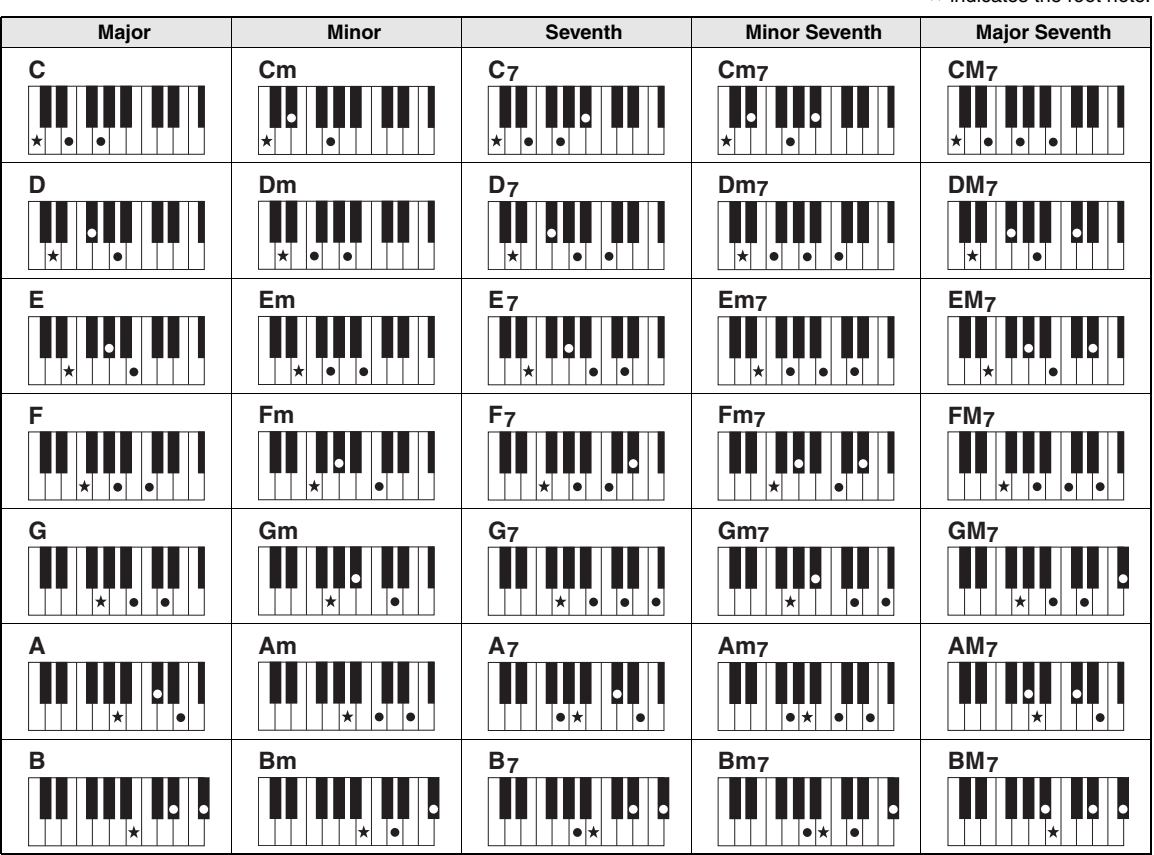

• Inversions can be used as well as in "root" position—with the following exceptions: m7, m7 $/5$ , 6, m6, sus4, aug, dim7, 7 $/5$ , 6(9), sus2

• Inversion of the 7sus4 and m7(11) chords are not recognized if the notes are omitted.

• sus2 chords are indicated by the root name only.

#### **Easy Chords**

This method lets you easily play chords in the accompaniment range of the keyboard using only one, two, or three fingers.

**For root "C"**

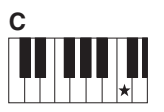

**To play a major chord** Press the root note  $(\star)$ of the chord.

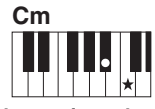

**To play a minor chord** Press the root note together with the nearest black key to the left of it.

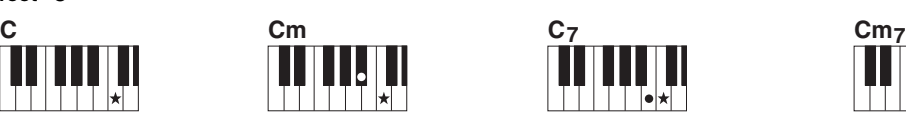

**To play a seventh chord** Press the root note together with the nearest white key to the left of it.

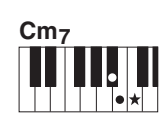

**To play a minor seventh chord** Press the root note together with the nearest white and black keys to the left of it (three keys altogether).

<span id="page-29-0"></span>**With this instrument the term "song" refers the data that makes up a piece of music. You can simply enjoy listening to the 30 internal songs, or use them with just about any of the many functions provided—the performance assistant technology feature, lessons, and more. The songs are organized by category.**

**In this section we'll learn how to select and play songs, and briefly describe the 30 songs provided.**

## <span id="page-29-2"></span><span id="page-29-1"></span>Select and Listen to a Song

## **1 Press the [SONG] button.**

The song number and name will be displayed. You can use the dial to select a different song.

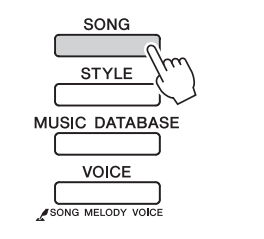

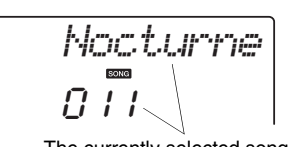

The currently selected song and number are displayed

## **2 Select a song.**

Select a song after referring to the Song List in the separate Data List. Use the dial to select the song you want to listen to.

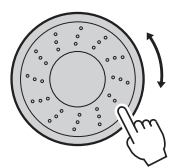

001 - MAIN DEMO 004 - VOICE DEMO 009 - FUNCTION DEMO 012 - PIANO SOLO 016 - PIANO ENSEMBLE 021 - PIANO ACCOMPANIMENT

031 - USER SONG 036 - FLASH MEMORY

**SONG** 

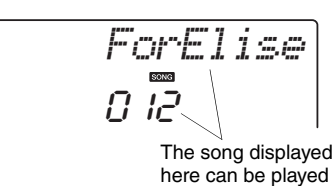

*NOTE*

• You can also play songs you have recorded yourself (User Songs) or songs that have been transferred to the instrument from a computer in the same way that you play the internal songs.

The songs are organized by category.

- The songs in this category have been created to give you an idea of the advanced capabilities of this instrument.
- These songs features some of the instrument's many useful voices.
- Use these songs to experience some of the instrument's advanced features: song number 9 for the easy song arranger, and songs 10 and 11 for the performance assistant technology feature.
- These piano solo pieces are ideally suited for use as lesson songs.
- A selection of piano ensemble songs that are also well suited for use as lesson songs.
- When you need to practice backing (accompaniment) patterns, these are the songs to do it with.
- Songs you record yourself.
- Songs transferred from a computer [\(page 76\)](#page-75-0)

## **3 Listen to the song.**

Press the  $[\blacktriangleright/\blacktriangleright]$  (START/STOP) button to begin playback of the selected song.

You can stop playback at any time by pressing the  $[\blacktriangleright \land \blacksquare]$  (START/ STOP) button again.

#### *NOTE*

• Score data for the 30 internal songs are provided in the Songbook on the CD-ROM. The exceptions are songs 1– 11 and 30. The scores for songs 9 to 11 are provided in the separate Data List.

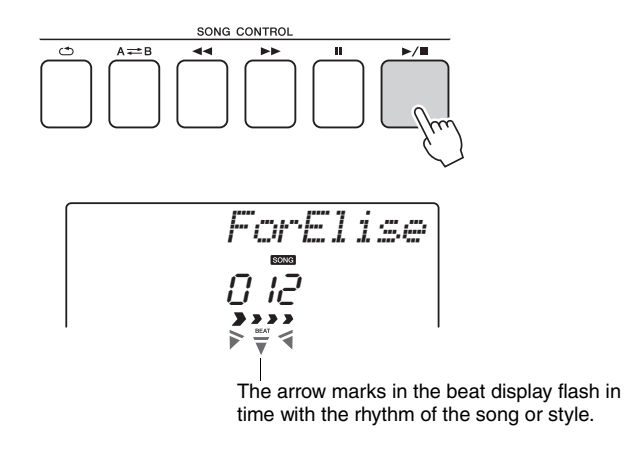

## <span id="page-30-2"></span><span id="page-30-1"></span><span id="page-30-0"></span>Play Songs in Sequence

Press the [DEMO/BGM] button to play Songs 001–008 in sequence. Playback will repeat continuously, starting again from the first Song (001). You can select a song by using the [+] button after pressing the [DEMO/BGM] button. The [-] button can be used to go back to the beginning of the selected song. You can stop playback at any time by pressing the [DEMO/BGM] button.

DEMO/<sup>2</sup>B

You can also specify the repeat playback of all preset songs or songs transferred from a computer. The specified songs can also be played in random order ([page 66\)](#page-65-3).

## <span id="page-31-1"></span><span id="page-31-0"></span>Song Fast Forward, Fast Reverse, and Pause

These are just like the transport controls on a cassette deck or CD player, letting you fast forward  $[ \rightarrow \rightarrow ]$  (FF), rewind  $[ \rightarrow \rightarrow ]$  (REW) and pause [ $\parallel$  [PAUSE) playback of the song.

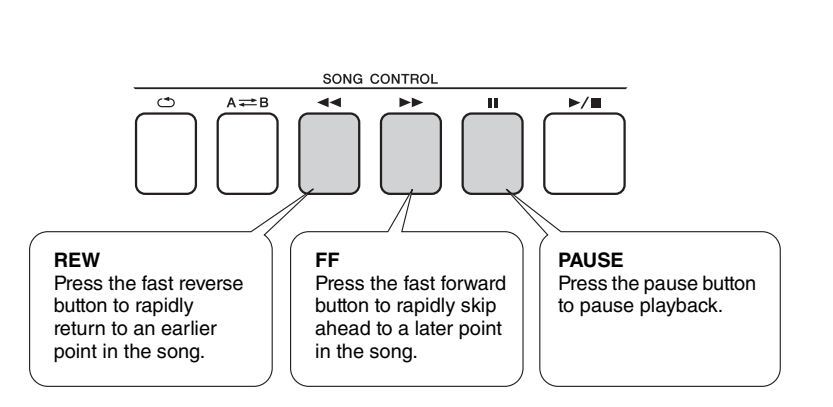

#### *NOTE*

• When an A-B repeat range is specified the fast reverse and forward function will only work within that range.

#### <span id="page-32-1"></span><span id="page-32-0"></span>**Yamaha Education Suite**

**You can select song you like and use it for a left-hand, right-hand, or both-hands lesson. During the lesson you can play as slowly as you like, and you can even play wrong notes. Song playback will slow down to a speed you can handle. It's never too late to start learning!**

#### **The practice methods:**

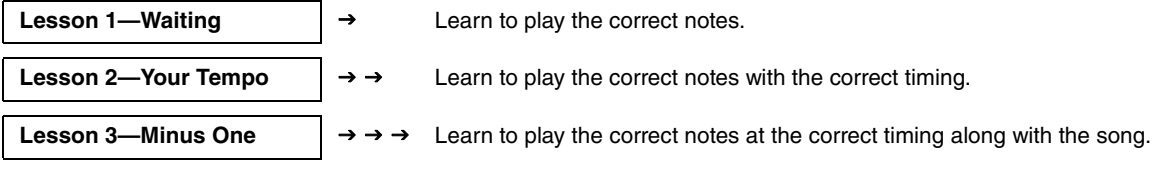

## <span id="page-32-2"></span>Lesson 1—Waiting

In this lesson, try playing the correct notes. Play the note shown in the display. The song will wait until you play the right note.

## <span id="page-32-3"></span>Select a song for your lesson.

Select a song from the Piano Solo, Piano Ensemble category! For this example try selecting the "012 ForElise".

## 2 **Turn off playback of the part you wish to practice.**

The preset songs have separate left- and right-hand parts. The right-hand part is selected by the [RIGHT](1) button and the left-hand part is selected by the [LEFT](2) button. You can turn the left- and right-hand parts on or off as required in order to practice the corresponding part (the part that is turned off) on the keyboard. You can practice both parts when both the left- and right-parts are turned off.

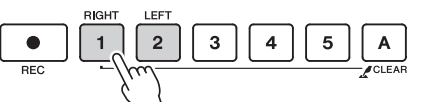

- *NOTE*
	- Song numbers 10 and 11 are function demos for performance assistant. The lesson function cannot be used with them.
	- You can also use songs (only SMF format 0) transferred from the computer and saved to flash memory. (pages [75](#page-74-1)[–77](#page-76-1))

• You can turn parts on or off, even during playback. *NOTE*

Pressing the part buttons toggles part playback on and off. Turn off playback of the part you wish to practice. When you press one of the buttons to turn playback off, the corresponding part indicator in the display turns off and playback of that part is muted.

(When you first select a song, both the "1" and "2" parts indicators will light, indicating that both parts are on.)

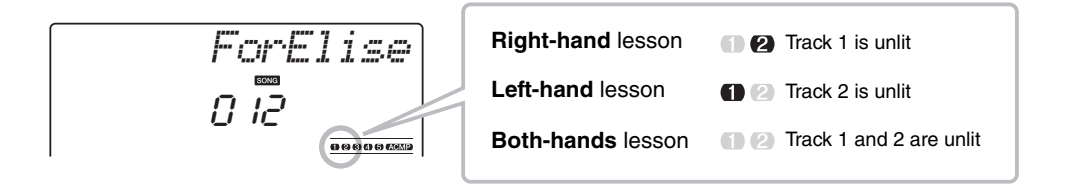

#### **Start Lesson 1.**

Press the [WAITING] button to start Lesson 1.

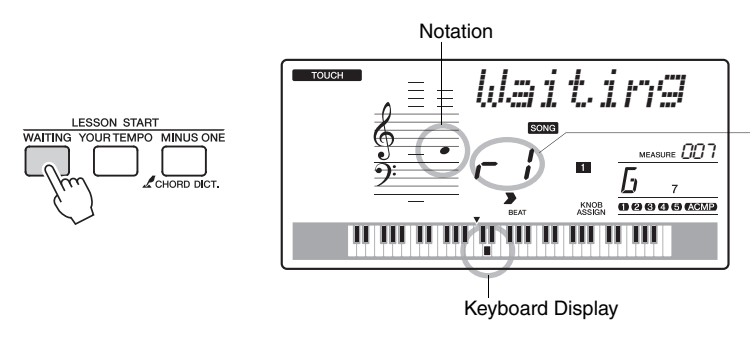

In this case " $r$  " indicate that right-hand lesson 1 has been selected.

> • The evaluation feature can be turned off via the FUNC-TION Grade item [\(page 72](#page-71-0)).

Play the note shown in the display. When you play the correct note, the next note you need play is shown. The song will wait until you play the correct note.

## 4 **Stop the Lesson mode.**

You can stop the Lesson mode at any time by pressing the  $[\blacktriangleright \land \blacksquare]$  (START/ STOP) button.

You can also stop the Lesson mode by pressing the [WAITING] button.

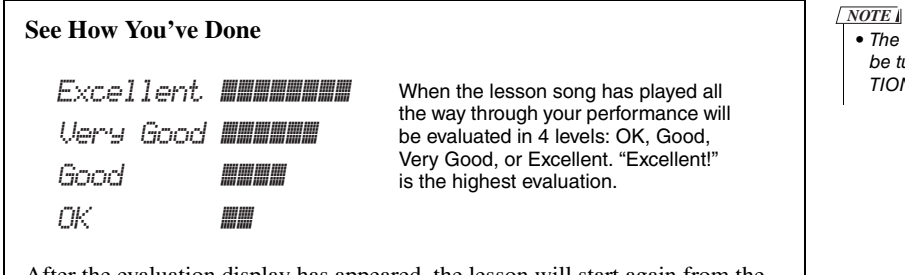

After the evaluation display has appeared, the lesson will start again from the beginning.

Once you've mastered Lesson 1, move on to Lesson 2.

## <span id="page-34-0"></span>Lesson 2—Your Tempo

Learn to play the correct notes with the correct timing. Song playback tempo will vary to match the speed you are playing at. The song will slow down when you play wrong notes, so you can learn at your own pace.

## 1 **Select the song and part you want to practice (steps 1 and 2 on [page 33\)](#page-32-3).**

## **Start Lesson 2.**

Press the [YOUR TEMPO] button to start Lesson 2.

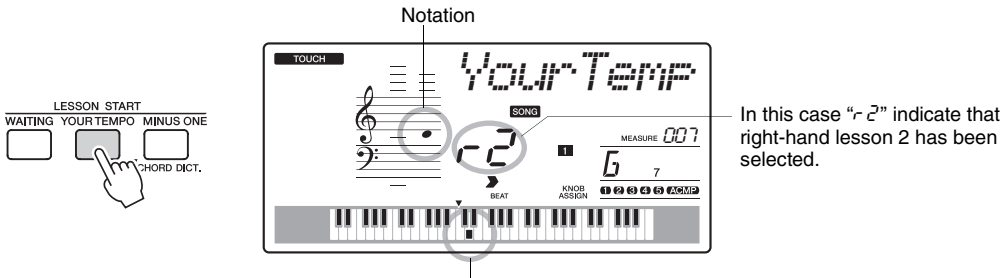

Keyboard Display

Play the note shown in the display. Try to play the notes at the correct timing. As you learn to play the right notes at the right timing the tempo will increase until eventually you'll be playing at the song's original tempo.

## 3 **Stop the Lesson mode.**

You can stop the Lesson mode at any time by pressing the  $[\blacktriangleright \land \blacksquare]$  (START/ STOP) button.

You can also stop the Lesson mode by pressing the [YOUR TEMPO] button.

Once you've mastered Lesson 2, move on to Lesson 3.

## <span id="page-35-1"></span>Lesson 3—Minus One

Here's where you can perfect your technique.

The song will play at the normal tempo, minus the part you have chosen to play. Play along while listening to the song.

## 1 **Select the song and part you want to practice (steps 1 and 2 on [page 33\)](#page-32-3).**

#### 2 **Start Lesson 3.**

Press the [MINUS ONE] button to start Lesson 3.

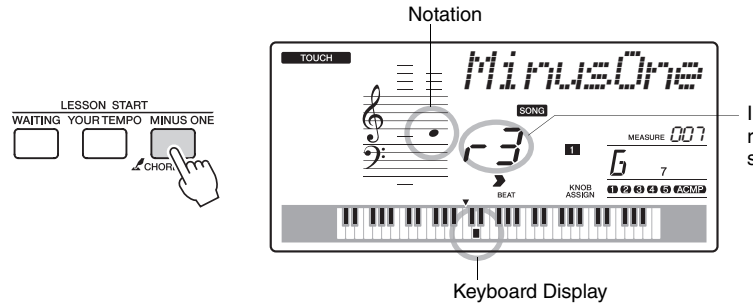

In this case " $\tau$  3" indicate that right-hand lesson 3 has been selected.

Play the note shown in the display.

#### 3 **Stop the Lesson mode.**

You can stop the Lesson mode at any time by pressing the  $[\blacktriangleright \land \blacksquare]$  (START/ STOP) button.

You can also stop the Lesson mode by pressing the [MINUS ONE] button.

## <span id="page-35-0"></span>Practice Makes Perfect—Repeat and Learn

Use this feature when you want to start again just ahead of a section on which you made a mistake, or to repeatedly practice a section you find difficult.

#### Press the  $\lceil \zeta \rangle$  (REPEAT & LEARN) button during a lesson.

The song location will move back four measures from the point at which you pressed the button, and playback will begin after a one-measure count-in. Playback will continue up to the point at which you pressed the  $\Box$  (REPEAT & LEARN) button, and then jump back four measures and repeat again after a count-in. This process will repeat, so all you have to do is press the  $[$   $\bigcirc$  ] (REPEAT & LEARN) button when you make a mistake in order to repeat practice of that section until you get it right. Press the button again to return to the normal lesson mode.

#### *NOTE*

• You can change the number of measures the Repeat and learn function jumps back by pressing a number button [1]-[9] during repeat playback.
# The Easy Way to Play Piano

**This instrument includes a performance assistant technology feature that lets you play along with a song and sound like a great pianist (even though you might be making lots of mistakes)! In fact, you can play any notes and still sound good! So even if you can't play piano and can't read a note of music, you can have some musical fun. It's never too late to start learning!**

### <span id="page-36-0"></span>Using the Performance Assistant technology

Try out the performance assistant technology using the preset song "Ave Maria."

#### 1 **Select a song.**

Press the [SONG] button, and the song number and name will be displayed. You can use the dial or other selection controls to select a different song. For this example try selecting the "010 Ave Maria".

• Select and Listen to a Song [\(page 30](#page-29-0)) *NOTE*

#### 2 **Press the [PERFORMANCE ASSISTANT] button.**

The indicator lights when the performance assistant technology feature is on.

Press the [PERFORMANCE ASSISTANT] button to turn the function on or off.

### **Press the [ ⊳/**■ ] (START/STOP) button.

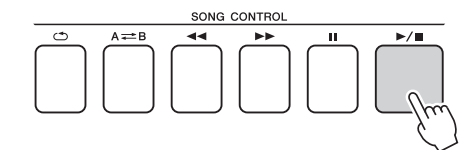

Song playback will begin.

The basic pattern will repeat. Listen to four measures while memorizing the basic pattern. It's your turn to play the part from the fifth measure.

### 4 **Play on the keyboard.**

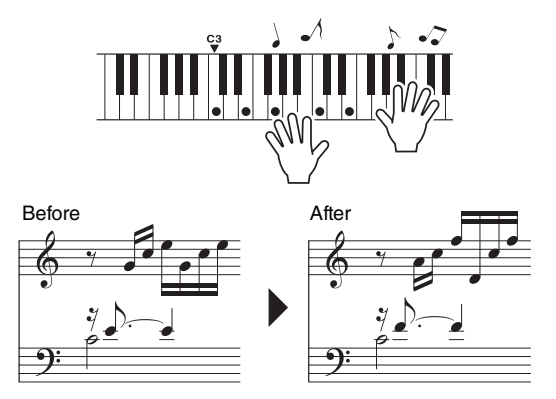

Play the score on the left along with the accompaniment using both hands. You can even play the same keys over and over: C, E, G, C, E, G, C, E. Performance assistant technology will make sure that the notes will come out as if they were played according to the score on the right. Keep playing, and performance assistant technology will continue to "correct" the notes that you play.

*NOTE*

• The score for Ave Maria is provided in the separate Data List.

You can stop song playback at any time by pressing the  $[\blacktriangleright \ell \blacktriangleright \ell]$  (START/STOP) button.

### 5 **Press the [PERFORMANCE ASSISTANT] button to turn the performance assistant technology feature off.**

Next try playing the Chopin Nocturne.

### 1 **The procedure is the same as that described for playing Ave Maria on [page 37.](#page-36-0) Select "011 Nocturne".**

• The score for Nocturne is provided in the separate Data List. *NOTE*

#### Listen to eight measures, then begin playing from the ninth **measure.**

Play the keys shown in the illustration. Keep playing F, A and C with your left hand and the correct notes will sound as the song proceeds. When you get used to playing the left hand part, refer to step 2 on the next page and try adding the right-hand part.

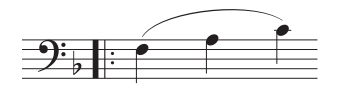

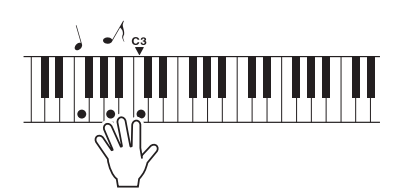

### 3 **Press the [PERFORMANCE ASSISTANT] button to turn the performance assistant technology feature off.**

Next try playing a different preset song.

#### 1 **The procedure is the same as that described for playing Ave Maria on [page 37.](#page-36-0) Select any song.**

2 **Play freely referring to the description below.**

To use the performance assistant technology feature it is necessary to play a song that includes chord data.

Select a song that includes chord data, referring to the Song List in the separate Data List.

*NOTE*

• Songs transferred to the instrument from a computer can also be used with the performance assistant technology as long as they include the required chord data. If a song includes the required data, the chords are shown on the right side of the display.

To begin, try to feel the rhythm of the song. Then, with your hands spread as shown in the illustration, simply play the keyboard alternately with your left and right hands (any notes will do).

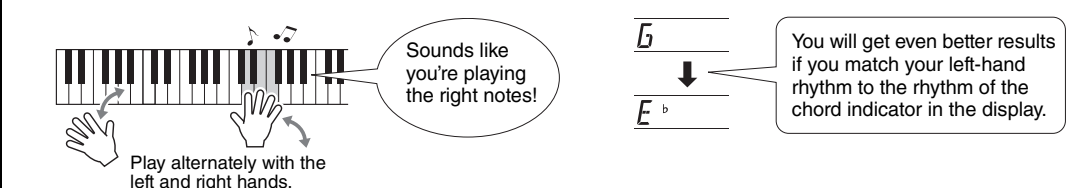

How does it sound? You'll get acceptable results no matter where you play thanks to performance assistant technology!

Next try the three playing methods illustrated below. Different ways of playing produce different results.

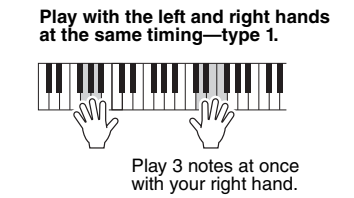

**Play with the left and right hands at the same timing—type 2.**

Play 1 note at a time with your right hand (for example: index finger middle finger  $\rightarrow$  ring finger).

**Play alternately with the left and right hands—type 3.**

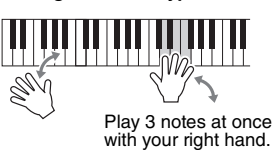

Once you get a feel for it, try playing chords with your left hand and a melody with your right ... or any other combination.

3 **Press the [PERFORMANCE ASSISTANT] button to turn the performance assistant technology feature off.**

**You want to play music in your favorite style, but you're not sure how to select the best voice and style for the type of music you want to play ... simply select the appropriate style from the Music Database. The panel settings will automatically be adjusted for the ideal combination of sounds and style!**

#### 1 **Press the [MUSIC DATABASE] button.**

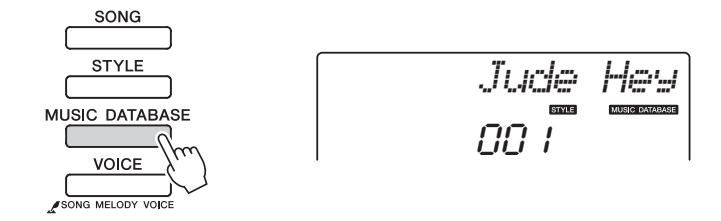

A Music Database name will appear in the display.

### 2 **Select a Music Database.**

Referring to the Music Database List in the separate Data List, use the dial to select a music database. Select one that matches the image of the song you intend to play.

For this example select the "160 Patrol".

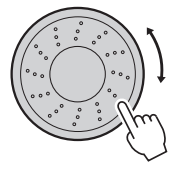

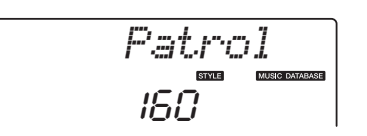

### 3 **Play the chords with your left hand and melody with your right.**

The jazz style will start playing when you play a left-hand chord to the left of the split point. Refer to [page 29](#page-28-0) for information about playing chords.

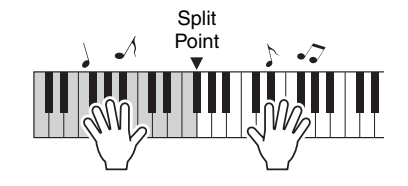

Press the [START/STOP] button to stop playback.

# Change a Song's Style

**In addition to each song's default style, you can select any other style to play the song with the Easy Song Arranger feature. This means that you can play a song that is normally a ballad, for example, as a bossa nova, as a hip-hop tune, etc. You can create totally different arrangements by changing the style with which a song is played. You can also change the song's melody voice and the keyboard voice for a complete change of image.**

## Listen to the DEMO Song for Easy Song Arranger

The "Hallelujah Chorus" in the preset songs lets you experience the Easy Song Arranger. Playing it.

Press the [SONG] button, then select a "009 Hallelujah Chorus" by using the dial. Press the  $[\blacktriangleright/\blacktriangleright]$  (START/STOP) button to play it.

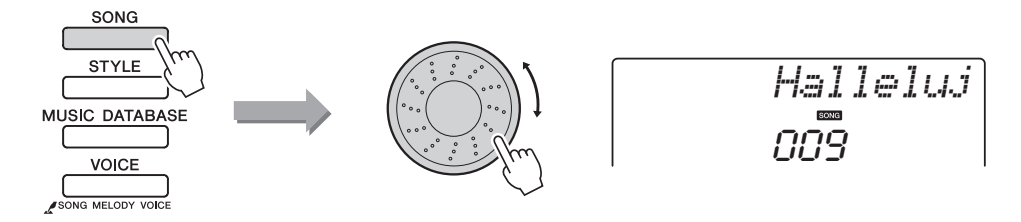

As the song progresses, you will see only the style changes while the song remains the same.

Keep in mind that you can enjoy using Easy Song Arranger with other songs as well—any songs that include chord data.

#### *NOTE*

• The score for "Hallelujah Chorus" is provided in the separate Data List.

## Using the Easy Song Arranger

Try switching styles while the song plays back.

#### 1 **Press the [EASY SONG ARRANGER] button.**

The indicator lights when the Easy Song Arranger function is on.

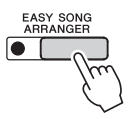

### Select a Song.

Press the [SONG] button, then select the song you want to arrange. Select the songs that include the required chord data referring to the Song List in the separate Data List.

#### **Listen to the song.**

Press the  $\lceil \blacktriangleright / \blacktriangleright \rceil$  (START/STOP) button to begin playback of the song. Move on to the next step while the song is playing.

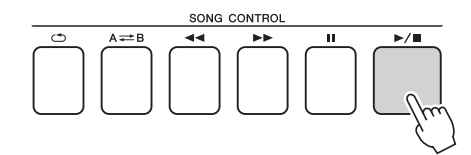

### 4 **Select a style.**

Press the [STYLE] button and then rotate the dial to hear how the song sounds with different styles. As you select different styles the song will remain the same while only the styles change.

You can also press the [MAIN/AUTO FILL] button to change the style's main section.

#### **Changing the Melody Voice**

You can change the song's melody voice while the Easy Song Arranger is on.

Press the [VOICE] button once to display the name of the current melody voice. Use the dial to select a different voice, then press and hold the [VOICE] button for longer than a second. "SONG MELODY VOICE" will appear in the display for a few seconds, indicating that the newly selected voice has replaced the song's original melody voice.

#### 5 **Press the [EASY SONG ARRANGER] button to turn the function off.**

If the song or style is being played back, first stop the playback, then turn the Easy Song Arranger function off.

The indicator will go out.

#### *NOTE*

• When playing song numbers 010, 011 and 021 to 030 while using the Easy Song Arranger, melody tracks will be automatically muted and no melody will sound. In order to hear the melody tracks you will need to press the track buttons [3] to [5].

#### *NOTE*

- Because the Easy Song Arranger uses song data you can't specify chords by playing in the accompaniment range of the keyboard. The [ACMP ON/ OFF] button will not function.
- If the time signature of the song and style are different, the time signature of the song will be used.

**You can record up to 5 of your own performances and save them as user songs 031 through 035. The recorded song can be played back on the instrument.**

### **Recording**

#### Press the [REC] button.

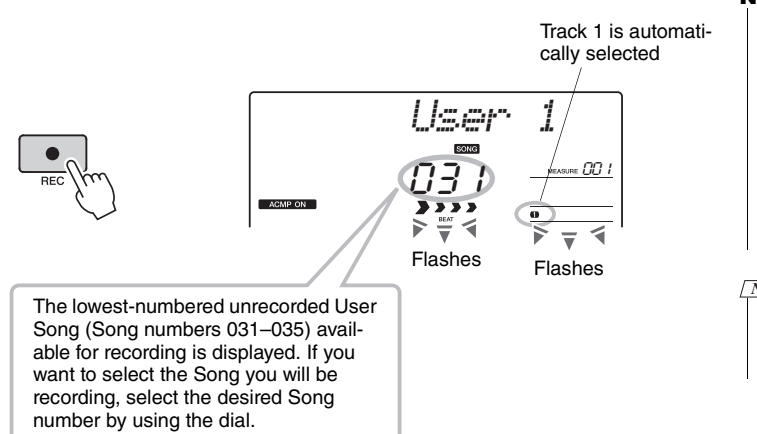

#### **NOTICE**

**• If all User Songs (Song numbers 031–035) contain recorded data, Song 031 will automatically be selected. In this case, you will record over and erase any previous data in Song 031, so be careful that you won't be erasing any material you want to keep!**

#### *NOTE*

• Accompaniment cannot be turned on or off once the [REC] button is pressed.

You can turn off the Record mode by pressing the [REC] button again (Track 1 stop flashing).

#### Start recording.

When you play the keyboard, recording will begin.

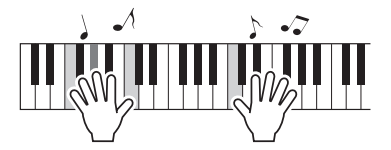

#### *NOTE*

• After you've selected the desired User Song for recording, you can select a Style to be recorded as well. To do this, press the [STYLE] button and select the Style number while the ACMP indication is on.

#### 3 **Stop recording.**

Pressing the [START/STOP] button stops recording and writes the data to the User Song. (A "Writing!" message is shown.)

To playback the newly recorded performance, press the [START/STOP] button.

#### **NOTICE**

**• Never attempt to turn the power off when a "Writing!" message is shown in the display. Doing so can damage the flash memory and result in a loss of data.**

### Recording to a specified track

### *NOTE* **Recordable Data**

You can record up to a total of 6 tracks: 5 melody tracks and 1 style (chord) track. Each track can be recorded individually.

- **Melody Track [1]–[5]...............Record the melody parts.**
- Style Track [A].........................Records the chord part.

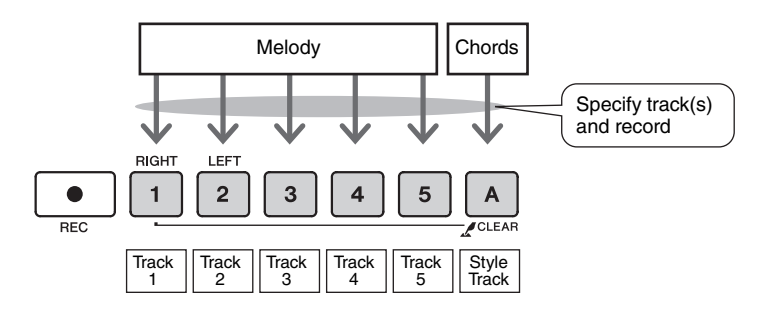

• Up to approximately 10,000 notes can be recorded for the five user songs if you record only to the melody tracks. Up to approximately 5,500 chord changes can be recorded for the five user songs if you record only to the style track.

#### **Track Mute**

This instrument allows you to choose whether recorded tracks will play back while you are recording or playing back other tracks ([page 68\)](#page-67-0).

#### 1 **Press the [SONG] button, then use the dial to select the user song number (031–035) you want to record to.**

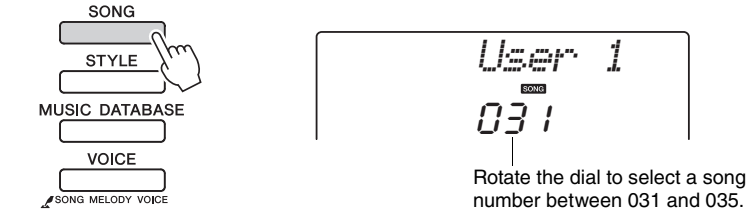

#### 2 **Select the track(s) you want to record to and confirm your selection on the display.**

#### **Record a Melody Track and the Accompaniment Track Together**

Press the melody track button [1]–[5] you want to record to while holding the [REC] button.

Next, press the [A] button while holding the [REC] button. The selected tracks will flash in the display.

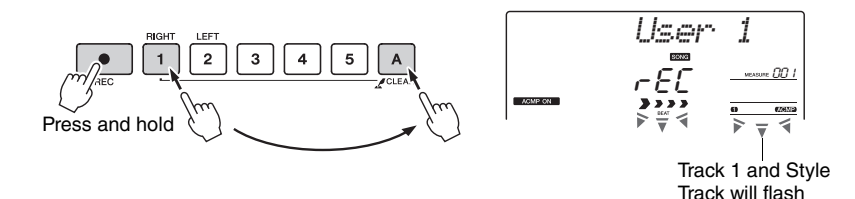

#### **NOTICE**

**• If you record to a track that contains previouslyrecorded data the previous data will be overwritten and lost.**

#### *NOTE*

- Style accompaniment is automatically turned on when you select the style track [A] for recording.
- Style accompaniment cannot turned on or off while recording is in progress.

Reference **Reference**

#### **Record a Melody track**

Press the melody track button [1]–[5] you want to record to while holding the [REC] button.

The selected track will flash in the display.

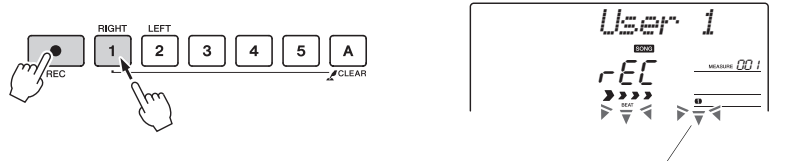

Track 1 will flash

To cancel recording to a selected track, press that track button a second time.

#### 3 **Recording will start when you play on the keyboard.**

You can also start recording by pressing the  $[\blacktriangleright \ell \blacktriangleright \ell]$  (START/STOP) button. The current measure will be shown on the display during recording.

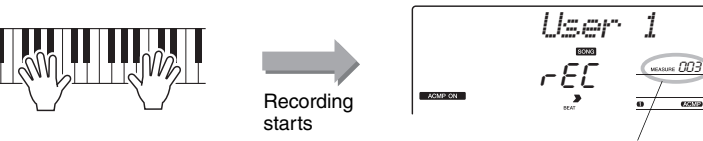

Current measure

#### *NOTE*

• If style accompaniment is on and track [A] has not yet been recorded, the style track [A] will automatically be selected for recording when a melody track is selected. If you only want to record a melody track, be sure to turn the style track [A] off.

*NOTE*

• If the memory becomes full during recording a warning message will appear and recording will stop automatically. Use the song clear or track clear [\(page 47](#page-46-0)) function to delete unwanted data and make more room available for recording, then do the recording again.

#### *NOTE*

• If you want to record only the rhythm (percussion) part, press the  $[$   $\rightharpoonup$  / $\blacksquare$  ](START/ STOP) button to play just the rhythm, then add the section change by pressing the [INTO/ENDING/rit.] button or [MAIN/AUTO FILL] button.

Reference **Reference**

**Stop recording by pressing the [ ▶/ ■ ] (START/STOP) or [REC] button.**

or

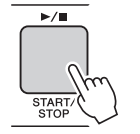

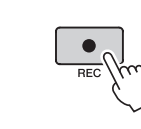

When recording stops the current measure number will return to 001 and the recorded track numbers in the display will light.

#### **To Record Other Tracks**

Repeat steps 2 through 4 to record any of the remaining tracks. By selecting an unrecorded track—track buttons [1]–[5], [A]—you can record the new track while listening to previously recorded tracks (the playback tracks will appear in the display). You can also mute previously recorded tracks (the muted tracks will not appear in the display) while recording new tracks.

#### **To Re-record a Track**

Simple select the track you want to re-record for recording in the normal way.

The new material will overwrite the previous data.

### 5 **When the recording is done ...**

To playback the newly recorded performance, press the  $[\blacktriangleright \ell \blacktriangleright \ell \blacktriangleright$ button.

#### **To Play Back a User Song**

User songs are played back in the same way as regular songs ([page 30\)](#page-29-0).

- 1 Press the [SONG] button.
- 2 The current song number/name will be displayed—use the dial to select the user song (031–035) you want to play.
- 3 Press the  $[\blacktriangleright\prime\blacksquare]$  (START/STOP) button to start playback.

#### **Data Recording Limitations**

- The split voice cannot be recorded.
- The following data are recorded at the beginning of the track. Changes made during the song will not be recorded.

reverb type, chorus type, time signature, style number, style volume, tempo

## Song Clear—Deleting User Songs

This function clears an entire user song (all tracks).

#### 1 **Press the [SONG] button, then select the user song (031–035) you want to clear.**

### 2 **Press and hold the track [1] button for longer than a second while holding the track [A] button.**

A confirmation message will appear on the display.

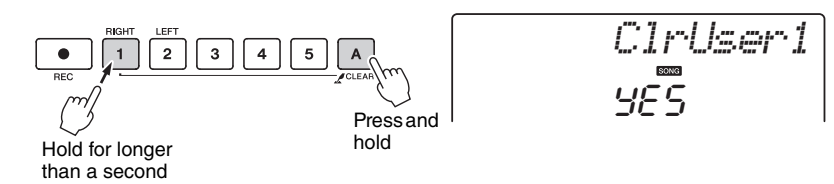

### 3 **Press the [+] button.**

A confirmation message will appear on the display. You can cancel the clear operation by pressing the [-] button.

### 4 **Press the [+] button to clear the song.**

The clear-in-progress message will appear briefly on the display while the song is being cleared.

## <span id="page-46-0"></span>Track Clear—Deleting a Specified Track from a User Song

This function lets you delete a specified track from a user song.

1 **Press the [SONG] button, then select the user song (031–035) you want to clear.**

### 2 **Press and hold the track button ([1]–[5], [A]) corresponding to the track you want to clear for longer than a second.**

A confirmation message will appear on the display.

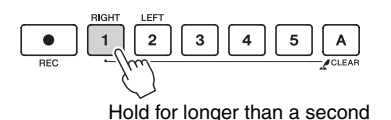

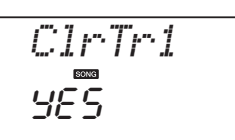

#### 3 **Press the [+] button.**

A confirmation message will appear on the display. You can cancel the clear operation by pressing the [-] button.

### Press the [+] button to clear the track.

The clear-in-progress message will appear briefly on the display while the track is being cleared.

#### *NOTE*

• If you only want to clear a specific track from a user song use the Track Clear function.

**This instrument has a Registration Memory feature that lets you save your favorite settings for easy recall whenever they're needed. Up to 16 complete setups can be saved (8 banks of two setups each).**

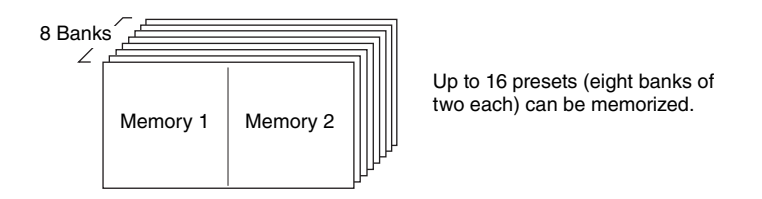

## <span id="page-47-0"></span>Saving to the Registration Memory

- Set the panel controls as required-select a voice, accompani**ment style, etc.**
- 2 **Press the [MEMORY/BANK] button. A bank number will appear in the display when you release the button.**

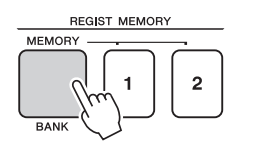

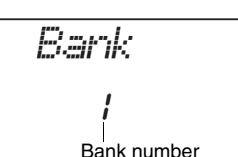

Use the dial or the [1]-[8] number buttons to select a bank num**ber from 1 to 8.**

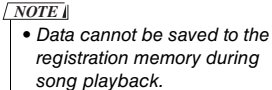

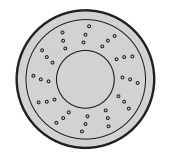

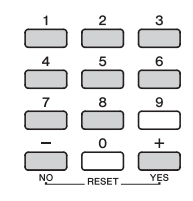

4 **Press the REGIST MEMORY [1] or [2] button while holding the [MEMORY/BANK] button to store the current panel settings to the specified registration memory.**

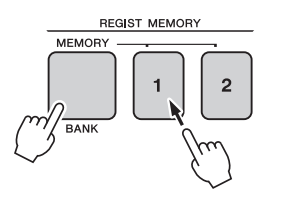

*Writing!*

### **NOTICE**

**• If you select a Registration Memory number that already contains data, the previous data is deleted and overwritten by the new data.**

#### NOTICE

**• Do not turn off the power while saving settings to the registration memory, otherwise the data may be damaged or lost.**

## Recalling a Registration Memory

1 **Press the [MEMORY/BANK] button. A bank number will appear in the display when you release the button.**

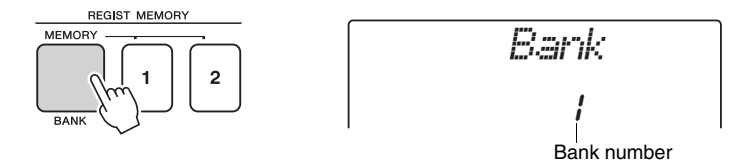

2 **Use the dial or the [1]–[8] number buttons to select bank you want to recall.**

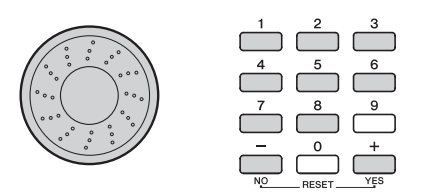

3 **Press the REGIST MEMORY button, [1] or [2], containing the settings you want to recall. The recalled REGIST MEMORY number appears in the display for a few seconds. The panel controls will be instantly set accordingly.**

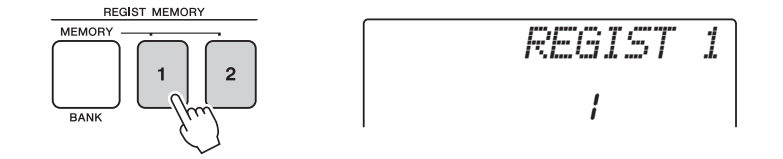

## **Settings That Can be Saved to the Registration Memory**

#### **Style settings\***

Style number, Auto Accompaniment ON/OFF, Split Point, Style settings (Main A/B), Style Volume, Tempo

#### **Voice settings**

Main Voice setting (Voice number, Volume, Octave, Pan, Reverb Send Level, Attack Time, Release Time, Filter Cutoff, Filter Resonance, Chorus Send Level),

Dual Voice settings (Dual ON/OFF, Voice number, Volume, Octave, Pan, Reverb Send Level, Chorus Send Level, Attack Time, Release Time, Filter Cutoff, Filter Resonance),

Split Voice settings (Split ON/OFF, Voice number, Volume, Octave, Pan, Reverb Send Level, Chorus Send Level)

#### **Effect settings**

Reverb Type, Chorus Type

#### **Arpeggio settings**

Arpeggio Type, Arpeggio ON/OFF, Arpeggio Quantize, Arpeggio Volume, Arpeggio Pedal

#### **Harmony settings**

Harmony ON/OFF, Harmony Type, Harmony Volume

#### **Other settings**

Transpose, Pitch Bend Range, Knob Assign

\* Style settings are not available for Registration Memory when using the Song features.

## **Backup**

The following settings are always backed up, and are maintained even when the power is turned off. If you want to initialize the settings, use the Initialize operation "Backup Clear" as explained below.

#### <span id="page-49-0"></span>**The Backup Parameters**

- User Songs
- Style Number 175
- Touch Response on/off
- Registration Memory
- FUNCTION Settings: Tuning, Split Point, Touch Sensitivity, Style Volume, Song Volume, Metronome Volume, Grade, Demo Group, Demo Play, Demo Cancel, Master EQ type

#### *NOTE*

• You can save the settings as backup data to your computer, by using the Musicsoft Downloader (MSD) software. Refer to the section ["Transfer a backup file from](#page-76-0)  [the instrument to a com](#page-76-0)[puter](#page-76-0)" on [page 77.](#page-76-0)

### <span id="page-49-1"></span>Initialization

This function erases all backup data in the instrument's flash memory and restores the initial default settings. The following initialization procedures are provided.

### <span id="page-49-2"></span>**Backup Clear**

To clear data backed up to the internal flash memory turn the power on by pressing the  $[\bigcirc]$ (Standby/On) switch while holding the highest white key on the keyboard. The backed up data will be erased and the default values restored.

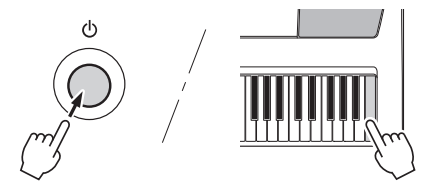

Initialization does not delete the files transferred from the computer. If you want to delete the files, see "Deleting Files" below.

### **Deleting Files**

To clear song and style files that have been transferred to the internal flash memory from a computer, turn the power on by pressing the  $[\bigcirc]$ (Standby/On) switch while simultaneously holding the highest white key on the keyboard and the three highest black keys.

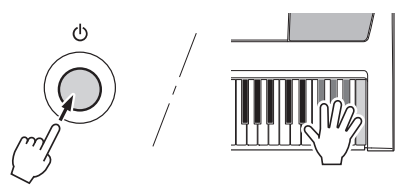

#### **NOTICE**

**• When you execute the Flash Clear operation, data you have purchased will also be cleared. Be sure to save data you want to keep to a computer.**

## Adding Reverb

Reverb lets you play with a rich concert hall type ambience. When you select a style or song the optimum reverb type for the voice used is automatically selected. If you want to select a different reverb type, use the procedure described below.

### **Press the [FUNCTION] button.**

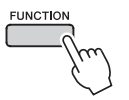

### **2** Use the CATEGORY [<del></del>★] and [▼] but-<br>tons to select "Beverb" **tons to select "Reverb".**

"Reverb" will appear in the display for a few seconds, and the currently selected reverb type will be displayed.

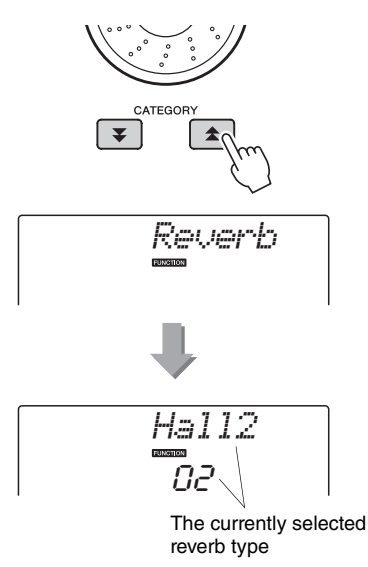

### 3 **Use the dial to select a reverb type.**

You can check how the selected reverb type sounds by playing on the keyboard. Refer to the Effect Type List in the separate Data List for information about the available reverb types.

#### **Adjusting the Reverb Send Level**

You can individually adjust the amount of reverb that is applied to the main, dual, and split voices. (See [page 71\)](#page-70-0).

## Adding Chorus

The chorus effect creates a thick sound that is similar to many of the same voices being played in unison. When you select a style or song the optimum chorus type for the voice used is automatically selected. If you want to select a different chorus type, use the procedure described below.

Press the [FUNCTION] button.

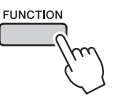

### 2 Use the CATEGORY [<del></del>Δ] and [**¥**] but-<br>tons to select "Chorus" **tons to select "Chorus".**

"Chorus" will appear in the display for a few seconds, and the currently selected chorus type will be displayed.

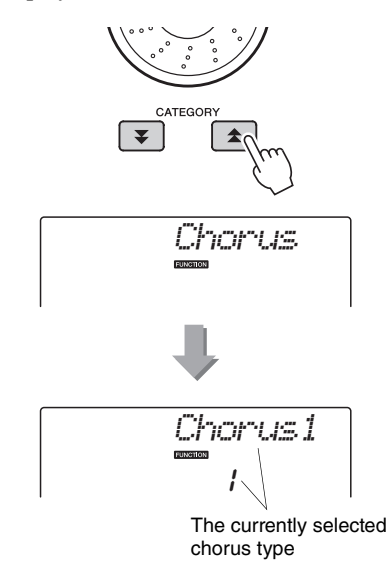

### 3 **Use the dial to select a chorus type.**

You can check how the selected chorus type sounds by playing on the keyboard. Refer to the Effect Type List in the separate Data List for information about the available chorus types.

### **Adjusting the Chorus Send Level**

You can individually adjust the amount of chorus that is applied to the main, dual, and split voices. (See [page 71\)](#page-70-0).

## Pitch Controls (Transpose)

The overall pitch of the instrument can by shifted up or down by a maximum of 1 octave in semitone increments.

1 **Press the [FUNCTION] button.**

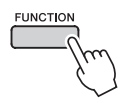

**2** Use the CATEGORY [<del></del>★] and [▼] but-<br>tons to select the Transpose item **tons to select the Transpose item.**

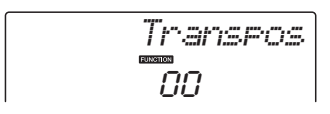

### 3 **Use the dial to set the transpose value between -12 and +12 as required.**

*NOTE*

• The pitch of Drum Kits voices cannot be changed.

## Pitch Controls (Tuning)

The overall tuning of the instrument can by shifted up or down by a maximum of 100 cents in 1-cent increments  $(100 \text{ cents} = 1 \text{ semitone}).$ 

**Press the [FUNCTION] button.** 

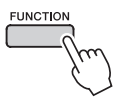

**2** Use the CATEGORY [♠] and [₮] but-<br>tons to select the Tuning item **tons to select the Tuning item.**

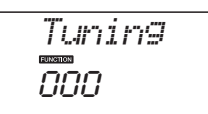

3 **Use the dial to set the tuning value between -100 and +100 as required.**

• The pitch of Drum Kits voices cannot be changed. *NOTE*

### Setting the Metronome Time Signature

In this example we'll set up a 5/8 time signature.

1 **Press and hold the [METRONOME] button for longer than a second to select the number of beats per measure function "TimesigN".**

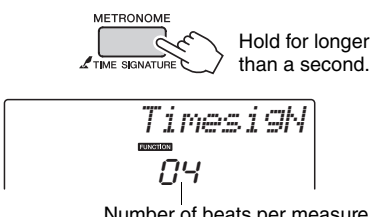

#### Number of beats per measure.

#### 2 **Use the dial to select the number of beats per measure.**

A chime will sound on the first beat of each measure while the other beats will click. All beats will simply click with no chime at the beginning of each measure if you set this parameter to "00". The available range is from 0 through 60. Select 5 for this example.

#### *NOTE*

• The metronome time signature will synchronize to a style or song that is playing, so these parameters cannot be changed while a style or song is playing.

3 Press the CATEGORY [ $\triangle$ ] and [ $\overline{\bullet}$ ] but-<br>tons as many times as necessary to **tons as many times as necessary to select the beat length function "TimesigD".**

The currently selected beat length will be displayed.

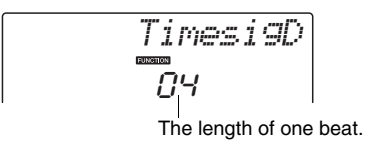

#### 4 **Use the dial to select the beat length.**

Select the required length for each beat: 2, 4, 8, or 16 (half note, quarter note, eighth note, or 16th note). Select 8 for this example.

### Adjusting the Metronome Volume

**Press the [FUNCTION] button.** 

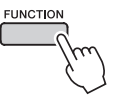

**2** Use the CATEGORY [<del></del>**t**) and [₹] but-<br>tons to select the Metronome Volume **item. 全** ] and [ ¥

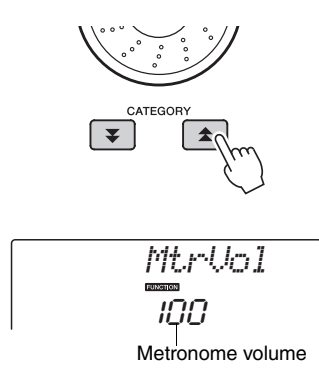

3 **Use the dial to set the metronome volume as required.**

## Pitch Bend

The pitch bend wheel can be used to add smooth pitch variations to notes you play on the keyboard. Roll the wheel upward to raise the pitch, or downward to lower the pitch. You can change the amount of pitch bend produced by the wheel, as described on [page 71](#page-70-0).

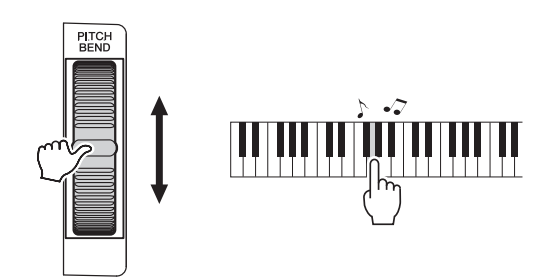

## One Touch Setting

Sometimes selecting the ideal voice to play with a song or style can be confusing. The One Touch Setting feature automatically selects a well-balanced voice for you when you select a style or song. Simply select voice number "000" to activate this feature.

## Select an EQ Setting for the Best Sound

Five different master equalizer (EQ) settings are provided to give you the best possible sound when listening through different reproduction systems—the instrument's internal speakers, headphones, or an external speaker system.

#### **Press the [FUNCTION] button.**

The currently selected function will appear in the display.

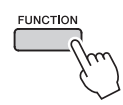

### **2** Press the CATEGORY [ $\triangle$ ] and [ $\overline{\bullet}$ ] but-<br>tons as many times as necessary to **tons as many times as necessary to select the master EQ type function "MasterEQ".**

"MasterEQ" will appear in the display for a few seconds, then the currently selected EQ type will be displayed.

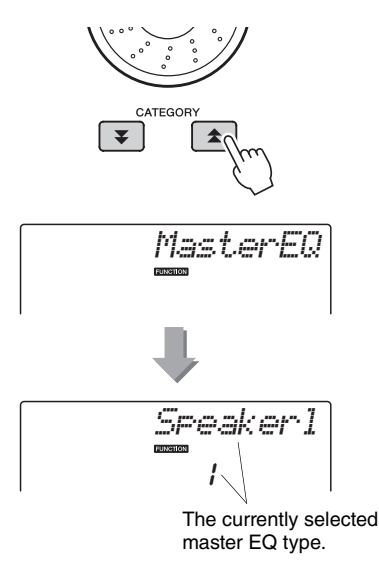

### 3 **Use the dial to select the desired Master EQ setting.**

Five settings are available: 1–5. Settings 1 and 2 are best for listening via the instrument's built-in speakers, setting 3 is for headphones, and settings 4 and 5 are ideal for listening via external speakers.

## Voice Editing

Create original voices by editing the many available voice parameters. By editing the various parameters available you can create new voices that best suit your musical needs.

### 1 **Press the [FUNCTION] button.**

The currently selected function will appear in the display.

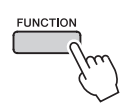

#### 2 Press the CATEGORY [ $\triangle$ ] and [ $\overline{\bullet}$ ] but-<br>tons as many times as necessary to **tons as many times as necessary to select the item you want to edit.**

You can individually adjust the voice setting (Volume, Octave, Pan, Reverb Level, Chorus Level, Attack Time, Release Time, Filter Cutoff and Filter Resonance) that is applied to the main, dual, and split voices. Refer to the Functions on [page](#page-70-0)  [71](#page-70-0) for details.

064 *M.Volume*

### 3 **Use the dial to set the value.**

Edited parameters can be saved to registration memory ([page 48\)](#page-47-0). If you select a different keyboard voice the parameters will be reset and the ideal settings for the selected voice will be automatically recalled.

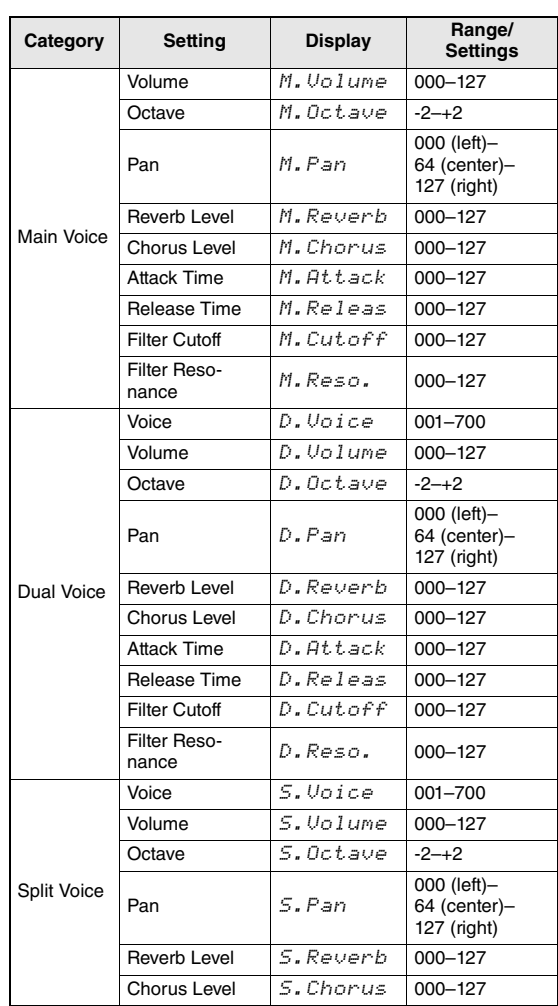

## Selecting a Dual Voice

#### 1 **Press and hold the [DUAL] button for longer than a second.**

"D.VOICE" will appear in the display for a few seconds, then the currently selected dual voice will be displayed.

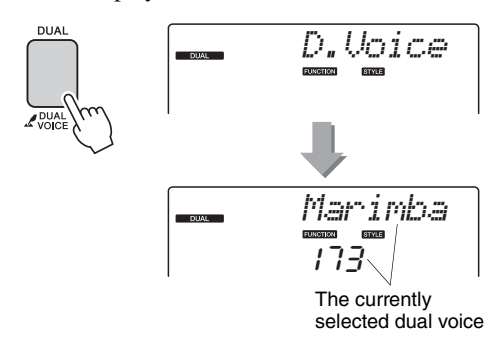

2 **Select the desired Dual Voice by using the dial.**

## Selecting a Split Voice

#### 1 **Press and hold the [SPLIT] button for longer than a second.**

"S.Voice" will appear in the display for a few seconds, then the currently selected split voice will be displayed.

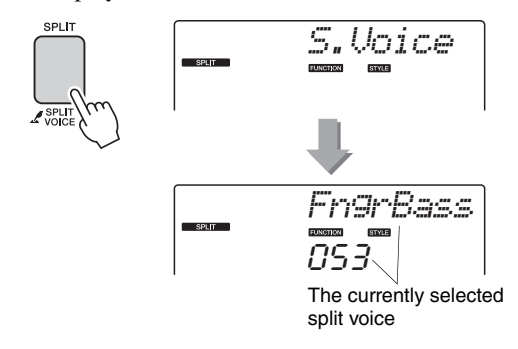

#### 2 **Select the desired Split Voice by using the dial.**

## Touch Response Sensitivity

When touch response is on you can adjust the keyboard's sensitivity to dynamics in three steps.

#### 1 **Press the [TOUCH] button to turn touch response on.**

The [TOUCH] button alternately turns touch response on and off.

The touch response icon will appear in the display when touch response is on.

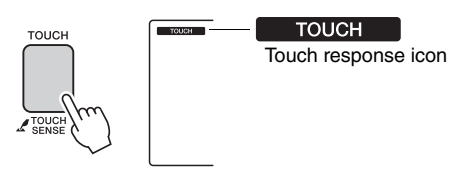

When touch response is set to off, all notes will be played at the same volume no matter how hard or softly you play the keys.

### 2 **Press and hold the [TOUCH] button for longer than a second so that the Touch Sensitivity item appears.**

"TouchSns" will appear in the display for a few seconds, and the currently selected touch sensitivity will be displayed.

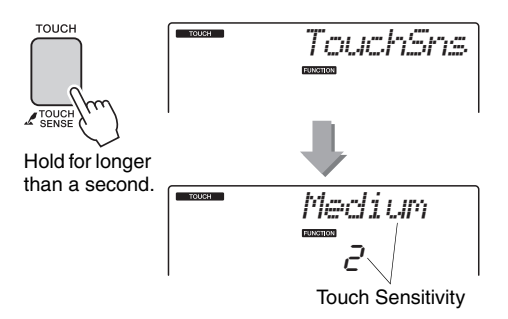

3 **Use the dial in response to keyboard dynamics to select a touch sensitivity setting between 1 and 3. Higher values produce greater (easier) volume variation in response to keyboard dynamics—i.e. greater sensitivity.**

• The initial default touch sensitivity setting is "2". *NOTE*

## Harmony

This feature adds harmony notes to the main voice.

### **Press the [HARMONY] button to turn Harmony feature on.**

To turn Harmony off, press the [HARMONY] button again.

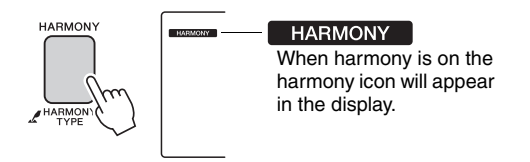

When you press the [HARMONY] button to turn this feature on, the appropriate harmony type for the currently selected main voice is automatically selected.

### 2 **Press and hold the [HARMONY] button for longer than a second so that the Harmony Type item appears.**

"HarmType" will appear in the display for a few seconds, and the currently selected harmony type will be displayed. Use the dial to select a different harmony type.

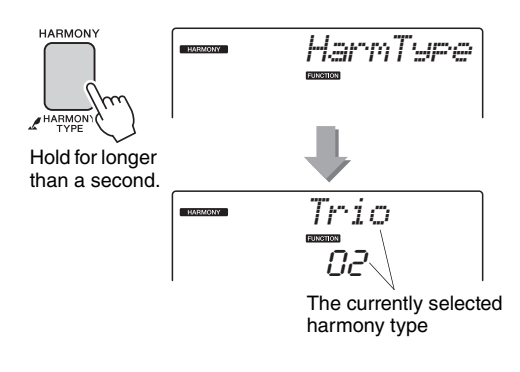

### 3 **Use the dial to select a harmony type.**

Refer to the Effect Type List in the separate Data List for information about the available harmony types. Try playing the keyboard with the harmony function. The effect and operation of each Harmony Type is different-refer to the below section "How to sound each Harmony Type" as well as the Effect Type List for details.

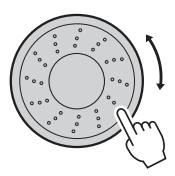

#### *NOTE*

- The harmony notes can be added only to the Main Voice, not to Dual or Split Voices.
- The keys left of the Split Point of the keyboard produce no harmony notes when the auto accompaniment is on (ACMP ON is lit).

#### **How to sound each Harmony Type**

• Harmony type 01 to 05

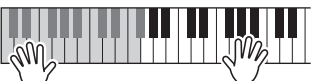

Press the right-hand keys while playing chords in the auto accompaniment range of the keyboard when the Auto Accompaniment is on ([page 27\)](#page-26-0).

• Harmony type 06 to 12 (Trill)

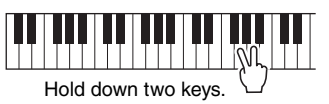

• Harmony type 13 to 19 (Tremolo)

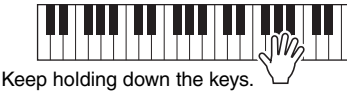

• Harmony type 20 to 26 (Echo)

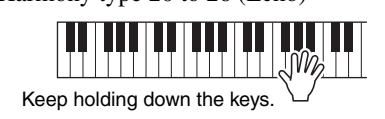

You can adjust the Harmony Volume in the Function Settings [\(page 72\)](#page-71-0).

Controlling Arpeggio Volume with Keyboard Dynamics

**Press the [FUNCTION] button.** 

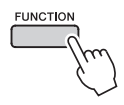

### 2 Press the CATEGORY  $[$ **A** $]$  and  $[$ **V** $]$  but-<br>tons as many times as necessary to **tons as many times as necessary to select the arpeggio velocity function "ARP Velo".**

"ARP Velo" will appear in the display for a few seconds, then the currently selected arpeggio velocity setting will be displayed.

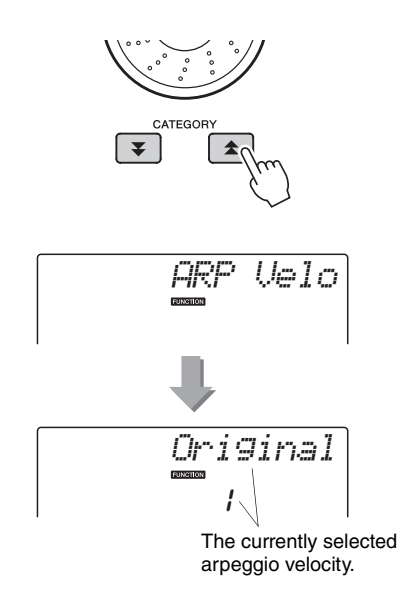

### 3 **Use the dial to select "2 Thru".**

When "1 Original" is selected the arpeggio volume is the same regardless of changes in keyboard velocity.

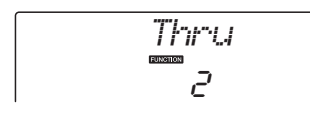

## Synchronizing an arpeggio to a tempo of Style or Song

Adjust the arpeggio quantization to synchronize the arpeggio to a Style or Song.

### Press the [FUNCTION] button.

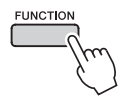

**2** Press the CATEGORY [ $\triangle$ ] and [ $\checkmark$ ] but-<br>tons as many times as necessary to **tons as many times as necessary to select the "Quantize".**

"Quantize" will appear in the display for a few seconds, then the currently selected Quantize value will be displayed.

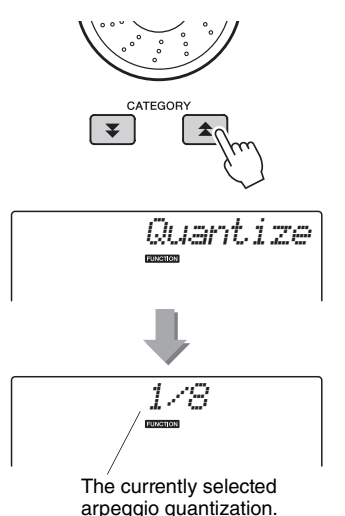

#### Use the dial to select the appropriate **quantize value (1/8, 1/16 or OFF) as required.**

A setting of "1/8" will align off-beat notes to the nearest 4th note, a setting of "1/16" will align offbeat notes to the nearest 8th note, and a setting of "OFF" will result in no quantization.

The default arpeggio quantize setting depends on the arpeggio type.

## Holding the arpeggio Playback

Arpeggio playback can be made to continue after the note has been released by pressing a footswitch connected to the SUSTAIN jack. Arpeggio playback will stop when the footswitch is released. Connect a footswitch ([page 11\)](#page-10-0), then assign the function to the footswitch as per the instructions below.

### Press the [FUNCTION] button.

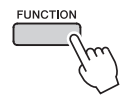

#### 2 Press the CATEGORY  $[$ **A** $]$  and  $[$ **V** $]$  but-<br>tons as many times as necessary to **tons as many times as necessary to select "Pdl Func".**

"Pdl Func" will appear in the display for a few seconds, then the currently selected function assigned to the footswitch will be displayed.

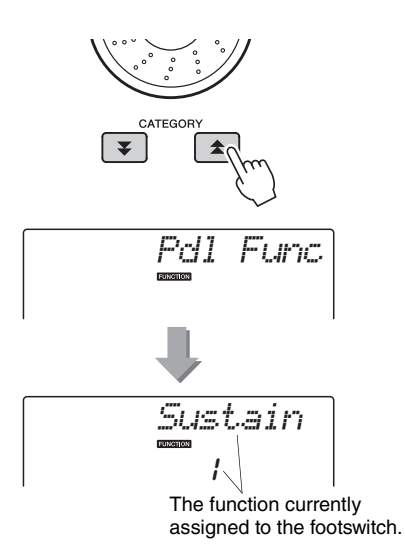

# 3 **Use the dial to select "Arp Hold".**

$$
\frac{p}{\sqrt{2}} = \frac{p}{2}
$$

If you want to restore the footswitch function to sustain, select "Sustain". If you want to use both hold and sustain functions, select "Hold+Sus". The sustain function affects the main and dual voices only. Split voices will not be affected.

**Basic operation of the Style (auto-accompaniment) feature is described on [page 26](#page-25-0) of the Quick Guide.**

**Here are some other ways you can play the styles, the style volume adjustment procedure, and more.**

## Pattern Variation (Sections)

The instrument features a wide variety of style "sections" that allow you to vary the arrangement of the accompaniment to match the song you are playing.

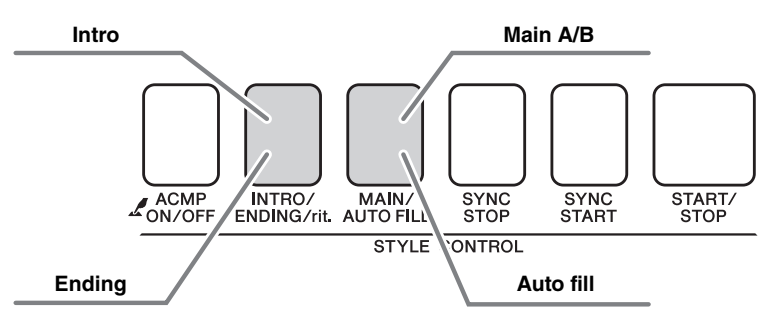

#### **INTRO section**

This is used for the beginning of the Song. When the intro finishes playing, accompaniment shifts to the main section. The length of the intro (in measures) differs depending on the selected Style.

#### **MAIN section**

This is used for playing the main part of the Song. It plays a main accompaniment pattern, and repeats indefinitely until another section's button is pressed. There are two variations on the basic pattern (A and B), and the Style playback sound changes harmonically based on the chords you play with your left hand. **Fill-in section**

This is automatically added before changing to section A or B.

#### **ENDING section**

This is used for the ending of the Song. When the ending is finished, the auto accompaniment stops automatically. The length of the ending (in measures) differs depending on the selected Style.

**Press the [STYLE] button and then select a style.**

2 **Press the [ACMP ON/OFF] button to turn auto accompaniment on.**

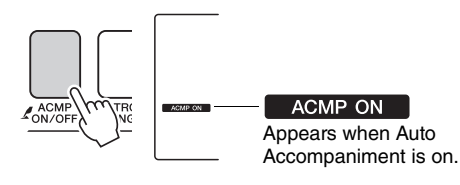

#### 3 **Press the [SYNC START] button to turn synchro start on.**

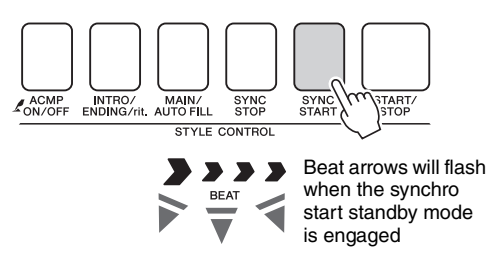

#### **Synchro Start**

When the synchro start standby mode is engaged, style playback will begin as soon as you play a chord in the accompaniment range of the keyboard. You can disengage the synchro-start standby mode by pressing the [SYNC START] button again.

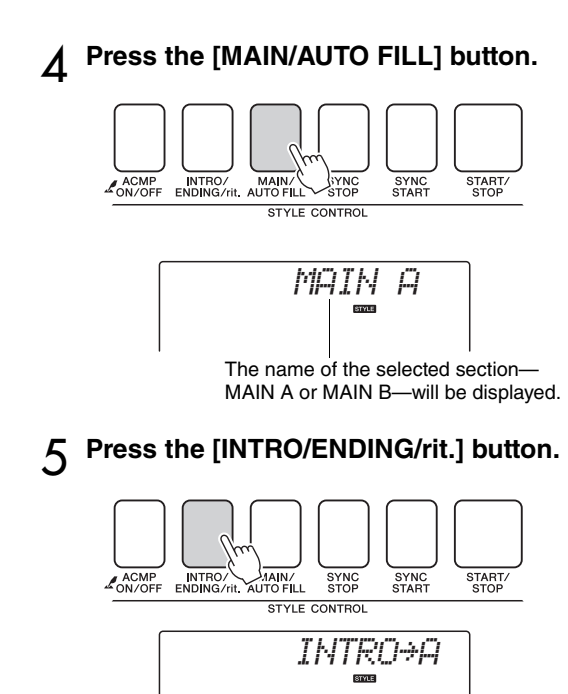

You're now ready to play the intro.

### 6 **As soon as you play a chord with your left hand, the Intro of the selected Style starts.**

For this example, play a C major chord (as shown below). For information on how to enter chords, see ["Chords"](#page-28-0) on [page 29.](#page-28-0)

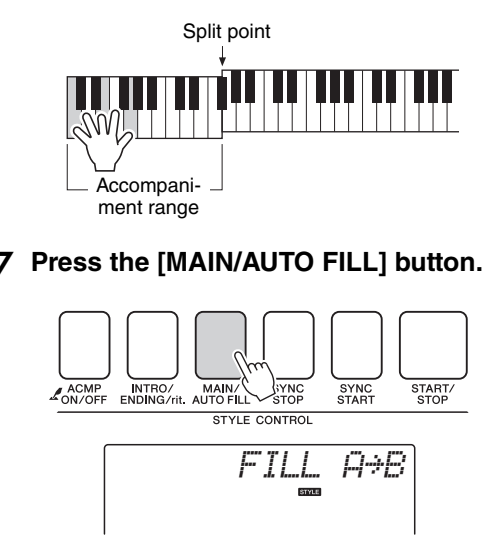

When the fill-in is finished, it leads smoothly into the selected main section A/B.

8 **Press the [INTRO/ENDING/rit.] button.**

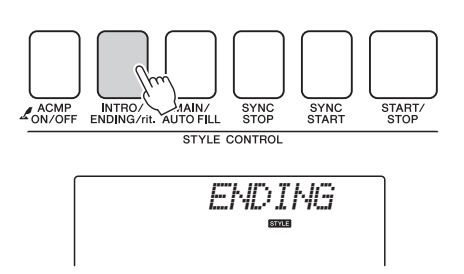

This switches to the ending section.

When the ending is finished, the auto accompaniment stops automatically. You can have the ending gradually slow down (ritardando) by pressing the [INTRO/ENDING/rit.] button again while the ending is playing back.

#### **Synchro Stop**

When this function is selected the accompaniment style will only play while you are playing chords in the accompaniment range of the keyboard. Style playback will stop when you release the keys. To turn the function on, press the [SYNC STOP] button.

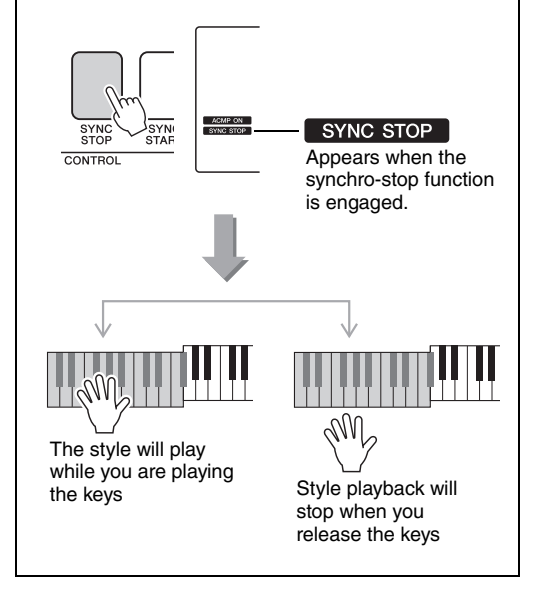

## Changing the tempo of the Style

Styles can be played at any tempo you desire—fast or slow.

1 **Press the [TEMPO/TAP] button to call up the Tempo setting in the display after selecting a Style.**

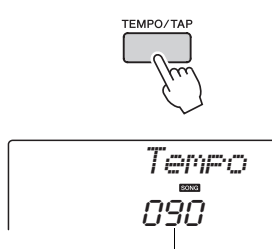

Current Tempo value

2 **Use the dial to select a tempo from 011 to 280 quarter-note beats per minute.** 

Press the [+] and [-] buttons simultaneously to instantly reset the value to the default tempo of a Style.

You can change the tempo during style playback by pressing the [TEMPO/TAP] button just twice.

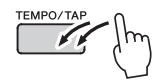

## Adjusting the Style Volume

Press the [STYLE] button to engage the style function.

Press the [FUNCTION] button.

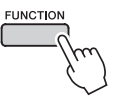

**2** Use the CATEGORY [♠] and [▼] but-<br>tons to select the Style Volume item **tons to select the Style Volume item.**

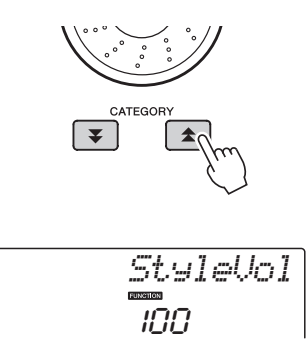

3 **Use the dial to set the style volume between 000 and 127.**

## Setting the Split Point

The initial default split point is key number 54 (the F#2 key), but you can change it to another key using the procedure described below.

Press the [STYLE] button.

2 **Press and hold the [ACMP ON/OFF] for longer than a second so that the Split point item appears.**

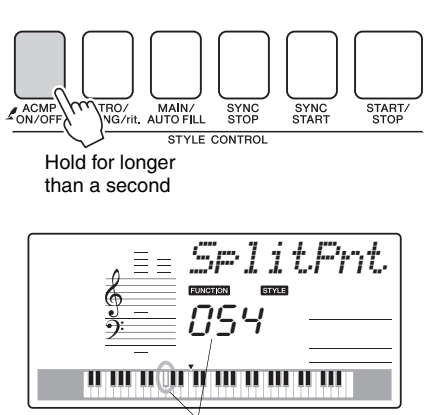

Split point

Use the dial to set the split point to any **key from 036(C1) through 096(C6).**

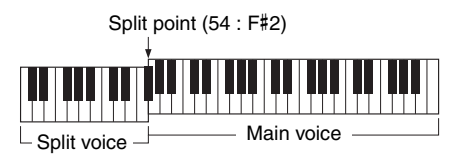

*NOTE*

- When you change the split point the auto-accompaniment split point also changes.
- The split point cannot be changed during a song lesson.

*NOTE*

• You can also access the Split Point item by pressing the [FUNCTION] button and using the CATEGORY [ $\triangle$ ] and  $\left[ \blacktriangledown j$  buttons to locate the item [\(page 71](#page-70-1)).

### Tap Start

You can start the style by simply tapping the [TEMPO/TAP] button at the required tempo—4 times for time signatures in 4, and three times for time signatures in 3. You can change the tempo during style playback by pressing the button just twice.

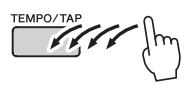

## Play a Style with Chords but No Rhythm (Stop Accompaniment)

When auto accompaniment is on (the ACMP ON icon is showing) and Synchro Start is off, you can play chords in the left-hand accompaniment range of the keyboard while the style is stopped and still hear the accompaniment chords. This is "Stop Accompaniment", and any of the chord fingerings recognized by the instrument can be used ([page 29](#page-28-0)).

**Press the [STYLE] button to engage the style function, then press the [ACMP ON/ OFF] button to turn the auto accompaniment on.**

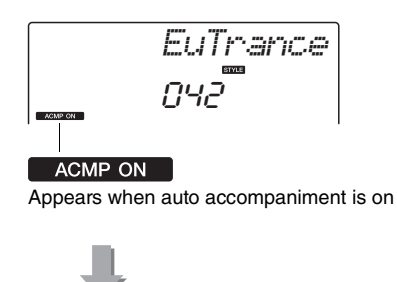

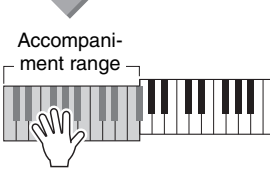

## Loading Style Files

This instrument features 174 internal styles, but other styles, such as those provided on the CD-ROM and others that can be obtained from the internet (only 50KB or less styles with the ".sty" suffix), can be loaded into style number 175 and used in the same way as the internal styles.

In order to use the style file load function, the file must already have been transferred from the computer to the instrument. The procedure for transferring files from a computer to the instrument is described on [page 75](#page-74-0) ("[Transferring Data between the Computer and Instrument](#page-74-0)").

The procedure described below loads a style file that has already been transferred from a computer to the instrument into style number 175.

#### **Press the [FUNCTION] button.**

The currently selected function will appear in the display

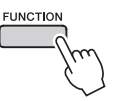

### 2 Press the CATEGORY [ $\triangle$ ] and [ $\overline{\bullet}$ ] but-<br>tons as many times as necessary to **tons as many times as necessary to select the style file load function "Sff Load".**

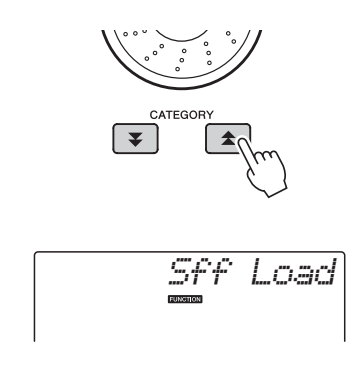

After about 2 seconds the name of a loadable style file will appear in the display. If multiple loadable style files have been transferred to the instrument, you can use the dial or the [+] and [-] buttons to select the other files in sequence.

### 3 **Execute the load operation.**

With the name of the style file you want to load shown in the display, press the number [0] button.

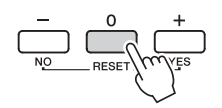

4 **A confirmation message for the load operation will appear. Press the [+/YES] button to actually load the file.**

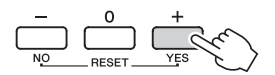

## Looking Up Chords Using the Chord Dictionary

The Dictionary function is essentially a built-in "chord book" that shows you the individual notes of chords. It is ideal when you know the name of a certain chord and want to quickly learn how to play it.

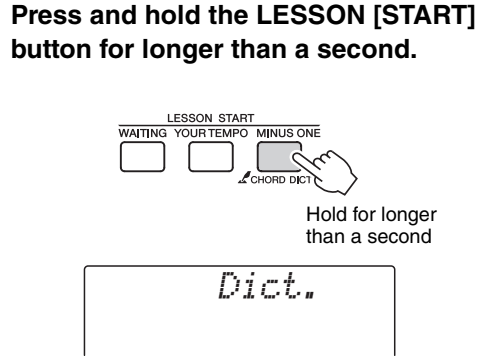

2 **As an example, we'll learn how to play a GM7 (G major seventh) chord. Press the "G" key in the section of the keyboard labeled "ROOT". (The note doesn't sound.) The root note you set is shown in the display.**

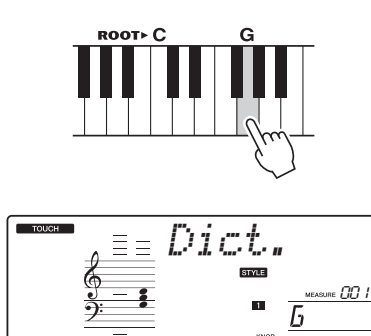

<u>n m n m n m n m m m m</u>

3 **Press the "M7" (major seventh) key in the section of the keyboard labeled "CHORD TYPE". (The note doesn't sound.) The notes you should play for the specified chord (root note and chord type) are shown in the display, both as notation and in the keyboard diagram.**

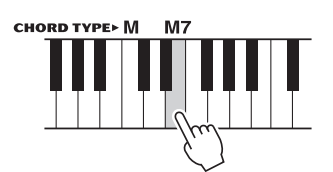

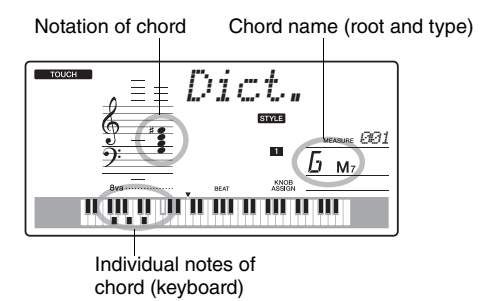

To call up possible inversions of the chord, press the [+]/[-] buttons.

#### *NOTE*

• About major chords: Simple major chords are usually indicated only by the root note. For example, "C" refers to C major. However, when specifying major chords here, make sure to select "M" (major) after pressing the root note.

4 **Try playing a chord in the auto accompaniment section of the keyboard, checking the indications in the display. When you've played the chord properly, a bell sound signals your success and the chord name in the display flash.**

## BGM Playback

With the default setting only a few of the internal songs are played back and repeated when the [DEMO/ BGM] button is pressed. This setting can be changed so that all internal songs are played, or all songs transferred to the instrument from a computer are played. Four playback group settings are provided. Simply select the one that suits your needs.

### 1 **Press and hold the [DEMO/BGM] button for longer than a second.**

"DemoGrp" will appear in the display for a few seconds, then the currently selected repeat playback target will be displayed.

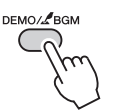

Hold for longer than a second.

### 2 **Use the dial to select a repeat playback group from the table below.**

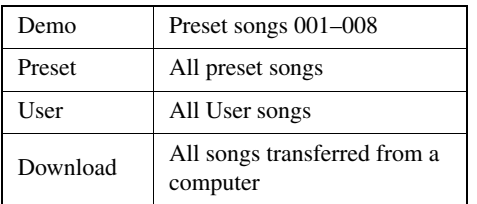

## Random Song Playback

The random play mode causes the songs in the group selected for BGM playback to be played back in random order.

### **Press the [FUNCTION] button.**

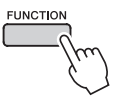

#### **2** Press the CATEGORY [ $\triangle$ ] and [ $\checkmark$ ] but-<br>tons as many times as necessary to **tons as many times as necessary to select "PlayMode".**

"PlayMode" will appear in the display for a few seconds, then the currently selected repeat playback mode will be displayed.

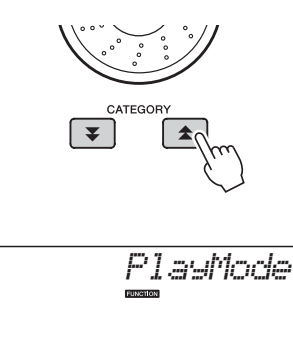

You cannot select the repeat playback mode when "Demo" is selected as the repeat playback group.

### 3 **Use the dial to select "Random".**

If you want to restore the normal playback mode, select "Normal".

## Changing the tempo of the Song

Songs can be played at any tempo you desire—fast or slow.

1 **Press the [TEMPO/TAP] button to call up the Tempo setting in the display after selecting a Song.**

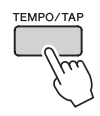

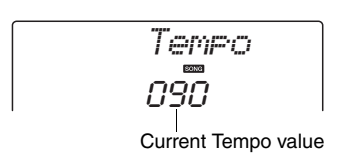

2 **Use the dial to select a tempo from 011 to 280 quarter-note beats per minute.** Press the [+] and [-] buttons simultaneously to

instantly reset the value to the default tempo of a Song.

You can change the tempo during song playback by pressing the [TEMPO/TAP] button just twice.

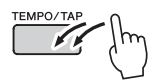

### Song Volume

**Press the [FUNCTION] button.** 

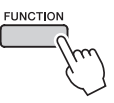

**2** Use the CATEGORY [♠] and [▼] but-<br>tons to select the Song Volume item **tons to select the Song Volume item.**

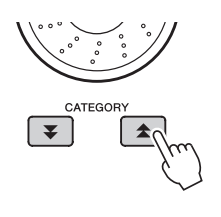

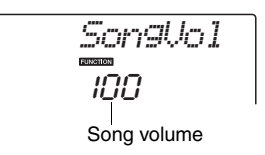

### 3 **Use the dial to set the song volume between 000 and 127.**

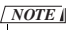

• Song volume can be adjusted while a song is selected.

## A-B Repeat

You can specify a section of a song—"A" is the start point and "B" is the end point—for repeat playback.

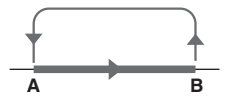

1 **Play the song [\(page 30\)](#page-29-0) and press the [ ] (A-B REPEAT) button at the beginning of the section you want to repeat (the "A" point).**

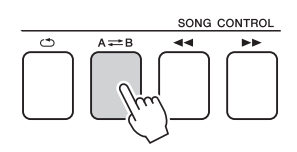

#### **2** Press the [A=B] (A-B REPEAT) button a **second time at the end of the section you want to repeat (the "B" point).**

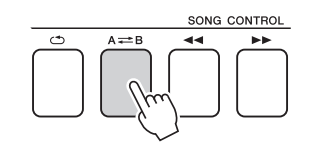

#### 3 **The specified A-B section of the song will now play repeatedly.**

You can stop repeat playback at any time by pressing the  $[A \rightleftarrows B]$  (A-B REPEAT) button.

#### *NOTE*

- The repeat start and end points can be specified in onemeasure increments.
- The current measure number is shown in the display during playback.
- If you want to set the start point "A" at the very beginning of the song press the  $[A \rightleftarrows B]$  (A-B REPEAT) button before starting playback of the song.

## <span id="page-67-0"></span>Muting Independent Song Tracks

Each "track" of a song plays a different part of the song—melody, percussion, accompaniment, etc. You can mute individual tracks and play the muted part on the keyboard yourself, or simply mute tracks other than the ones you want to listen to.

To mute a track, press the appropriate track button (TRACK [1]–[5], [A]) button. Press the same button a second time to disengage track muting.

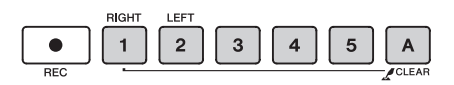

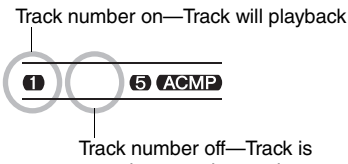

muted or contains no data

## Tap Start

You can start the song by simply tapping the [TEMPO/TAP] button at the required tempo—4 times for time signatures in 4, and three times for time signatures in 3. You can change the tempo during song playback by pressing the button just twice.

# **CONFIDENCE**

## Change the Melody Voice

You can change a song's melody voice to any other voice you prefer.

*NOTE*

• You cannot change the melody voice of a user song.

- Select the song and play it.
- 2 **Rotate the dial to select the voice you want to listen to after pressing the [VOICE] button.**

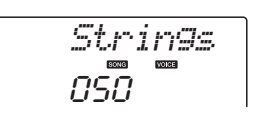

3 **Press the [VOICE] button for longer than a second.**

**"SONG MELODY VOICE" appears in the display for a few seconds, indicating that the voice selected in step #2 has replaced the song's original melody voice.**

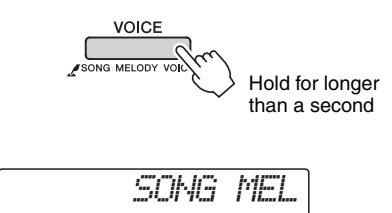

**The "Functions" provide access to a range of detailed instrument parameters for tuning, setting the split point, and adjusting the voices and effects. Take a look at the function list starting on the opposite page.**

**When you locate a function you want to set up, simply select the function's display name (shown to the right of the function name in the list) and adjust as required.**

## Selecting and Setting Functions

- 1 **Find the function you want to set in the list that begins on pages [71,](#page-70-0) [72](#page-71-1).**
- Press the [FUNCTION] button.

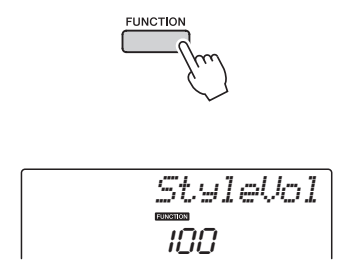

### 3 **Select a function.**

Press the CATEGORY  $[\triangle]$  and  $[\blacktriangledown]$  buttons as many times as necessary until the function's display name appears in the display.

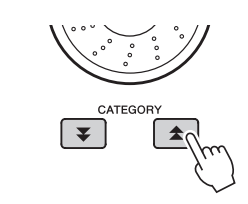

The selected function.

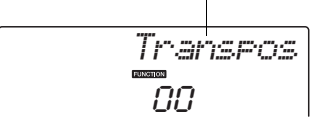

4 **Use the dial, the [+] and [-] buttons, or the [0]–[9] number buttons to set the selected function as required.**

The [+] and [-] buttons are used to make ON/OFF type settings:  $[+] = ON$ ,  $[-] = OFF$ . In some cases the [+] button will initiate execution of the selected function, and the [-] will cancel the selection.

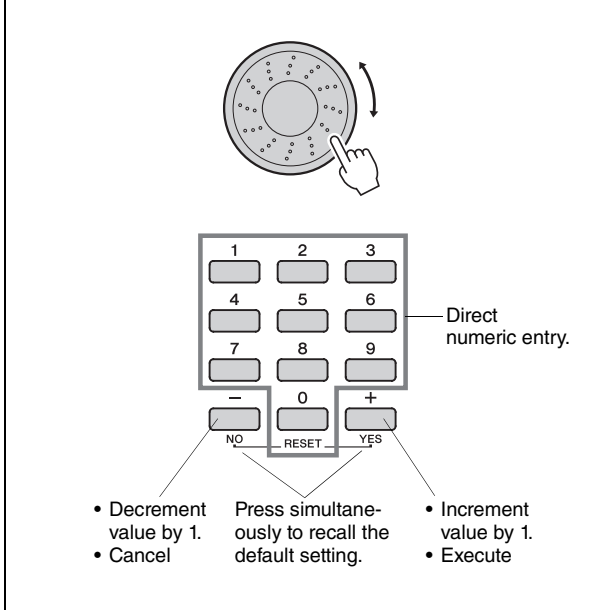

Some Function settings are stored in memory as soon as they are changed. See "[The Backup Parameters"](#page-49-0) on [page 50](#page-49-0) for information on the function settings that are stored on the instrument.

To restore all initial factor default settings perform the ["Backup Clear"](#page-49-2) procedure described in the "[Initializa](#page-49-1)[tion"](#page-49-1) section on [page 50](#page-49-1).

#### <span id="page-70-0"></span>**Function Setting List**

<span id="page-70-1"></span>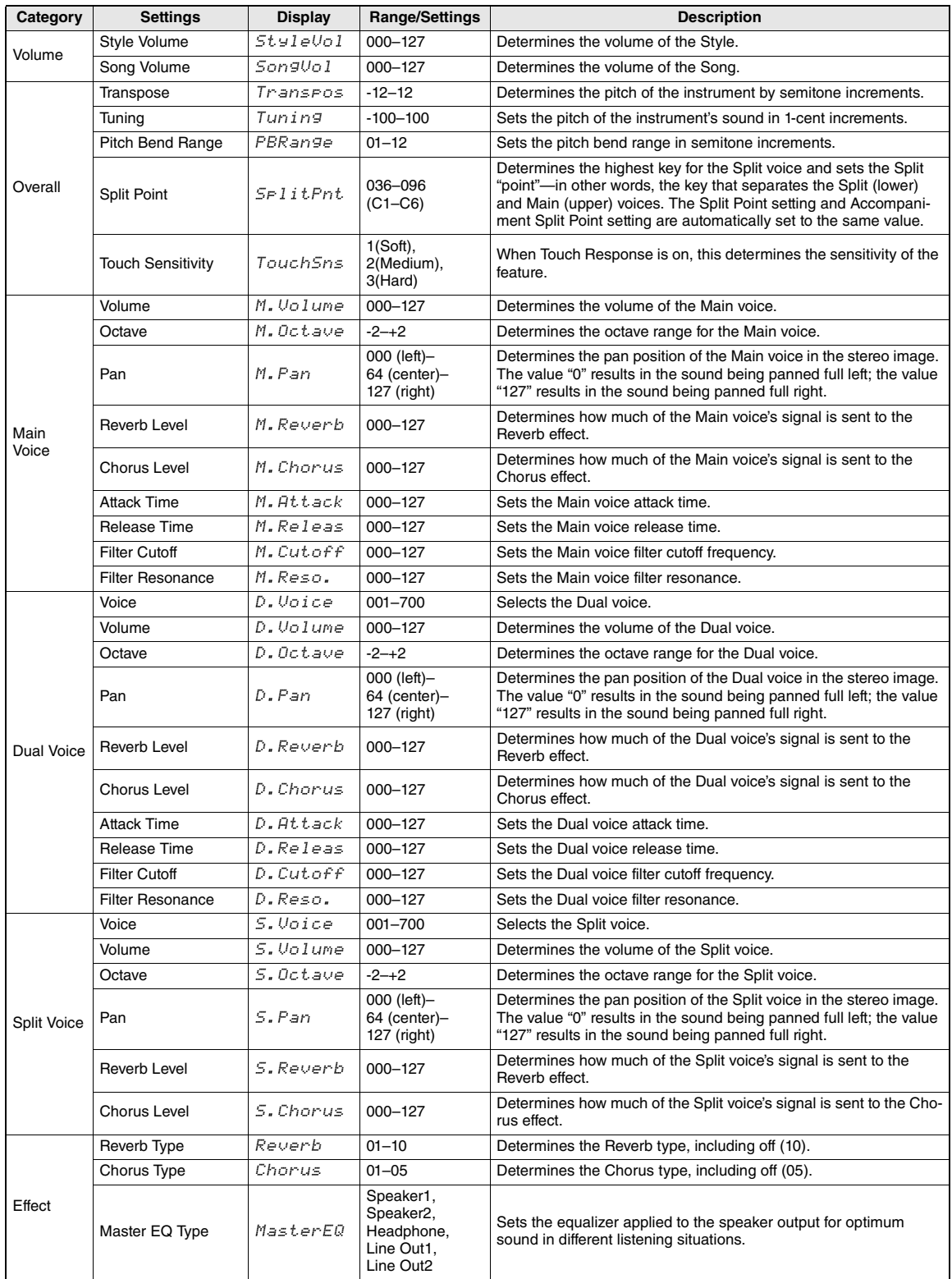

<span id="page-71-1"></span><span id="page-71-0"></span>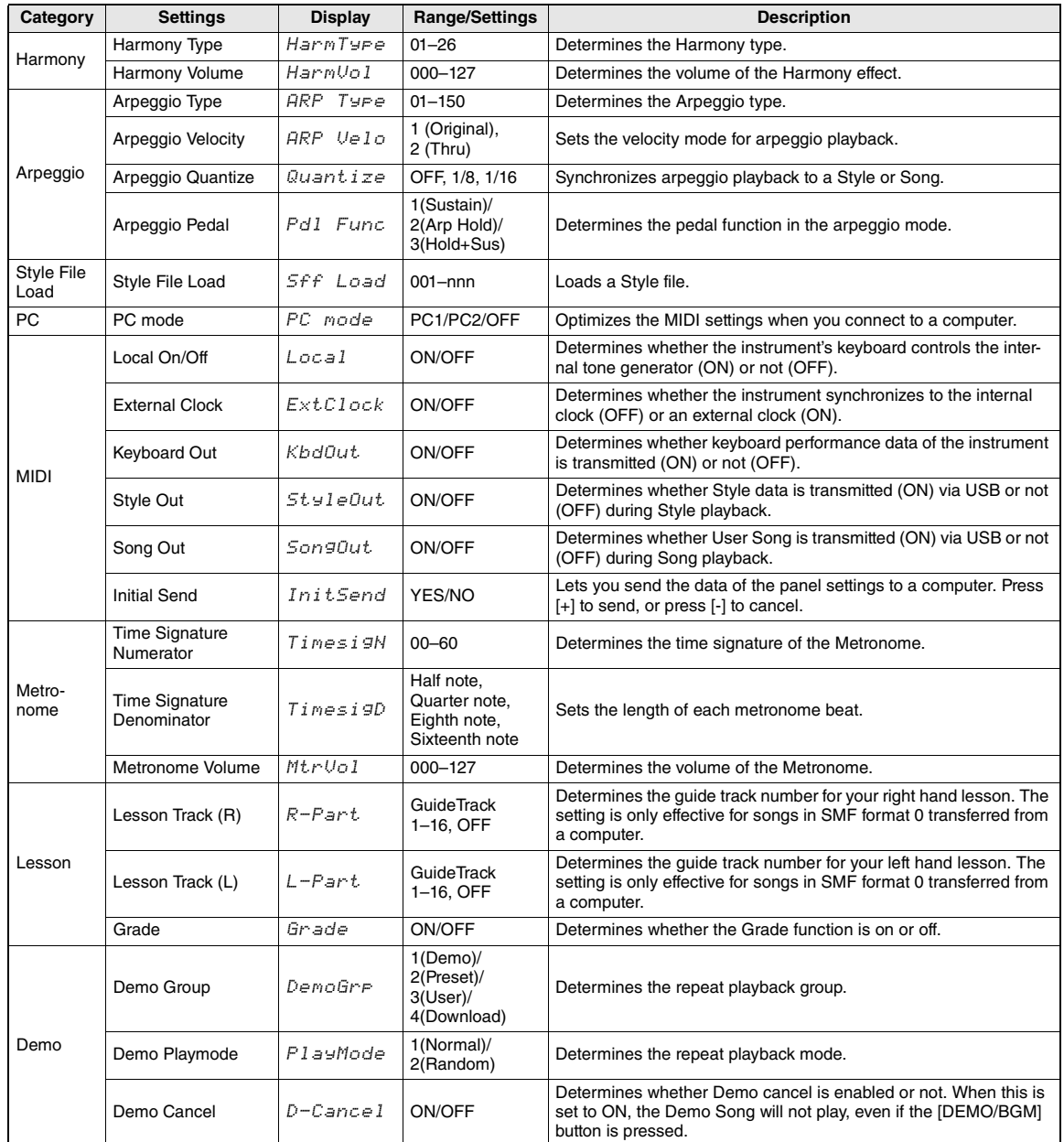
<span id="page-72-1"></span>**This instrument can be connected to a computer to allow transfer of MIDI data or a file.**

# <span id="page-72-0"></span>Connecting a Personal Computer

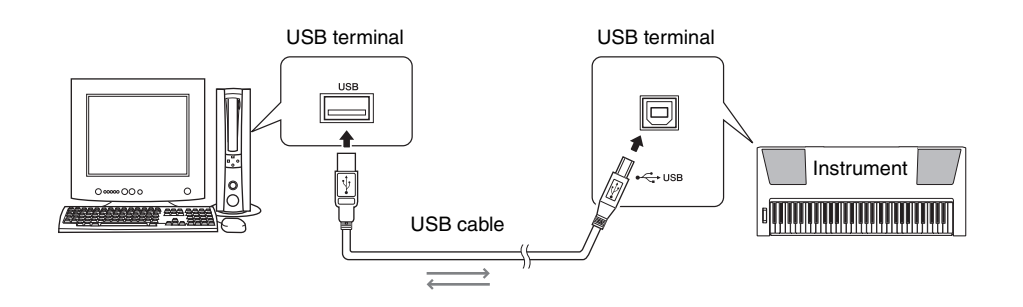

In order to be able to communicate with and use instruments connected to your computer, the appropriate driver software must be properly installed on your computer. The USB-MIDI driver allows sequence software and similar applications on your computer to transmit and receive MIDI data to and from MIDI devices via a USB cable. The USB-MIDI driver is included on the CD-ROM. Installation of the USB-MIDI driver is described on [page 80](#page-79-0).

# $\left\langle {}\right\rangle$  caution

**• Connect the PSR-E423 to external equipment only after turning off power for all devices. Then, turn on the power, first to the PSR-E423, then to the connected external equipment. Reverse this order when you turn the power off.**

# <span id="page-72-3"></span><span id="page-72-2"></span>**Precautions when using the USB terminal**

When connecting the computer to the USB terminal, make sure to observe the following points. Failing to do so risks freezing the computer and corrupting or losing the data. If the computer or the instrument freezes, restart the application software or the computer OS, or turn the power to the instrument off then on again.

- Use an AB type USB cable of less than about 3 meters.
- Before connecting the computer to the USB terminal, exit from any power-saving mode of the computer (such as suspended, sleep, standby).
- Before turning on the power to the instrument, connect the computer to the USB terminal.
- Execute the following before turning the power to the instrument on/off or plugging/unplugging the USB cable to/from the USB terminal.
	- Quit any open application software on the computer.
	- Make sure that data is not being transmitted from the instrument. (Data is transmitted whenever you play on the keyboard or play back a song, etc.)
- While the computer is connected to the instrument, you should wait for six seconds or more between these operations: (1) when turning the power of the instrument off then on again, or (2) when alternately connecting/disconnecting the USB cable.

# <span id="page-73-0"></span>Transferring Performance Data to and from a Computer

By connecting the instrument to a computer, the instrument's performance data can be used on the computer, and performance data from the computer can be played on the instrument.

# **MIDI settings**

These settings pertain to performance data transmission and reception.

<span id="page-73-3"></span><span id="page-73-1"></span>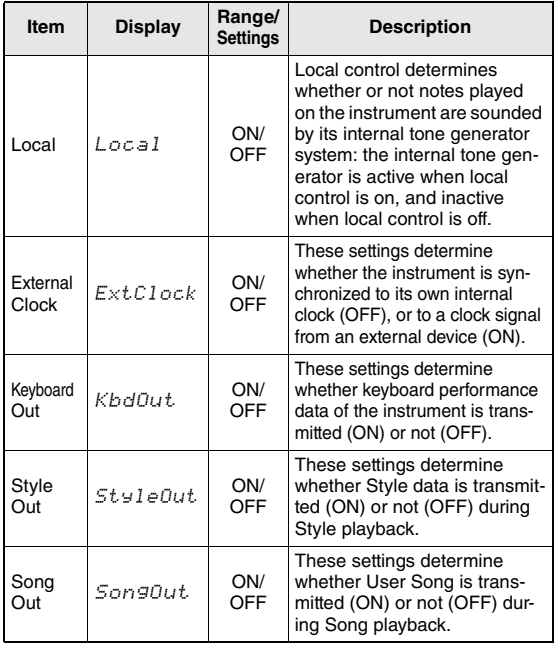

<span id="page-73-6"></span><span id="page-73-5"></span><span id="page-73-2"></span>If you can't get any sound out of the instrument, this may be the most likely cause.

If External Clock is ON and no clock signal is being received from an external device, the song, style, and metronome functions will not start.

# **Press the [FUNCTION] button.**

- **2** Use the CATEGORY [ $\triangle$ ] and [▼] but-<br>tons to select the item you want to **tons to select the item you want to change its value.**
- Use the dial to select ON or OFF.

# <span id="page-73-4"></span>**PC Mode**

A number of MIDI settings need to be made when you want to transfer performance data between the computer and the instrument. The PC Mode item can conveniently make multiple settings for you in one operation. Three settings are available: PC1, PC2, and OFF.

This setting is not necessary when transferring song or backup files between the computer and the instrument.

\* Set the PC mode to PC2 when using Digital Music Notebook.

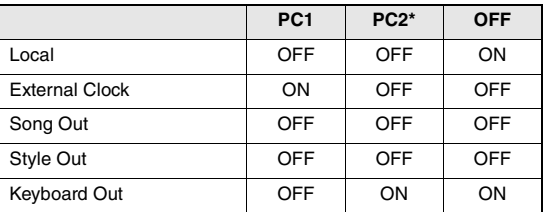

# Press the [FUNCTION] button.

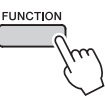

**2** Press the CATEGORY [ $\triangle$ ] and [ $\overline{\bullet}$ ] but-<br>tons as many times as necessary to **tons as many times as necessary to select the PC mode item "PC Mode".**

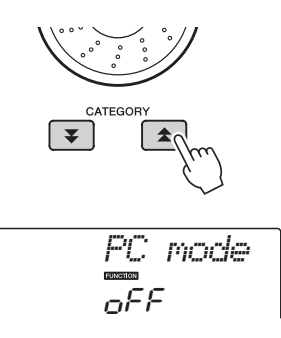

3 **Use the dial to select PC1, PC2, or OFF.**

# *NOTE*

• Although User Songs can be transmitted from the instrument by using the Song Out function, Preset Song data cannot be transmitted in this way.

# <span id="page-74-0"></span>**Initial Send**

This function lets you send the panel setup data to a computer. Before you record performance data to a sequencer application running on your computer, it is a good idea to first send and record the panel setup data before the actual performance data.

# **Press the [FUNCTION] button.**

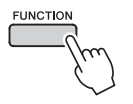

# **2** Use the CATEGORY [♠] and [▼] but-<br>tons to select the Initial Send item **tons to select the Initial Send item.**

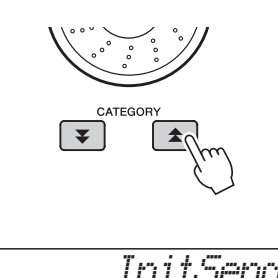

# 3 **Press [+/YES] to send, or press [-/NO] to cancel.**

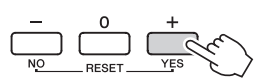

# <span id="page-74-2"></span>Transferring Data between the Computer and Instrument

Song and Style files residing on a computer or the supplied CD-ROM, can be transferred to the instrument. Backup files can also be transferred from the instrument to the computer and back. In order to transfer files between your computer and

the instrument you will need to install the Musicsoft Downloader application and the USB-MIDI Driver included on the Accessory CD-ROM on your computer. Refer to the Accessory CD-ROM Installation Guide on [page 78](#page-77-0) for installation details.

# **Data that can be transferred from a computer to this instrument.**

Data Capacity: 1.5MB 256 files total for the Song and Style Data Format Song: (.mid) SMF format 0/1 Style: (.sty) Backup File: 10PK4.BUP

# <span id="page-74-1"></span>**What is SMF (Standard MIDI File)?**

The SMF (Standard MIDI File) format is one of the most common and widely compatible sequence formats used for storing sequence data. There are two variations: Format 0 and Format 1. A large number of MIDI devices are compatible with SMF Format 0, and most commercially available MIDI sequence data is provided in SMF Format 0.

# **With the Musicsoft Downloader You Can.**

- Transfer files from the computer to the instrument's flash memory.
	- → refer to the procedure described on [page 76.](#page-75-0) The procedure for transferring songs included on the Accessory CD-ROM from your computer to the instrument is given as an example.
- Backup files can be transferred from the instrument to a computer and back.
	- → refer to the procedure described on [page 77.](#page-76-0)
- \* Use the Musicsoft Downloader application with Internet Explorer 5.5 or higher.

# <span id="page-75-0"></span>**Use Musicsoft Downloader To Transfer Songs From the Accessory CD-ROM To the Instrument's flash memory**

*NOTE*

• If a song or style is being played, stop playback before proceeding.

- 1 **Install the Musicsoft Downloader and USB-MIDI driver to your computer, then connect the computer and the instrument ([page 73\)](#page-72-0).**
- 2 **Insert the included CD-ROM into the CD-ROM drive.**
- 3 **Double-click the Musicsoft Downloader shortcut icon that is created on the desktop.**

This will launch the Musicsoft Downloader application and the main window will appear.

• The instrument cannot be operated while the Musicsoft Downloader is running. *NOTE*

# 4 **Click the "Add File" button and the Add File window will appear.**

5 **Click the button to the right of "Look in" and select the CD-ROM drive from the drop-down menu that appears. Doubleclick the "SampleData" Folder on the window. Select the file from the "Song-Data" Folder you want to transfer to the instrument, and click "Open".**

**O** Click the CD-ROM drive

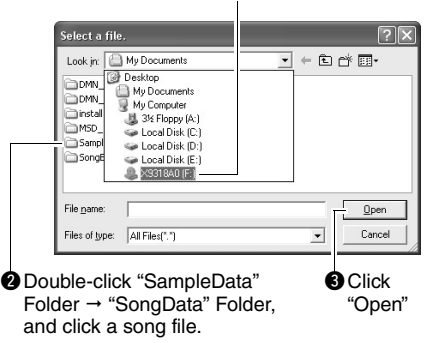

At this point you can select a Style file on the computer or CD-ROM and transfer it to the instrument in the same way as a song file.

<span id="page-75-1"></span>6 **A copy of the selected MIDI song file will appear in the "List of files stored temporarily" at the top of the window.** The memory medium will also be displayed at the bottom of the window to specify the destination for the transfer. Click the "Electronic Musical Instruments", and then "Flash memory."

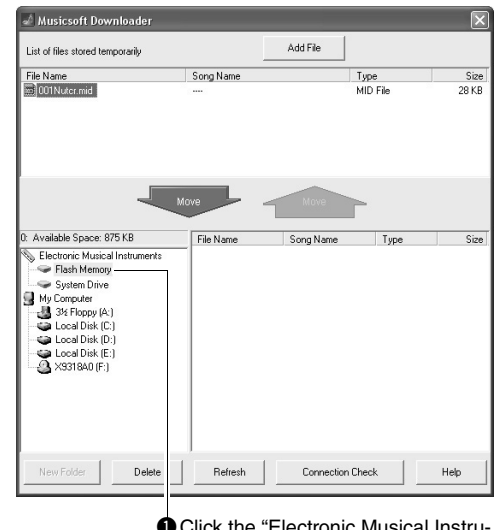

**O** Click the "Electronic Musical Instruments", and then "Flash Memory"

- 7 **After selecting the file in the "List of files stored temporarily", click the downward [Move] button and a confirmation message will appear. Click [OK] and the song will be transferred from the "List of files stored temporarily" to the instrument's memory.**
- 8 **Close the window to end the Musicsoft Downloader.**

• End the Musicsoft Downloader to playback the file transferred from your computer. *NOTE*

9 **To playback a song stored in flash memory, press the [SONG] button. Use the dial to select the song you want**  to play, then press the  $[\triangleright/\equiv]$  (START/ **STOP) button to start playback.**

To playback a style stored in flash memory, it must be loaded into style number 175 with style file load function [\(page 64](#page-63-0)).

# **NOTICE**

**• Do not unplug the USB cable during a data transfer. Not only will the data not be transferred and saved, but operation of the memory media may become unstable and its contents may disappear completely when the power is turned on or off.**

# **NOTICE**

- **Store data can be lost due to equipment malfunction or improper operation. For safety we recommend that you keep a copy of all important data stored on your computer.**
- **We recommend that you use a power adaptor rather than batteries when transferring data. The data can be corrupted if the batteries fail during the transfer.**

# **To Use transferred Songs For Lessons...**

<span id="page-76-2"></span>When using songs (only SMF format 0) transferred from a computer for lessons you can specify which channels are to be played back as the right-hand and left-hand parts.

- 1 Press the [SONG] button and select the song (036–) residing in flash memory for which you want to set the guide track.
- 2 Press the [FUNCTION] button.
- 3 Use the CATEGORY  $[\triangle]$  and  $[\blacktriangledown]$  buttons to select the R-Part or L-Part item.
- 4 Use the dial to select the channel you want to play back as the specified right- or left-hand part.

The default settings are channel 1 for the right-hand part and channel 2 for the left-hand part.

# <span id="page-76-4"></span><span id="page-76-3"></span><span id="page-76-0"></span>**Transfer a backup file from the instrument to a computer**

<span id="page-76-1"></span>You can use the Musicsoft Downloader to transfer "Backup Files" containing backup data [\(page 50\)](#page-49-0), including the five User Songs stored on the instrument, to a computer. If you click "Electronic Musical Instruments" in the Musicsoft Downloader display, and then "System Drive", a file named "10PK4.BUP" will appear in the lower right corner of the Musicsoft Downloader display. This is the backup file. For details about how to transmit backup file using the Musicsoft Downloader application, refer to the Online help "Transferring Data Between the Computer and Instrument (for unprotected data)" in the application.

# NOTICE

**• The backup data, including the five User Songs is transmitted/received as a single file. As a result, all backup data will be overwritten every time you transmit or receive. Keep this in mind when transferring data.**

# NOTICE

**• Do not rename the backup file on the computer. If you do so, it will not be recognized when transferred to the instrument.**

# <span id="page-77-0"></span>Accessory CD-ROM Installation Guide

# **SPECIAL NOTICES**

- The software and this manual are the exclusive copyrights of Yamaha Corporation.
- Use of the software and this manual is governed by the license agreement which the purchaser fully agrees to upon breaking the seal of the software packaging. (Please read carefully the Software Licensing Agreement on [page 84](#page-83-0) before installing the application.)
- Copying of the software or reproduction of this manual in whole or in part by any means is expressly forbidden without the written consent of the manufacturer.
- Yamaha makes no representations or warranties with regard to the use of the software and documentation and cannot be held responsible for the results of the use of this manual and the software.
- This disk containing the software is not meant for use with an audio/visual system (CD player, DVD player, etc.). Do not attempt to use the disk on equipment other than a computer.
- The screen displays as illustrated in this manual are for instructional purposes, and may appear somewhat different from the screens which appear on your computer.
- Software such as the USB-MIDI driver may be revised and updated without prior notice. Make sure to check and download the latest version of the software from the following site. http://music.yamaha.com/download/
- Future upgrades of application and system software and any changes in specifications and functions will be announced separately.

# Important Notices about the CD-ROM

# **Data Types**

This CD-ROM includes application software. Please refer to [page 80](#page-79-1) for software installation instructions.

# $/ \hat{ }$  caution

- **Do not attempt to play this CD-ROM on equipment other**
- **than a computer. The result high-volume noise can poten-**
- **tially cause hearing damage or damage your equipment.**

# **Operating System (OS)**

The applications in this CD-ROM are provided in versions for Windows operating systems.

# CD-ROM Contents

When the included CD-ROM is inserted into the CD-ROM drive, the following start window will appear automatically. (If the start window does not appear automatically, open the "My computer" folder and double click "Start.exe" in the CD-ROM drive.)

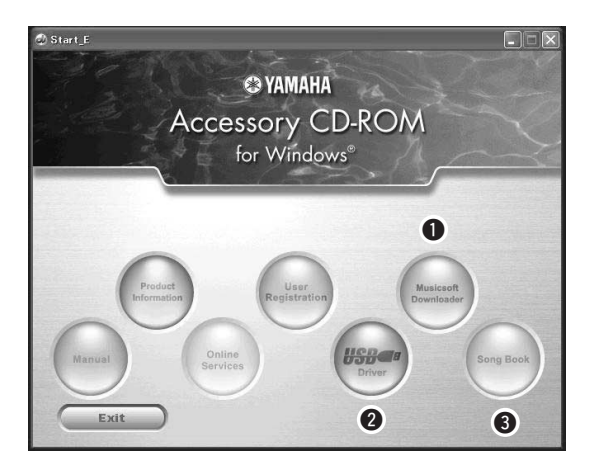

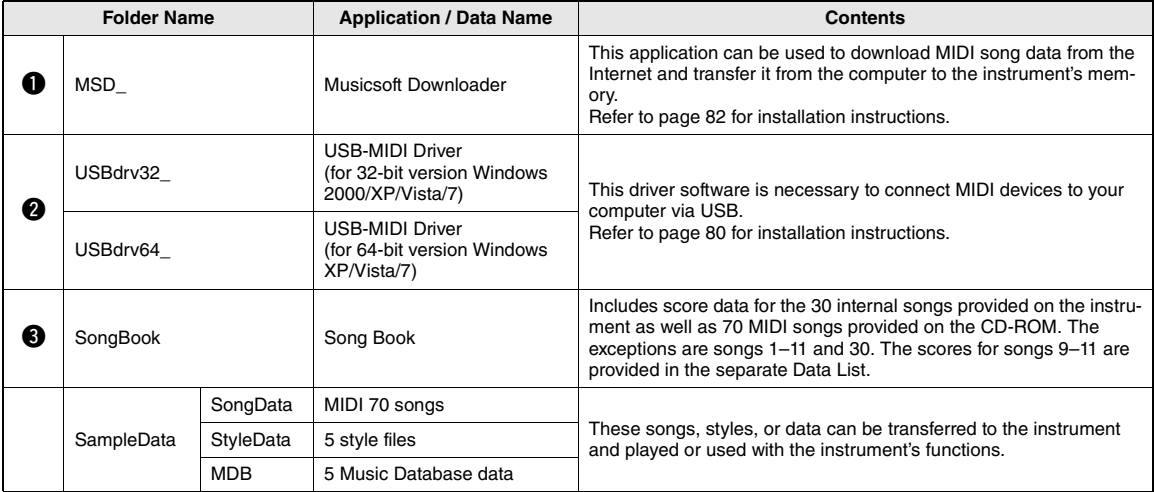

In order to view PDF scores, you will need to install Adobe Reader in your computer. Adobe Reader can be downloaded free at the Adobe website.

# System Requirements

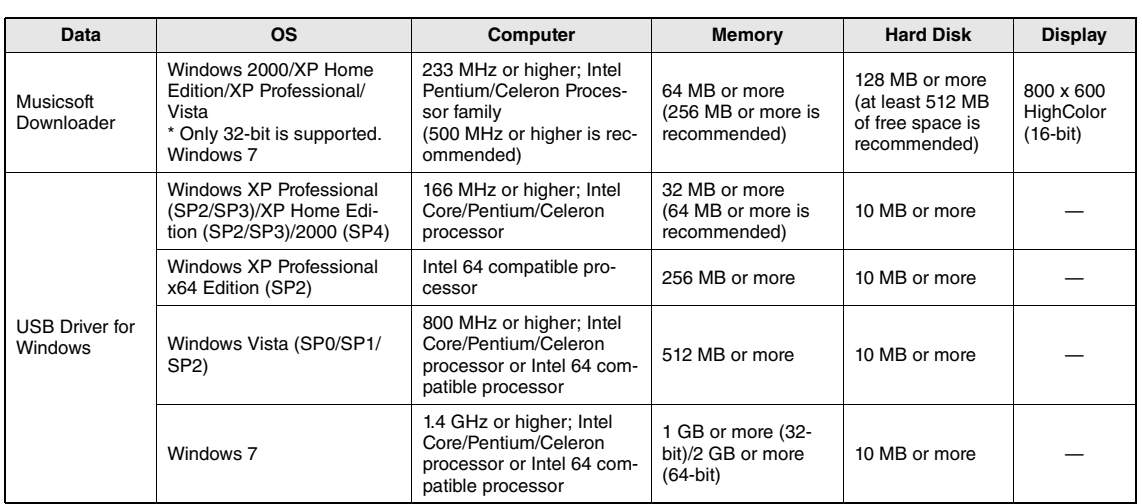

# <span id="page-79-1"></span>Software Installation

If you have any problems with the installation, refer to the troubleshooting section on [page 82](#page-81-1).

*NOTE*

• The example displays shown in this guide are in English.

# <span id="page-79-0"></span>**Installing / Updating the USB-MIDI Driver**

In order to be able to communicate with and use MIDI instruments connected to your computer, the appropriate driver software must be properly installed on your computer.

The USB-MIDI driver allows sequence software and similar applications on your computer to transmit and receive MIDI data to and from instruments via a USB cable.

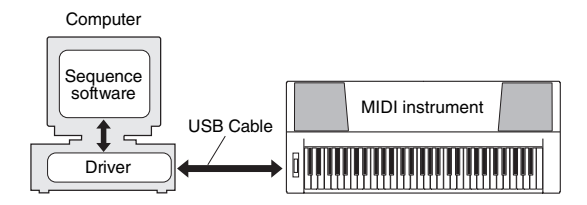

Follow the steps below to install (or update) the USB-MIDI driver.

# 1 **Disconnect all USB devices from the computer except for the mouse and computer keyboard.**

- 2 **Start the computer and use the "Administrator" account to log on to Windows.** Close all applications and windows that are open.
- 3 **Insert the Accessory CD-ROM into your computer's CD-ROM drive.**
- 4 **Turn off the power of the instrument.**
- 5 **Connect the USB connector of the computer to the USB connector of the MIDI instrument with a standard USB cable.**

# *NOTE*

• Do not use a USB hub for connecting multiple USB devices.

# *NOTE*

- If you are using several MIDI instruments with USB connection at the same time, connect all the instruments to the computer and turn on the power for all of them, then perform the following installation procedure.
- 6 **Turn on the power of the instrument(s).**
- 7 **When the "Found New Hardware Wizard" window appears, click [Cancel].**

# *NOTE*

• On some computers, it may take a few minutes before this screen appears.

# *NOTE*

• This screen will not appear on Windows 7. When the message "Device driver software was not successfully installed." appears, continue the installation procedure.

# *NOTE*

• This screen will not appear if you are updating the USB-MIDI driver from the previous version. Continue the installation procedure.

# 8 **Open the following folder from the CD-ROM drive in your "My Computer" folder, and double click "setup.exe."**

- For users of 32 bit version Windows 2000/XP/ Vista/7: "USBdrv32\_"
- For users of 64 bit version Windows XP/Vista/7: "USBdrv64\_"

\* Select [Start] menu  $\rightarrow$  [Control Panel]  $\rightarrow$  [System] to check the system. (Windows XP: "x64 Edition" appears on the 64 bit version, and does not appear on the 32 bit version.)

# 9 **When the "File Download" window appears, click [Run] or [Open].**

The "Preparing to install" window appears. The next window will appear after finishing this preparation.

# *NOTE*

• The messages that appear in this window may differ somewhat depending on your browser.

# *NOTE*

• (Windows XP) If the "Security Warning" window appears, click [Run].

# *NOTE*

• (Windows Vista/7) If the "User Account Control" window appears, click [Continue] or [Yes].

# 10**When the "Welcome to the InstallShield Wizard for Yamaha USB-MIDI Driver" window appears, click [Next].**

If the warning message below appears during the installation, click [Yes], [Continue Anyway], or [Install].

# Windows 2000

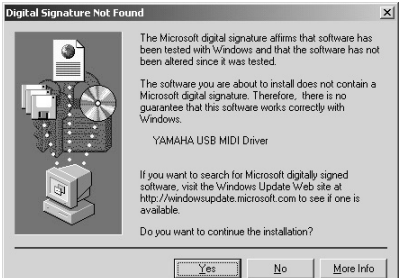

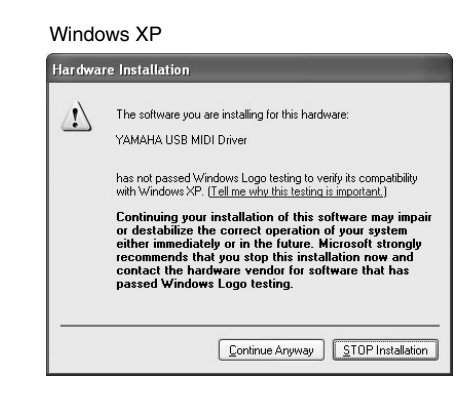

### Windows Vista/7

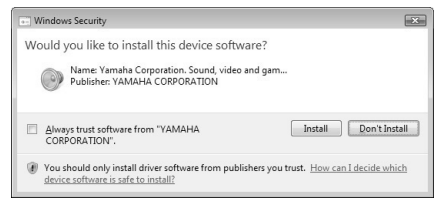

# 11**When a message appears indicating that the driver has been successfully installed, click [Finish].**

# *NOTE*

• On some computers, it may take a few minutes before this screen appears.

# <span id="page-80-0"></span>12**When a window appears prompting you to restart the computer, do so.**

Restart the computer by following the on-screen directions.

# *NOTE*

• This display will not appear when using Windows XP x64/Vista/7. No restart is necessary.

# **Checking the version of the driver**

Open the "Control Panel" and double-click the "Yamaha USB-MIDI Driver" icon.

A window appears and the driver version is indicated in the lower left of the window.

# *NOTE*

• When using Windows XP x64/Vista/7, double-click the "Yamaha USB-MIDI Driver (WDM)" icon.

# <span id="page-81-0"></span>**Installing the Musicsoft Downloader**

### *IMPORTANT*

**• You will need to log on with administrator (root) privileges in order to install Musicsoft Downloader on a computer running Windows 2000, XP, Vista or 7.**

# 1 **Insert the Accessory CD-ROM into your computer's CD-ROM drive.**

The start window will appear automatically showing software applications.

# *NOTE*

• If the start window does not appear automatically, open the "My Computer" folder and double click "Start.exe" in the CD-ROM drive. Then, proceed to step 2 below.

# 2 **Click [Musicsoft Downloader].**

# 3 **Click the [Install] button, and follow the on-screen instructions to install the software.**

For Musicsoft Downloader operating instructions see the Help menu: launch the Musicsoft Downloader application and click "Help".

\* You can obtain the latest version of the Musicsoft Downloader at the following web site. http://music.yamaha.com/download/

# *IMPORTANT*

**• Only Musicsoft Downloader can be used to transfer files between this instrument and a computer. No other file transfer application can be used.**

# <span id="page-81-2"></span><span id="page-81-1"></span>**Troubleshooting**

# **The driver cannot be installed.**

- **Is the USB cable connected correctly?** Check the USB cable connection. Disconnect the USB cable, then connect it again.
- **Is the USB function enabled on your computer?** When you connect the instrument to the computer for the first time, if the "Add (Found) New Hardware Wizard" or the "Found New Hardware" window does not appear, the USB function on the computer may be disabled. Perform the following steps.
	- 1 **Select [Control Panel]\* [System] [Hardware] [Device Manager] (for Windows 2000/XP), or select [Control Panel] [Device Manager] (for Windows Vista/7).** \* Classic View only in Windows XP.
	- 2 **Make sure that no "!" or "x" marks appear at "Universal serial bus controller" or "USB Root Hub". If you see an "!" or "x" mark, the USB controller is disabled.**

# **• Is any unknown device registered?**

If driver installation fails, the instrument will be marked as an "Unknown device", and you will not be able to install the driver. Delete the "Unknown device" by following the steps below.

- 1 **Select [Control Panel]\* [System] [Hardware] [Device Manager] (for Windows 2000/XP), or select [Control Panel] [Device Manager] (for Windows Vista/7).** \* Classic View only in Windows XP.
- 2 **Look for "Other devices" in the menu "View devices by type".**
- 3 **If you find "Other devices", double-click it to extend the tree to look for "Unknown device". If one appears, select it and click the [Remove] button.**
- 4 **Remove the USB cable from the instrument, and make the connection again.**
- 5 **Install the driver again. (pages [80](#page-79-0)[–81](#page-80-0))**

**When controlling the instrument from your computer via USB, the instrument does not operate correctly or no sound is heard.**

- **Did you install the driver? ([page 80\)](#page-79-0)**
- **Is the USB cable connected correctly?**
- **Are the volume settings of the instrument, playback device, and application program set to the appropriate levels?**
- **Have you selected an appropriate port in the sequence software?**
- **Are you using the latest USB MIDI driver? The latest driver can be downloaded from the following web site.**

http://music.yamaha.com/download/

# **Playback response is delayed.**

- **Does your computer satisfy the system requirements?**
- **Is any other application or device driver running?**

**Cannot suspend or resume the computer correctly.**

**• Do not suspend the computer while the MIDI application is running.**

If you are using Windows 2000, you may not be able to suspend/resume normally, depending on the particular environment (USB Host Controller, etc.). Even so, simply disconnecting and connecting the USB cable will allow you to use the instrument functions again.

# **How can I remove the software?**

[Windows 2000/XP]

- 1 **Disconnect all USB devices from the computer except for the mouse and keyboard.**
- 2 **Start the computer and log on to the Administrator account.** Exit from any open applications and close all open windows.
- 3 **From the [Start] menu, select ([Settings] ) [Control Panel] [Add or Remove Programs] to display the Add or Remove Programs panel.**
- 4 **Click "Change or Remove Programs" located in the upper left, then select "Yamaha USB-MIDI Driver" or "Yamaha Musicsoft Downloader" from the list in the right panel.**
- 5 **Click [Remove].**

A dialog box appears. Follow the instructions to remove the software.

# [Windows Vista/7]

- 1 **Disconnect all USB devices from the computer except for the mouse and keyboard.**
- 2 **Start the computer and log on to the Administrator account.** Exit from any open applications and close all open windows.
- 3 **From the [Start] menu, select the [Control Panel] [Programs and Features] or [Uninstall a program] to display the "Uninstall or change a program" window.**
- 4 **Select "Yamaha USB-MIDI Driver" or "Yamaha Musicsoft Downloader" from the list.**
- 5 **Click [Uninstall].**

If the "User Account Control" window appears, click [Allow] or [Continue].

A dialog box appears. Follow the instructions to remove the software.

# <span id="page-83-0"></span>**ATTENTION** SOFTWARE LICENSE AGREEMENT

PLEASE READ THIS SOFTWARE LICENSE AGREEMENT ("AGREE-MENT") CAREFULLY BEFORE USING THIS SOFTWARE. YOU ARE ONLY PERMITTED TO USE THIS SOFTWARE PURSUANT TO THE TERMS AND CONDITIONS OF THIS AGREEMENT. THIS AGREEMENT IS BETWEEN YOU (AS AN INDIVIDUAL OR LEGAL ENTITY) AND YAMAHA CORPORATION ("YAMAHA").

BY BREAKING THE SEAL OF THIS PACKAGE YOU ARE AGREEING TO BE BOUND BY THE TERMS OF THIS LICENSE. IF YOU DO NOT AGREE WITH THE TERMS, DO NOT INSTALL, COPY, OR OTHERWISE USE THIS SOFTWARE.

### **1. GRANT OF LICENSE AND COPYRIGHT**

Yamaha hereby grants you the right to use one copy of the software program(s) and data ("SOFTWARE") accompanying this Agreement. The term SOFT-WARE shall encompass any updates to the accompanying software and data. The SOFTWARE is owned by Yamaha and/or Yamaha's licensor(s), and is protected by relevant copyright laws and all applicable treaty provisions. While you are entitled to claim ownership of the data created with the use of SOFT-WARE, the SOFTWARE will continue to be protected under relevant copyrights.

- **You may** use the SOFTWARE on a **single computer**.
- **You may** make one copy of the SOFTWARE in machine-readable form for backup purposes only, if the SOFTWARE is on media where such backup copy is permitted. On the backup copy, you must reproduce Yamaha's copyright notice and any other proprietary legends that were on the original copy of the SOFTWARE.
- **You may** permanently transfer to a third party all your rights in the SOFT-WARE, provided that you do not retain any copies and the recipient reads and agrees to the terms of this Agreement.

### **2. RESTRICTIONS**

- **You may not** engage in reverse engineering, disassembly, decompilation or otherwise deriving a source code form of the SOFTWARE by any method whatsoever.
- **You may not** reproduce, modify, change, rent, lease, or distribute the SOFT-WARE in whole or in part, or create derivative works of the SOFTWARE.
- **You may not** electronically transmit the SOFTWARE from one computer to another or share the SOFTWARE in a network with other computers.
- **You may not** use the SOFTWARE to distribute illegal data or data that violates public policy.
- **You may not** initiate services based on the use of the SOFTWARE without permission by Yamaha Corporation.

Copyrighted data, including but not limited to MIDI data for songs, obtained by means of the SOFTWARE, are subject to the following restrictions which you must observe.

- Data received by means of the SOFTWARE may not be used for any commercial purposes without permission of the copyright owner.
- Data received by means of the SOFTWARE may not be duplicated, transferred, or distributed, or played back or performed for listeners in public without permission of the copyright owner.
- The encryption of data received by means of the SOFTWARE may not be removed nor may the electronic watermark be modified without permission of the copyright owner.

### **3. TERMINATION**

**Reference**

**Herence** 

This Agreement becomes effective on the day that you receive the SOFTWARE and remains effective until terminated. If any copyright law or provisions of this Agreement is violated, the Agreement shall terminate automatically and immediately without notice from Yamaha. Upon such termination, you must immediately destroy the licensed SOFTWARE, any accompanying written documents and all copies thereof.

### **4. LIMITED WARRANTY ON MEDIA**

As to SOFTWARE sold on tangible media, Yamaha warrants that the tangible media on which the SOFTWARE is recorded will be free from defects in materials and workmanship under normal use for a period of fourteen (14) days from the date of receipt, as evidenced by a copy of the receipt. Yamaha's entire liability and your exclusive remedy will be replacement of the defective media if it is returned to Yamaha or an authorized Yamaha dealer within fourteen days with a copy of the receipt. Yamaha is not responsible for replacing media damaged by accident, abuse or misapplication. TO THE FULLEST EXTENT PER-MITTED BY LAW, YAMAHA EXPRESSLY DISCLAIMS ANY IMPLIED WARRANTIES ON THE TANGIBLE MEDIA, INCLUDING THE IMPLIED WARRANTIES OF MERCHANTABILITY AND FITNESS FOR A PARTIC-ULAR PURPOSE.

### **5. DISCLAIMER OF WARRANTY ON SOFTWARE**

You expressly acknowledge and agree that use of the SOFTWARE is at your sole risk. The SOFTWARE and related documentation are provided "AS IS" and without warranty of any kind. NOTWITHSTANDING ANY OTHER PROVISION OF THIS AGREEMENT, YAMAHA EXPRESSLY DISCLAIMS ALL WARRANTIES AS TO THE SOFTWARE, EXPRESS, AND IMPLIED, INCLUDING BUT NOT LIMITED TO THE IMPLIED WARRANTIES OF MERCHANTABILITY, FITNESS FOR A PARTICULAR PURPOSE AND NON-INFRINGEMENT OF THIRD PARTY RIGHTS. SPECIFICALLY, BUT WITHOUT LIMITING THE FOREGOING, YAMAHA DOES NOT WAR-RANT THAT THE SOFTWARE WILL MEET YOUR REQUIREMENTS, THAT THE OPERATION OF THE SOFTWARE WILL BE UNINTER-RUPTED OR ERROR-FREE, OR THAT DEFECTS IN THE SOFTWARE WILL BE CORRECTED.

### **6. LIMITATION OF LIABILITY**

YAMAHA'S ENTIRE OBLIGATION HEREUNDER SHALL BE TO PER-MIT USE OF THE SOFTWARE UNDER THE TERMS HEREOF. IN NO EVENT SHALL YAMAHA BE LIABLE TO YOU OR ANY OTHER PER-SON FOR ANY DAMAGES, INCLUDING, WITHOUT LIMITATION, ANY DIRECT, INDIRECT, INCIDENTAL OR CONSEQUENTIAL DAMAGES, EXPENSES, LOST PROFITS, LOST DATA OR OTHER DAMAGES ARIS-ING OUT OF THE USE, MISUSE OR INABILITY TO USE THE SOFT-WARE, EVEN IF YAMAHA OR AN AUTHORIZED DEALER HAS BEEN ADVISED OF THE POSSIBILITY OF SUCH DAMAGES. In no event shall Yamaha's total liability to you for all damages, losses and causes of action (whether in contract, tort or otherwise) exceed the amount paid for the SOFT-WARE.

### **7. THIRD PARTY SOFTWARE**

Third party software and data ("THIRD PARTY SOFTWARE") may be attached to the SOFTWARE. If, in the written materials or the electronic data accompanying the Software, Yamaha identifies any software and data as THIRD PARTY SOFTWARE, you acknowledge and agree that you must abide by the provisions of any Agreement provided with the THIRD PARTY SOFT-WARE and that the party providing the THIRD PARTY SOFTWARE is responsible for any warranty or liability related to or arising from the THIRD PARTY SOFTWARE. Yamaha is not responsible in any way for the THIRD PARTY SOFTWARE or your use thereof.

- Yamaha provides no express warranties as to the THIRD PARTY SOFT-WARE. IN ADDITION, YAMAHA EXPRESSLY DISCLAIMS ALL IMPLIED WARRANTIES, INCLUDING BUT NOT LIMITED TO THE IMPLIED WARRANTIES OF MERCHANTABILITY AND FITNESS FOR A PARTICULAR PURPOSE, as to the THIRD PARTY SOFTWARE.
- Yamaha shall not provide you with any service or maintenance as to the THIRD PARTY SOFTWARE.
- Yamaha is not liable to you or any other person for any damages, including, without limitation, any direct, indirect, incidental or consequential damages, expenses, lost profits, lost data or other damages arising out of the use, misuse or inability to use the THIRD PARTY SOFTWARE.

### **8. GENERAL**

This Agreement shall be interpreted according to and governed by Japanese law without reference to principles of conflict of laws. Any dispute or procedure shall be heard before the Tokyo District Court in Japan. If for any reason a court of competent jurisdiction finds any portion of this Agreement to be unenforceable, the remainder of this Agreement shall continue in full force and effect.

### **9. COMPLETE AGREEMENT**

This Agreement constitutes the entire agreement between the parties with respect to use of the SOFTWARE and any accompanying written materials and supersedes all prior or contemporaneous understandings or agreements, written or oral, regarding the subject matter of this Agreement. No amendment or revision of this Agreement will be binding unless in writing and signed by a fully authorized representative of Yamaha.

<span id="page-84-0"></span>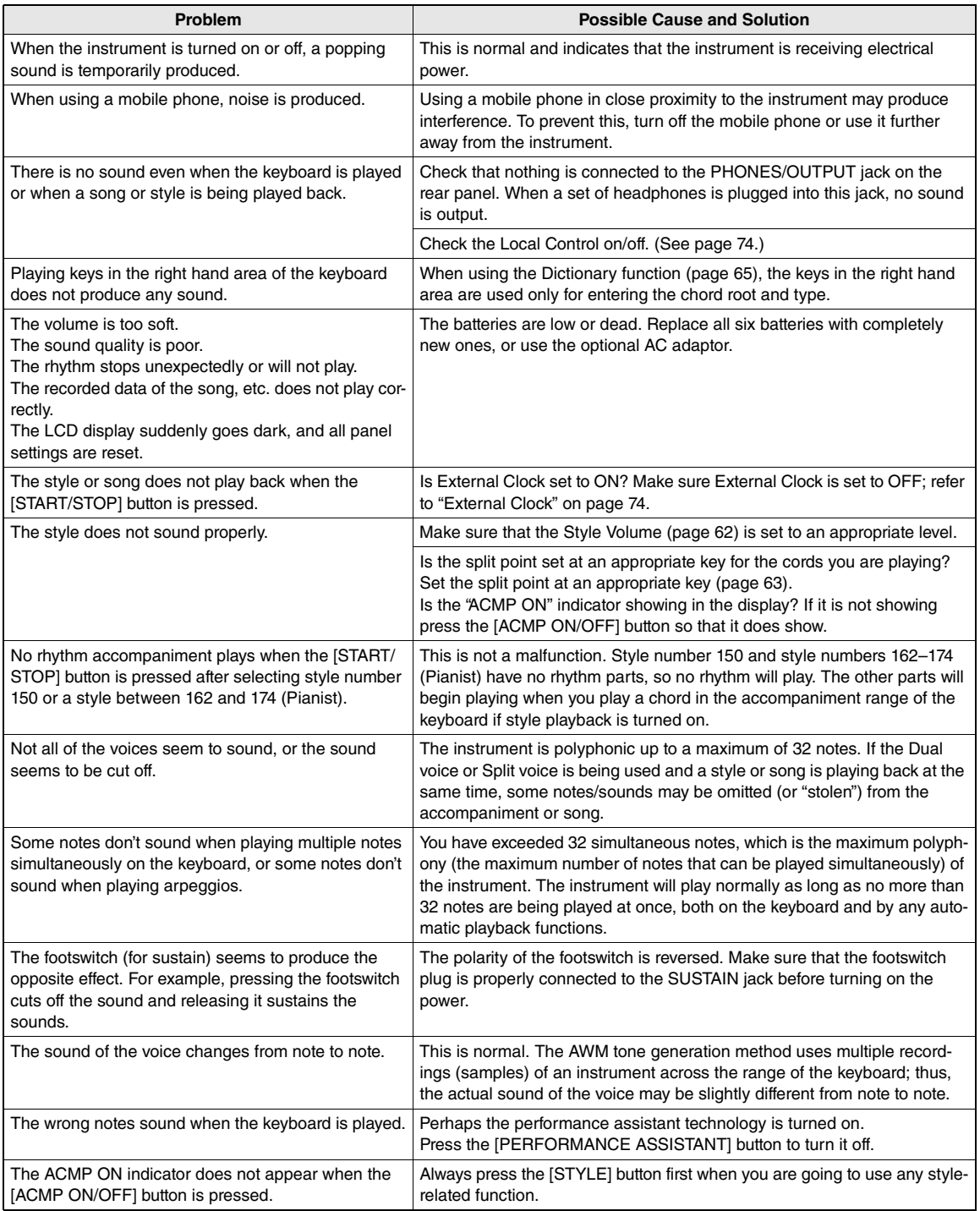

### **Keyboards** • 61 standard-size keys (C1–C6), with Touch Response. **Display** • LCD display (backlit) **Setup** • STANDBY/ON • MASTER VOLUME: MIN–MAX **Realtime Control** • Pitch Bend Wheel  $\bullet$  Knobs A, B A: Cutoff, Reverb, Attack, Style Cutoff, Style Tempo B: Resonance, Chorus, Release, Style Resonance **Voice** • 183 panel voices + 15 drum/SFX kits + 462 XGlite voices + 40 arpeggio voices • Polyphony: 32 • DUAL • SPLIT **Style** • 174 Preset Styles + External files<br>• Style Control: ACMP ON/OFF • Style Control: ACMP ON/OFF, SYNC STOP, SYNC START, START/STOP, INTRO/ ENDING/rit., MAIN/AUTO FILL • Fingering: • Style Volume **Music Database** • 305 **Education Feature** • Dictionary • Lesson 1–3, Repeat & Learn **Registration Memory** • 8 banks x 2 types **Function**<br>• VOLUME: • VOLUME: Style Volume, Song Volume<br>• OVERALL: Tuning Transpose Split Poi • OVERALL: Tuning, Transpose, Split Point, Touch Sen-sitivity, Pitch Bend Range • MAIN VOICE: Volume, Octave, Pan, Reverb Level, Chorus Level, Attack Time, Release Time, Filter Cutoff, Filter Resonance • DUAL VOICE: Voice, Volume, Octave, Pan, Reverb Level, Chorus Level, Attack Time, Release Time, Filter Cutoff, Filter Resonance • SPLIT VOICE: Voice, Volume, Octave, Pan, Reverb Level, Chorus Level, Attack Time, Release Time, Filter Cutoff, Filter Resonance • EFFECT: Reverb Type, Chorus Type, Master EQ Type • HARMONY: Harmony Type, Harmony Volume Arpeggio Type, Arpeggio Velocity, Arpeggio Quantize, Arpeggio Pedal • SFF Load: Style File Load<br>• PC: PC: PC Mode • PC: PC Mode Local On/Off, External Clock, Initial Send, Keyboard Out, Style Out, Song Out • METRONOME: Time Signature Numerator, Time Signature Denominator, Metronome Volume • LESSON: Lesson Track (R), Lesson Track (L), Grade Demo Group, Demo Play, Demo Cancel **Effects** • Reverb: 9 types<br>• Chorus: 4 types • Chorus: 4 types<br>• Harmony: 26 types • Harmony: 26 types<br>• Arpeggio: 150 types • Arpeggio: **Song MIDI**<br>• Local On/Off • Initial Send • External Clock<br>• Style Out • Song Out • Keyboard Out **Auxiliary jacks** • PHONES/OUTPUT, DC IN, USB, SUSTAIN **Amplifier**  $• 2.5W + 2.5W$ **Speakers** • 12cm x 2 + 3cm x 2 **Power Consumption** • 7W (PA-130) • 10W (PA-3C) **Power Supply**<br>• Adaptor: **Dimensions (W x D x H) Weight Supplied Accessories** • Music Rest • Accessory CD-ROM • Owner's Manual • Data List • My Yamaha Product User Registration The PRODUCT ID on the sheet will be needed when you fill out the User Registration form. **Optional Accessories** • AC Power Adaptor: • Footswitch: FC4/FC5 (eyboard Stand: L-2C/L-2L<br>leadphones: HPE-150/30  $\cdot$  Headphones:

**Appendix**

- 30 Preset Songs + 5 User Songs + Accessory CD-ROM Songs (70) • Song Clear, Track Clear
- 
- Song Volume<br>• Song Control: REPEAT & LEARN, A-B REPEAT, PAUSE, REW, FF, START/STOP

# **Performance assistant technology**

# **Recording**

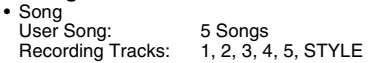

- Users within U.S.: PA-130 or an equivalent Others: PA-3C, PA-130 or an equivalent
- Batteries: Six "AA" size, LR6 or equivalent batteries
- 946 x 402 x 136 mm (37-1/4" x 15-13/16" x 5-3/8")
- 7.0kg (15 lbs. 7 oz.) (not including batteries)
- 
- 

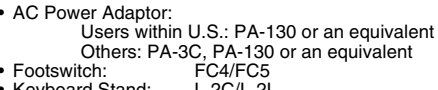

\* Specifications and descriptions in this owner's manual are for information purposes only. Yamaha Corp. reserves the right to change or modify products or specifications at any time without prior notice. Since specifications, equipment or options may not be the same in every locale, please check with your Yamaha dealer.

# **Index**

# $\mathbf{A}$

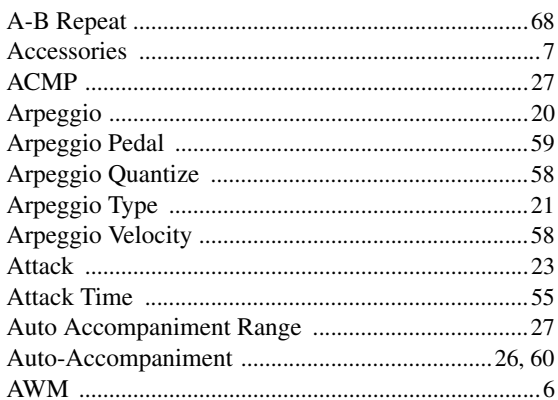

# $\overline{\mathbf{B}}$

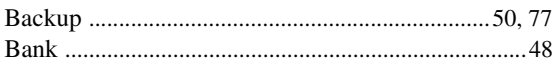

# $\mathbf{c}$

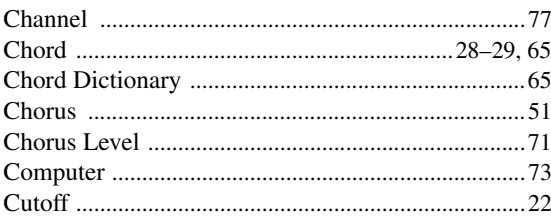

# $\mathbf{D}$

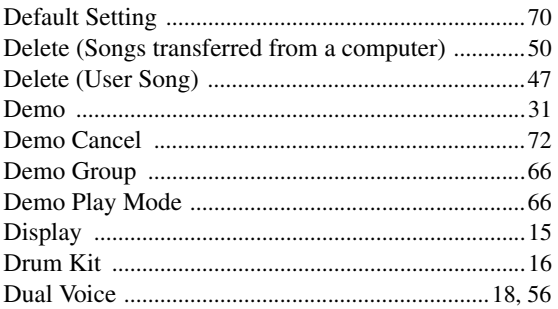

# $\overline{\mathbf{E}}$

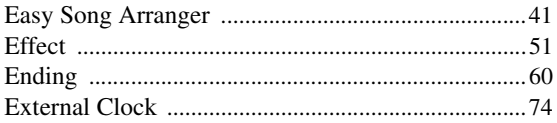

# F

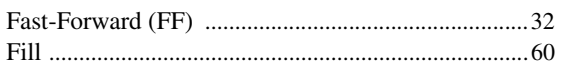

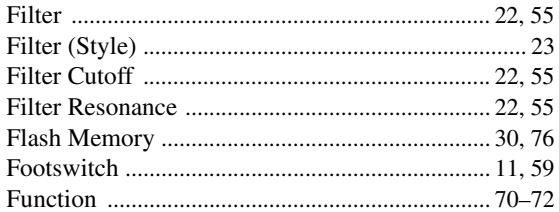

# G

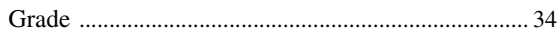

# $\mathbf H$

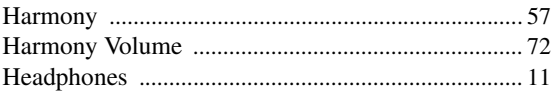

# $\overline{\mathbf{I}}$

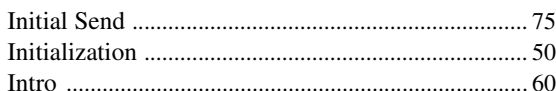

# $\mathbf K$

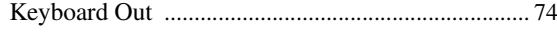

# $\mathbf{L}$

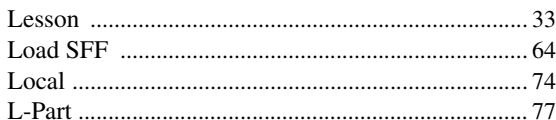

# $\mathbf M$

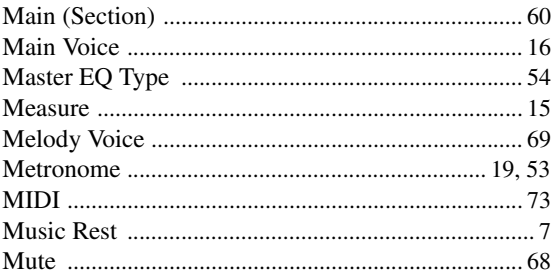

# $\overline{\mathsf{N}}$

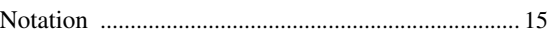

# $\mathbf{0}$

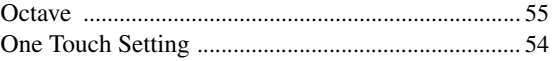

# $\overline{P}$

 $\blacksquare$ 

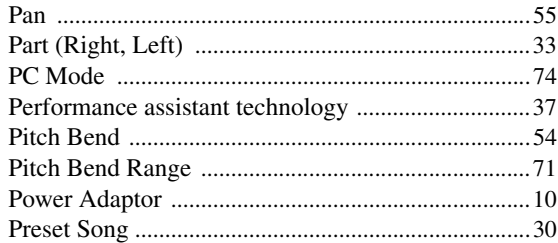

# $\overline{\mathbf{R}}$

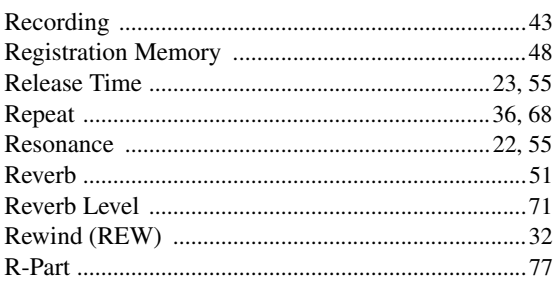

# $\boldsymbol{s}$

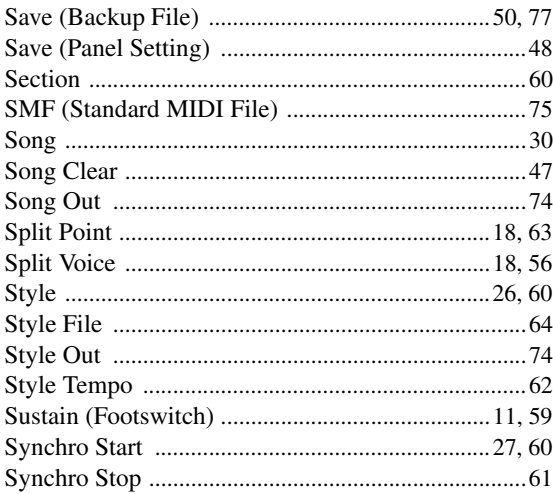

# $\mathbf T$

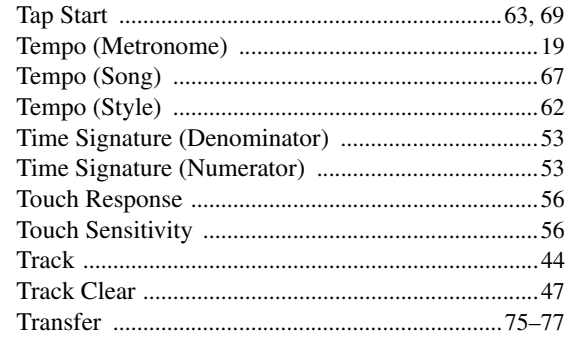

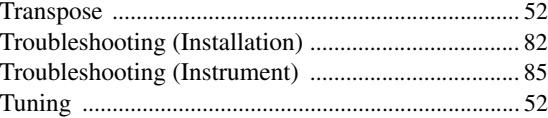

# $\mathbf U$

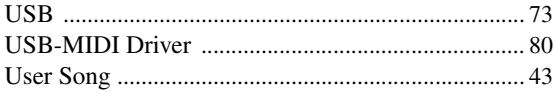

# $\mathbf{V}$

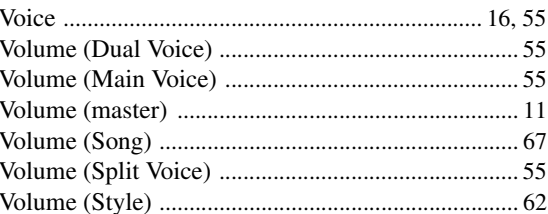

# $\pmb{\mathsf{X}}$

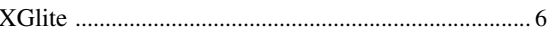

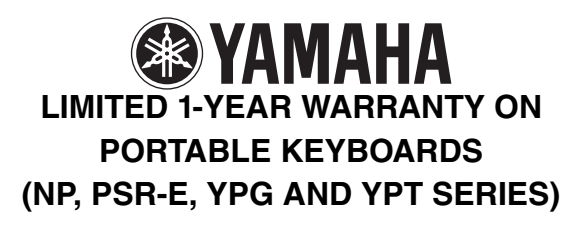

Thank you for selecting a Yamaha product. Yamaha products are designed and manufactured to provide a high level of defect-free performance. Yamaha Corporation of America ("Yamaha") is proud of the experience and craftsmanship that goes into each and every Yamaha product. Yamaha sells its products through a network of reputable, specially authorized dealers and is pleased to offer you, the Original Owner, the following Limited Warranty, which applies only to products that have been (1) directly purchased from Yamaha's<br>authorized dealers in the fifty states of the USA and District of Columbia (the "Warranted Area. Yamaha suggests that you read the Limited Warranty thoroughly, and invites you to contact your authorized Yamaha dealer or Yamaha Customer Service if you have any questions.

Coverage: Yamaha will, at its option, repair or replace the product covered by this warranty if it becomes defective, malfunctions or otherwise fails to conform with this warranty under normal use and service during the term of this warranty, without charge for labor or materials. Repairs may be performed using new or refurbished parts that meet or exceed Yamaha specifications for new parts. If Yamaha elects to replace the product, the replacement may be a reconditioned unit. You will be responsible for any installation or removal charges and for any initial shipping charges if the product(s) must be shipped for warranty service. However, Yamaha will pay the return shipping charges to any destination within the USA if the repairs are covered by the warranty. This warranty does not cover (a) damage, deterioration or malfunction resulting from accident, negligence, misuse, abuse, improper installation or operation or failure to follow instructions according to the Owner's Manual for this product; any shipment of the product (claims must be presented to the carrier); repair or attempted repair by anyone other than Yamaha or an authorized Yamaha Service Center; (b) any unit which has been altered or on which the serial number has been defaced, modified or removed; (c) normal wear and any periodic maintenance; (d) deterioration due to perspiration, corrosive atmosphere or other external causes such as extremes in temperature or humidity; (e) damages attributable to power line surge or related electrical abnormalities, lightning damage or acts of God; or (f) RFI/EMI (Interference/ noise) caused by improper grounding or the improper use of either certified or uncertified equipment, if applicable. Any evidence of alteration, erasing or forgery of proof-of-purchase documents will cause this warranty to be void. This warranty covers only the Original Owner and is not transferable.

In Order to Obtain Warranty Service: Warranty service will only be provided for defective products within the Warranted Area. Contact your local authorized Yamaha dealer who will advise you of the procedures to be followed. If this is not successful, contact Yamaha at the address, telephone number or website shown below. Yamaha may request that you send the defective product to a local authorized Yamaha Servicer or authorize return of the defective product to Yamaha for repair. If you are uncertain as to whether a dealer has been authorized by Yamaha, please contact Yamaha's Service Department at the number shown below, or check Yamaha's website at www.Yamaha.com. Product(s) shipped for service should be packed securely and must be accompanied by a detailed explanation of the problem(s) requiring service, together with the original or a machine reproduction of the bill of sale or other dated, proof-of-purchase document describing the product, as evidence of warranty coverage. Should any product submitted for warranty service be found ineligible therefore, an estimate of repair cost will be furnished and the repair will be accomplished only if requested by you and upon receipt of payment or acceptable arrangement for payment.

Limitation of Implied Warranties and Exclusion of Damages: ANY IMPLIED WARRANTIES, INCLUDING WARRANTIES OF MERCHANTABILITY AND FITNESS FOR A PARTICULAR PURPOSE SHALL BE LIMITED IN DURATION TO THE APPLICABLE PERIOD OF TIME SET FORTH ABOVE. YAMAHA SHALL NOT BE RESPONSIBLE FOR INCIDENTAL OR CONSEQUENTIAL DAMAGES OR FOR DAMAGES BASED UPON INCONVENIENCE, LOSS OF USE, DAMAGE TO ANY OTHER EQUIPMENT OR OTHER ITEMS AT THE SITE OF USE OR INTERRUPTION OF PERFORMANCES OR ANY CONSEQUENCES. YAMAHA'S LIABILITY FOR ANY DEFECTIVE PRODUCT IS LIMITED TO REPAIR OR REPLACEMENT OF THE PRODUCT, AT YAMAHA'S OPTION. SOME STATES DO NOT ALLOW LIMITATIONS ON HOW LONG AN IMPLIED WARRANTY LASTS OR THE EXCLUSION OR LIMITATION OF INCIDENTAL OR CONSEQUENTIAL DAMAGES, SO THE ABOVE LIMITATION OR EXCLUSION MAY NOT APPLY TO YOU. This Warranty gives you specific legal rights, and you may also have other rights which vary from state to state. This is the only express warranty applicable to the product specified herein; Yamaha neither assumes nor authorizes anyone to assume for it any other express warranty.

If you have any questions about service received or if you need assistance in locating an authorized Yamaha Servicer, please contact:

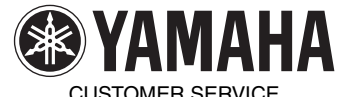

Yamaha Corporation of America 6600 Orangethorpe Avenue, Buena Park, California 90620-1373 Telephone: 800-854-1569 www.yamaha.com

**Do not return any product to the above address without a written Return Authorization issued by Yamaha.** 

©2009 Yamaha Corporation of America. Effective: 11/01/09

# for customers in European Economic Area Important Notice: Guarantee Information [EEA) and Switzerland

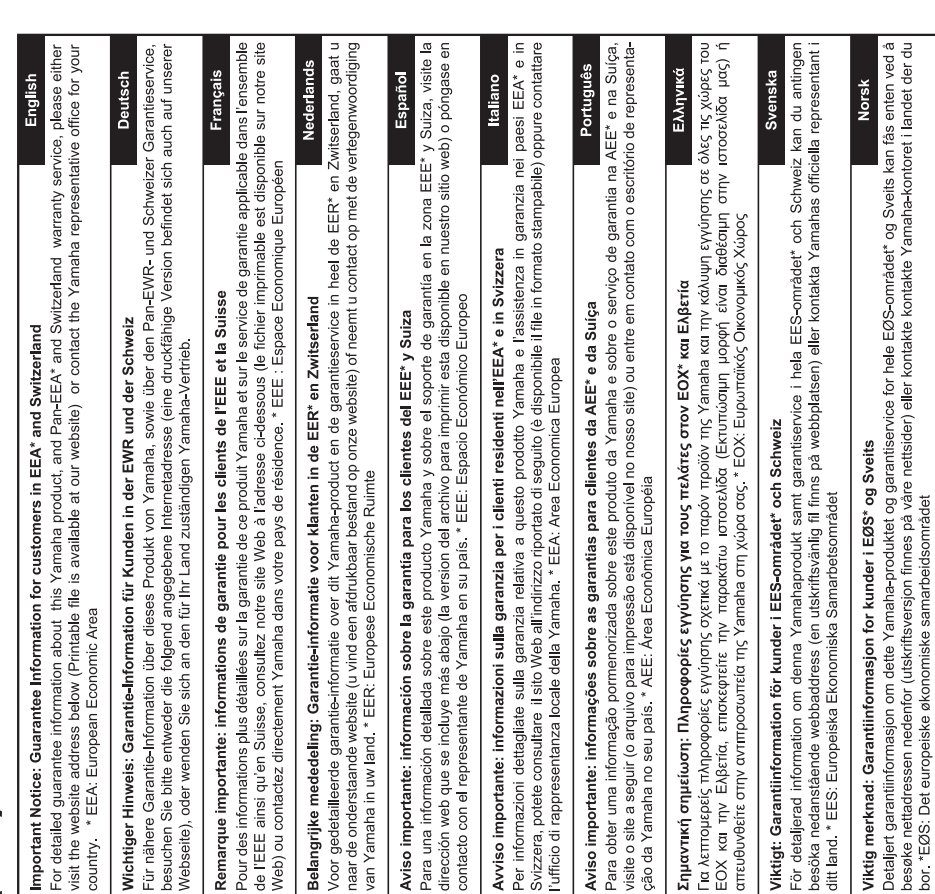

De kan finde detaljerede garantioplysninger om dette Yamaha-produkt og den fælles garantiserviceordning for EØO\* (og Schweiz)<br>ved at besøge det websted, der er angivet nedenfor (der findes en fil, som kan udskrives, på vo Dansk Vigtig oplysning: Garantioplysninger til kunder i EØO\* og Schweiz

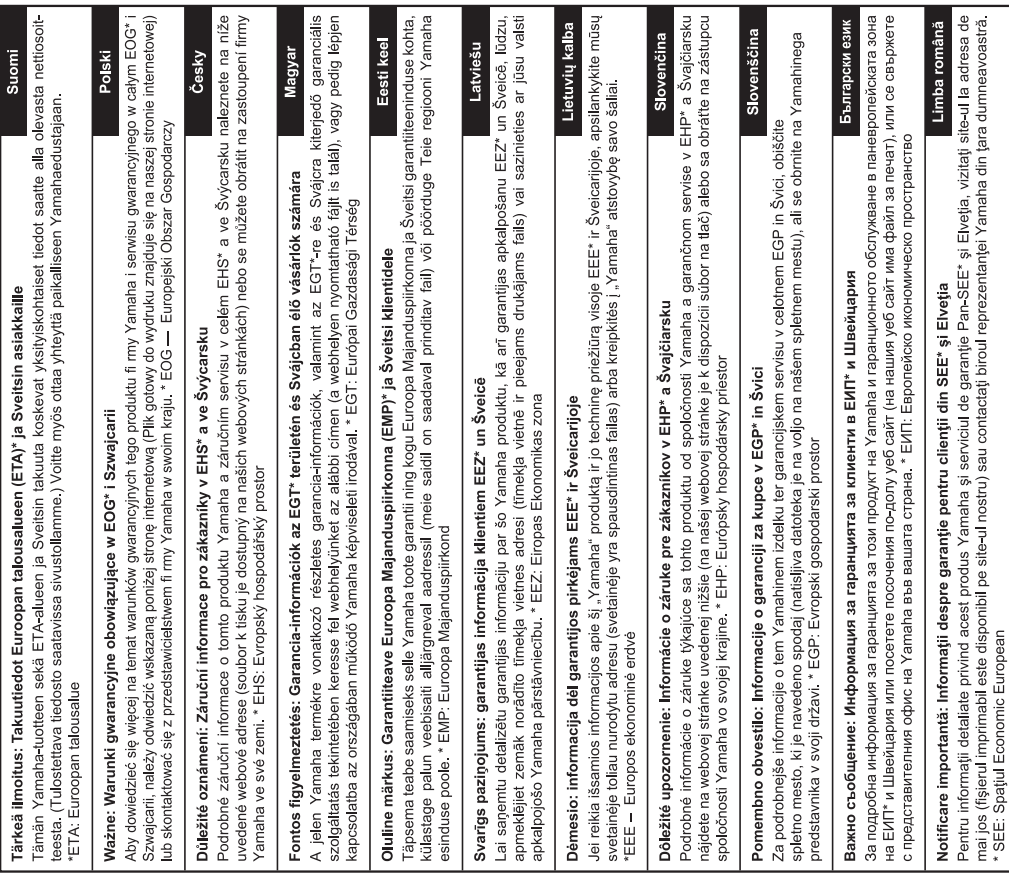

# http://europe.yamaha.com/warranty/

# Yamaha Representative Offices in Europe

# **AUSTRIA**

Schleiergasse 20, A-1100 Wien Austria Yamaha Music Europe GmbH Fax: +43 (0)1 602 039051 Tel: +43 (0)1 602 03900 **Branch Austria** 

# **MUDJ3E**

Clarissenhof 5b NL, 4133 AB Vianen Tel: +31 (0)347 358040<br>Fax: +31 (0)347 358060 Yamaha Music Europe The Netherlands **Branch Benelux** 

# **BULGARIA**

Branch Austria (Central and Eastern Europe) Schleiergasse 20, A-1100 Wien Austria Yamaha Music Europe GmbH Fax: +43 (0)1 602 039051 Tel: +43 (0)1 602 03900

# **CYPRUS**

31C Nikis Ave., 1086 Nicosia<br>Tel: +357 (0)22 510 477 NAKAS Music Cyprus Ltd Fax: +357 (0)22 511 080

# **CZECH REPUBLIC**

Branch Austria (Central and Eastern Europe) Schleiergasse 20, A-1100 Wien Austria Yamaha Music Europe GmbH Fax: +43 (0)1 602 039051 Tel: +43 (0)1 602 03900

# **DENMARK**

(Yamaha Scandinavia AB Filial Denmark) Generatorvej 6A, 2730 Herlev, Denmark YS Copenhagen Liaison Office Fax: +45 44 54 47 09 Tel: +45 44 92 49 00

# ESTONIA

amaha Music Europe GmbH PL-02-146 Warszawa Poland Sp z o o Oddział w Polsce Fax: +48 (0)22 500 29 30 Tel: +48 (0)22 500 29 25 ul. 17 Stycznia 56 (Branch Poland)

Kaisaniemenkatu 7, PL260 Fax: +358 (0)9 61851385 [For Musical Instrument) 00101 Helsinki, Finland rel: +358 (0)9 618511 - Musiikki OY

# (Box 300 53, 400 43 Goteborg Sweden - Postal Address) Västra Frölunda, Sweden 'amaha Scandinavia AB J A Wettergrens gata 1 Fax: +46 (0)31 454026 rel: +46 (0)31 893400 (For Pro Audio)

# FRANCE

(B P 70, 77312 Marne la Vallée Cedex 2 77183 Croissy-Beaubourg, France Zone d'activité de Pariest Fax: +33 (0)1 64 61 4079 Yamaha Musique France rel: +33 (0)1 64 61 4000 France-Adresse postale) 7, rue Ambroise Croizat

# GERMANY

D-25462 Rellingen, b. Hamburg, Germany Yamaha Music Europe GmbH Fax: +49 (0)4101 303 77702 Tel: +49 (0)4101 3030 Siemensstr 22-34

# GREECE

PH Nakas S A Music House/Service 19002 Peania / Attiki, Greece ax: +30 (0)210 6686269 Tel: +30 (0)210 6686260 19 KM Leoforos Lavriou

# HUNGARY

Branch Austria (Central and Eastern Europe) Schleiergasse 20, A-1100 Wien Austria Yamaha Music Europe GmbH Tel: +43 (0)1 602 03900<br>Fax: +43 (0)1 602 039051

# (For Musical Instrument)<br>HLJODFAERAHUSID EHF 108 Reykjavik, Iceland Fax: +354 568 65 14 Tel: +354 525 50 50 Sidumula 20 CELAND

Box 300 53, 400 43 Goteborg Sweden - Postal Address) famaha Scandinavia AB Västra Frölunda. Sweden J A Wettergrens gata 1 Fax: +46 (0)31 454026 Tel: +46 (0)31 893400 (For Pro Audio)

# RELAND (REPUBLIC OF IRELAND)

Tilbrook, Milton Keynes MK7 8BL Fax: +44 (0) 1908 369278 Tel: +353 (0) 1526 2449 Yamaha Music UK Ltd Sherbourne Drive United Kingdom

20020, Lainate (Milano), Italy Yamaha Musica Italia s.p.a. Fax: +39 (0)02 937 0956 Tel: +39 (0)02 93577 1 Viale Italia 88 TALY

# Yamaha Music Europe GmbH

LATVIA

PL-02-146 Warszawa Poland Sp z o o Oddział w Polsce Tel: +48 (0)22 500 29 25<br>Fax: +48 (0)22 500 29 30 ul. 17 Stycznia 56 (Branch Poland)

# **LIECHTENSTEIN**

Yamaha Music Europe GmbH, Rellingen, Branch Switzerland in Zurich Seefeldstrasse 94, CH-8008 Fax: +41 (0)44 3833918 Fel: +41 (0)44 3878080 Zürich, Switzerland

# LITHUANIA

**/amaha Music Europe GmbH** PL-02-146 Warszawa Poland Sp z o o Oddział w Polsce Tel: +48 (0)22 500 29 25<br>Fax: +48 (0)22 500 29 30 JI 17 Stycznia 56 (Branch Poland)

# Clarissenhof 5b NL, 4133 AB Vianen Fax: +31 (0)347 358060 Tel: +31 (0)347 358040 'amaha Music Europe The Netherlands **UXEMBOURG Branch Benelux**

# MALTA

The Emporium, Level 3, St. Louis Street Fax: +356 (0)2133 2144 Tel: +356 (0)2133 2093 Olimpus Music Ltd. Msida MSD06

# **NETHERLANDS**

Clarissenhof 5b NL, 4133 AB Vianen Tel: +31 (0)347 358040 Fax: +31 (0)347 358060 Yamaha Music Europe The Netherlands **Branch Benelux** 

# **NORWAY**

(Yamaha Scandinavia AB Filial Norway) /S Oslo Liaison Office 1361 Osteras, Norway Grini Naeringspark 1 Tel: +47 67 16 77 70<br>Fax: +47 67 16 77 79

# POLAND

YAMAHA Music Europe GmbH 02-146 WARSZAWA/POLSKA Sp z o o Oddział w Polsce Tel: +48 (0)22 500 29 25<br>Fax: +48 (0)22 500 29 30 ul 17 Stycznia 56

# PORTUGAL

Yamaha Música Ibérica, S.A.U 2610-016 Amadora, Portugal Fax: +351 214 718 220 Tel: +351 214 704 330 Sucursal Portuguesa Rua Alfredo da Silva

# ROMANIA

Branch Austria (Central and Eastern Europe) Schleiergasse 20, A-1100 Wien Austria Yamaha Music Europe GmbH Tel: +43 (0)1 602 03900<br>Fax: +43 (0)1 602 039051

# **AINAVOTS**

Branch Austria (Central and Eastern Europe) Schleiergasse 20, A-1100 Wien Austria<br>Tel: +43 (0)1 602 03900 amaha Music Europe GmbH

Fax: +43 (0)1 602 039051

# **SLOVENIA**

Branch Austria (Central and Eastern Europe) Schleiergasse 20, A-1100 Wien Austria<br>Tel: +43 (0)1 602 03900 Yamaha Music Europe GmbH  $\frac{2}{3}$  ax: +43 (0)1 602 039051

# **SPAIN**

28230 Las Rozas de Madrid, Spain Yamaha Música Ibérica, S A U Ctra de la Coruna km 17, 200 Tel: +34 902 39 8888<br>Fax: +34 91 638 4660

# **SWEDEN**

Box 300 53, 400 43 Goteborg Sweden - Postal Address) Västra Frölunda, Sweden 'amaha Scandinavia AB Fax: +46 (0)31 454026 J A Wettergrens gata 1 Tel: +46 (0)31 893400

# **SWITZERLAND**

Yamaha Music Europe GmbH, Rellingen, Branch Switzerland in Zurich Seefeldstrasse 94, CH-8008  $\frac{5}{2}ax: +41(0)443833918$ Tel: +41 (0)44 3878080 Zürich, Switzerland

# /amaha Music UK Ltd. **UNITED KINGDOM**

Tibrook, Milton Keynes MK7 8BL ax: +44 (0) 1908 369278 el: +44 (0) 870 4445575 Sherbourne Drive **Jnited Kingdom** 

**THE NETHERLANDS/**

### **NORTH AMERICA**

### **CANADA**

**Yamaha Canada Music Ltd.** 135 Milner Avenue, Scarborough, Ontario, M1S 3R1, Canada Tel: 416-298-1311 **U.S.A.**

**Yamaha Corporation of America**  6600 Orangethorpe Ave., Buena Park, Calif. 90620, U.S.A. Tel: 714-522-9011

# **CENTRAL & SOUTH AMERICA**

### **MEXICO**

**Yamaha de México S.A. de C.V.** Calz. Javier Rojo Gómez #1149, Col. Guadalupe del Moral C.P. 09300, México, D.F., México Tel: 55-5804-0600

**BRAZIL Yamaha Musical do Brasil Ltda.** Rua Joaquim Floriano, 913 - 4' andar, Itaim Bibi, CEP 04534-013 Sao Paulo, SP. BRAZIL Tel: 011-3704-1377

**ARGENTINA Yamaha Music Latin America, S.A. Sucursal de Argentina** Olga Cossettini 1553, Piso 4 Norte Madero Este-C1107CEK Buenos Aires, Argentina Tel: 011-4119-7000

**PANAMA AND OTHER LATIN AMERICAN COUNTRIES/ CARIBBEAN COUNTRIES** 

**Yamaha Music Latin America, S.A.** Torre Banco General, Piso 7, Urbanización Marbella, Calle 47 y Aquilino de la Guardia, Ciudad de Panamá, Panamá Tel: +507-269-5311

### **EUROPE**

### **THE UNITED KINGDOM/IRELAND Yamaha Music U.K. Ltd.**

Sherbourne Drive, Tilbrook, Milton Keynes, MK7 8BL, England Tel: 01908-366700

**GERMANY Yamaha Music Europe GmbH** Siemensstraße 22-34, 25462 Rellingen, Germany Tel: 04101-3030

**SWITZERLAND/LIECHTENSTEIN Yamaha Music Europe GmbH Branch Switzerland in Zürich** Seefeldstrasse 94, 8008 Zürich, Switzerland Tel: 01-383 3990

**AUSTRIA Yamaha Music Europe GmbH Branch Austria** Schleiergasse 20, A-1100 Wien, Austria Tel: 01-60203900

### **CZECH REPUBLIC/SLOVAKIA/ HUNGARY/SLOVENIA**

**Yamaha Music Europe GmbH Branch Austria** Schleiergasse 20, A-1100 Wien, Austria Tel: 01-602039025

**POLAND/LITHUANIA/LATVIA/ESTO-NIA**

**Yamaha Music Europe GmbH Branch Sp.z o.o. Oddzial w Polsce** ul. 17 Stycznia 56, PL-02-146 Warszawa, Poland Tel: 022-868-07-57

**BELGIUM/LUXEMBOURG Yamaha Music Europe Branch Benelux** Clarissenhof 5-b, 4133 AB Vianen, The Netherlands Tel: 0347-358 040 **FRANCE Yamaha Musique France**  BP 70-77312 Marne-la-Vallée Cedex 2, France Tel: 01-64-61-4000 **ITALY Yamaha Musica Italia S.P.A.**  Viale Italia 88, 20020 Lainate (Milano), Italy Tel: 02-935-771 **SPAIN/PORTUGAL Yamaha Música Ibérica, S.A.** Ctra. de la Coruna km. 17, 200, 28230 Las Rozas (Madrid), Spain Tel: 91-639-8888 **GREECE Philippos Nakas S.A. The Music House** 147 Skiathou Street, 112-55 Athens, Greece Tel: 01-228 2160 **SWEDEN Yamaha Scandinavia AB** J. A. Wettergrens Gata 1, Box 30053 S-400 43 Göteborg, Sweden Tel: 031 89 34 00 **DENMARK**<br>YS Copenhagen Liaison Office **YS Copenhagen Liaison Office**<br>Generatorvej 6A, DK-2730 Herlev, Denmark<br>Tel: 44 92 49 00 **FINLAND F-Musiikki Oy** Kluuvikatu 6, P.O. Box 260, SF-00101 Helsinki, Finland Tel: 09 618511 **NORWAY Norsk lial av Yamaha Scandinavia AB**  Grini Næringspark 1, N-1345 Østerås, Norway Tel: 67 16 77 70 **ICELAND Skifan HF** Skeifan 17 P.O. Box 8120, IS-128 Reykjavik, Iceland Tel: 525 5000 **RUSSIA Yamaha Music (Russia)** Office 4015, entrance 2, 21/5 Kuznetskii Most street, Moscow, 107996, Russia Tel: 495 626 0660

# **OTHER EUROPEAN COUNTRIES Yamaha Music Europe GmbH** Siemensstraße 22-34, 25462 Rellingen, Germany

Tel: +49-4101-3030

### **AFRICA**

**Yamaha Corporation,<br>Asia-Pacific Music Marketing Group<br>Nakazawa-cho 10-1, Naka-ku, Hamamatsu,** Japan 430-8650 Tel: +81-53-460-2312

# **MIDDLE EAST**

**TURKEY/CYPRUS Yamaha Music Europe GmbH** Siemensstraße 22-34, 25462 Rellingen, Germany Tel: 04101-3030

# **OTHER COUNTRIES**

**Yamaha Music Gulf FZE** LOB 16-513, P.O.Box 17328, Jubel Ali, Dubai, United Arab Emirates Tel: +971-4-881-5868

**ASIA**

**THE PEOPLE'S REPUBLIC OF CHINA Yamaha Music & Electronics (China) Co.,Ltd.** 2F, Yunhedasha, 1818 Xinzha-lu, Jingan-qu, Shanghai, China Tel: 021-6247-2211 **HONG KONG Tom Lee Music Co., Ltd.** 11/F., Silvercord Tower 1, 30 Canton Road, Tsimshatsui, Kowloon, Hong Kong Tel: 2737-7688 **INDIA Yamaha Music India Pvt. Ltd.** 5F Ambience Corporate Tower Ambience Mall Complex Ambience Island, NH-8, Gurgaon-122001, Haryana, India Tel: 0124-466-5551 **INDONESIA PT. Yamaha Music Indonesia (Distributor) PT. Nusantik** Gedung Yamaha Music Center, Jalan Jend. Gatot Subroto Kav. 4, Jakarta 12930, Indonesia Tel: 21-520-2577 **KOREA Yamaha Music Korea Ltd.** 8F, 9F, Dongsung Bldg. 158-9 Samsung-Dong, Kangnam-Gu, Seoul, Korea Tel: 080-004-0022 **MALAYSIA Yamaha Music Malaysia, Sdn., Bhd.** Lot 8, Jalan Perbandaran, 47301 Kelana Jaya, Petaling Jaya, Selangor, Malaysia Tel: 3-78030900 **PHILIPPINES Yupangco Music Corporation** 339 Gil J. Puyat Avenue, P.O. Box 885 MCPO, Makati, Metro Manila, Philippines Tel: 819-7551 **SINGAPORE Yamaha Music Asia Pte., Ltd.** #03-11 A-Z Building 140 Paya Lebor Road, Singapore 409015 Tel: 747-4374 **TAIWAN Yamaha KHS Music Co., Ltd.**  3F, #6, Sec.2, Nan Jing E. Rd. Taipei. Taiwan 104, R.O.C. Tel: 02-2511-8688 **THAILAND Siam Music Yamaha Co., Ltd.** 4, 6, 15 and 16th floor, Siam Motors Building, 891/1 Rama 1 Road, Wangmai, Pathumwan, Bangkok 10330, Thailand Tel: 02-215-2626 **OTHER ASIAN COUNTRIES Yamaha Corporation, Asia-Pacic Music Marketing Group** Nakazawa-cho 10-1, Naka-ku, Hamamatsu, Japan 430-8650 Tel: +81-53-460-2317 **AUSTRALIA Yamaha Music Australia Pty. Ltd.** Level 1, 99 Queensbridge Street, Southbank, Victoria 3006, Australia Tel: 3-9693-5111 **NEW ZEALAND Music Works LTD** P.O.BOX 6246 Wellesley, Auckland 4680, New Zealand Tel: 9-634-0099 **COUNTRIES AND TRUST TERRITORIES IN PACIFIC OCEAN Yamaha Corporation, OCEANIA**

Asia-Pacific Music Marketing Group<br>Nakazawa-cho 10-1, Naka-ku, Hamamatsu, Japan 430-8650 Tel: +81-53-460-2312

### EKB50

Yamaha Home Keyboards Home Page **http://music.yamaha.com/homekeyboard/** Nakazawa-cho 10-1, Naka-ku, Hamamatsu, Japan 430-8650 Tel: +81-53-460-3273

**HEAD OFFICE Yamaha Corporation, Pro Audio & Digital Musical Instrument Division**

U.R.G., Pro Audio & Digital Musical Instrument Division, Yamaha Corporation © 2010 Yamaha Corporation

Yamaha Manual Library **http://www.yamaha.co.jp/manual/**

# WT65460 XXXPOXXX.X-XXC0

Printed in China